# Dell Etkileşimli Projektör S510/S510n Kullanım Kılavuzu

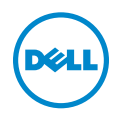

## Notlar, Dikkat İbareleri ve Uyarılar

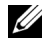

 $\mathbb Z$  NOT: NOT, projektörünüzden daha fazla yararlanabilmenize yardımcı olan önemli bilgiler verir.

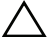

DİKKAT: DİKKAT, talimatlar izlenmezse donanımla ilgili olası zararı veya veri kaybını gösterir.

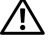

UYARI: UYARI olasılıkla mala gelebilecek zararı, kişisel yaralanmayı veya ölüm durumunu gösterir.

\_\_\_\_\_\_\_\_\_\_\_\_\_\_\_\_\_\_\_\_

#### Bu belgede yer alan bilgiler haber verilmeksizin değişime tabidir. © 2015 Dell Inc. Tüm hakları saklıdır.

Bu materyallerin Dell Inc.'in önceden yazılı izni olmaksızın herhangi bir yolla çoğaltılması kesinlikle yasaktır.

Bu metinde kullanılan ticari markalar: Dell ve DELL logosu Dell Inc. şirketinin ticari markalarıdır; DLP ve DLP logosu TEXAS INSTRUMENTS INCORPORATED şirketinin ticari markalarıdır; Microsoft ve Windows, ABD'de ve/veya diğer ülkelerde Microsoft Corporation şirketinin ticari markaları veya tescilli ticari markalarıdır.

Bu belgede kullanılan diğer ticari markalar ve ticari adlar markaların ve adların hak sahiplerine veya bunların ürünlerine işaret eder. Dell Inc. kendisine ait olanlar dışındaki ticari markalar ve ticari adlar üzerinde hiçbir mülkiyet iddiasında bulunmaz.

Model: Dell Etkileşimli Projektör S510/S510n

Şubat 2015 Rev. A01

# İçindekiler

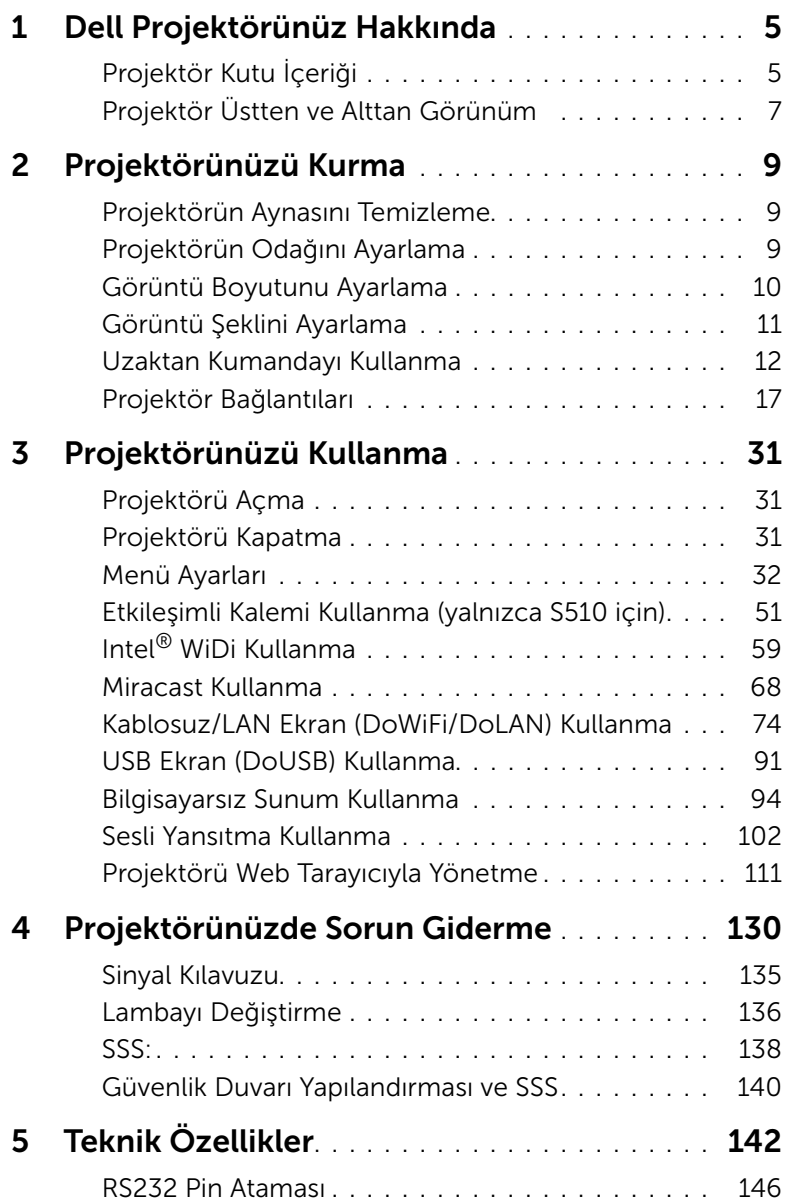

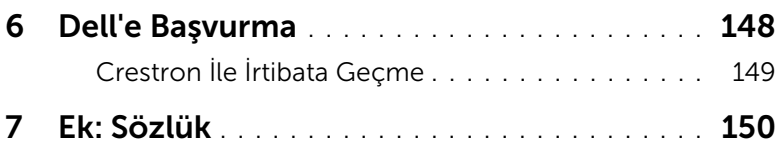

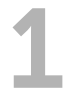

## <span id="page-4-0"></span>Dell Projektörünüz Hakkında

Projektörünüz aşağıda gösterilen tüm öğelerle birlikte gelir. Tüm öğelerin geldiğinden emin olun ve eksik varsa Dell'e başvurun.

<span id="page-4-1"></span>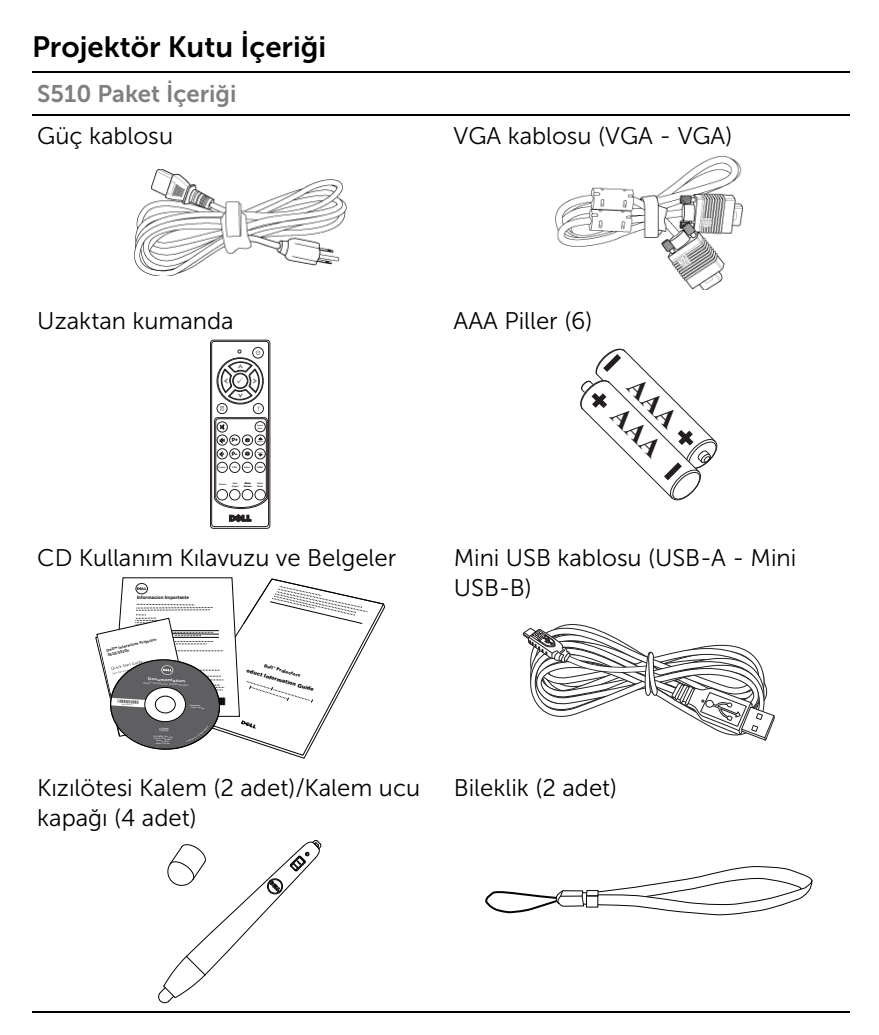

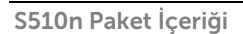

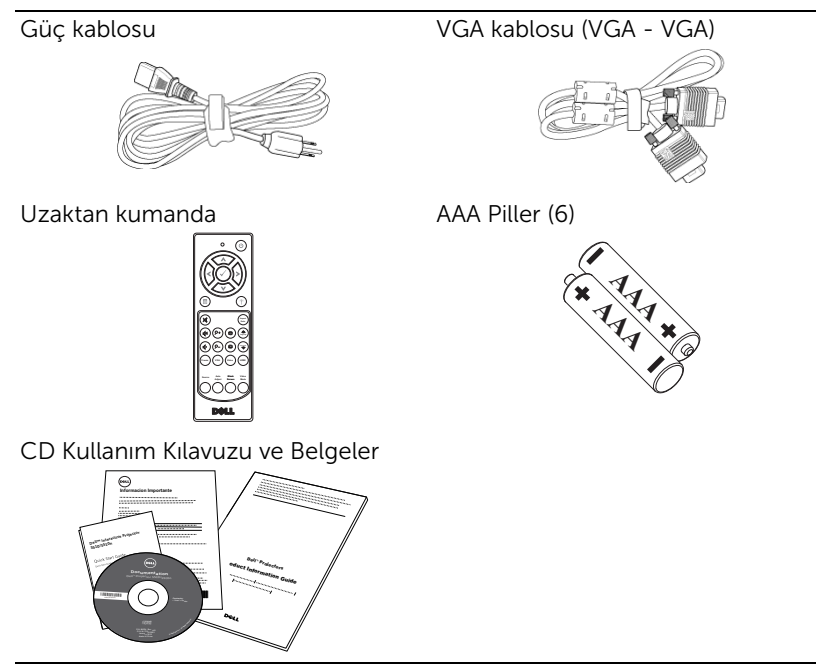

### <span id="page-6-0"></span>Projektör Üstten ve Alttan Görünüm

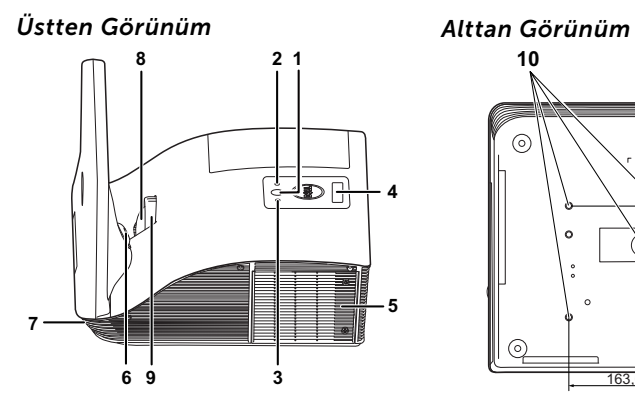

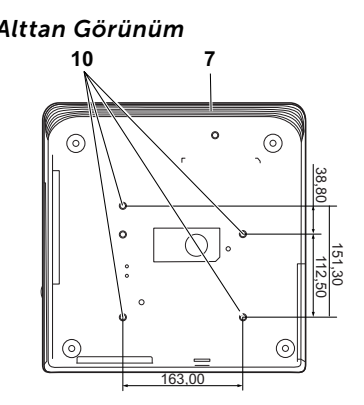

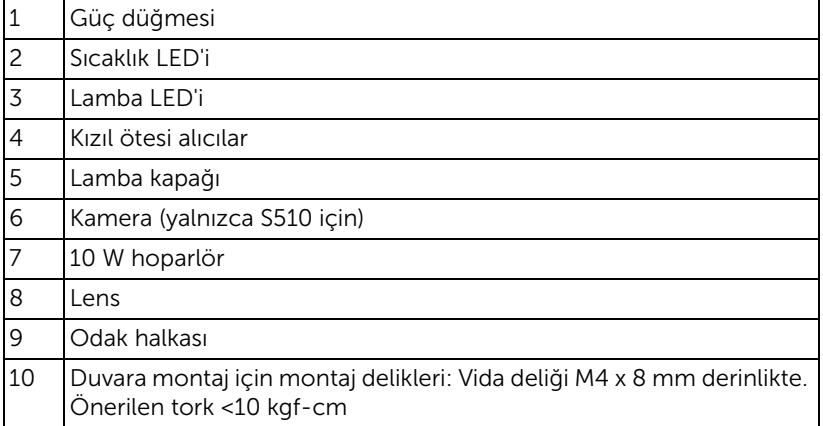

### <span id="page-7-0"></span>DİKKAT: Güvenlik Talimatları

- 1 Projektörü çok ısı üreten cihazların yakınında kullanmayın.
- 2 Projektörü aşırı toz bulunan alanlarda kullanmayın. Toz sistemin bozulmasına neden olabilir ve projektör otomatik olarak kapatılır.
- 3 Projektörün iyi havalandırılan bir alanda monte edildiğinden emin olun.
- 4 Projektördeki havalandırma yuvalarını ve açıklıkları engellemeyin.
- 5 Projektörün (5 °C ila 35 °C) ortam sıcaklıkları arasında çalıştığından emin olun.
- 6 Projektör açıldıktan veya kapatıldıktan hemen sonra çok sıcak olabileceğinden havalandırma çıkışına dokunmayın.
- 7 Projektör açıkken lensin içine bakmayın, aksi halde gözleriniz zarar görebilir.
- 8 Isı nesnenin erimesine veya yanmasına neden olabileceğinden projektörün yakınına veya önüne bir nesne koymayın veya projektör açıkken lensini kapatmayın.
- 9 Kablosuz projektörü kalp pilinin yakınında kullanmayın.
- 10 Kablosuz projektörü tıbbi ekipmanların yakınında kullanmayın.
- 11 Kablosuz projektörü mikrodalga fırınların yakınında kullanmayın.

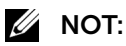

- Projektörü duvara kendiniz monte etmeye çalışmayın. Yetkili bir teknisyen tarafından takılmalıdır.
- Önerilen Projektör Duvara Montaj Kiti (P/N: 7XY53). Daha fazla bilgi için, dell.com/support adresindeki Dell Destek web sitesine bakın.
- Daha fazla bilgi için, projektörünüzle birlikte gelen Güvenlik Bilgileri'ne bakın.
- S510/S510n projektör yalnızca iç mekânlarda kullanılabilir.

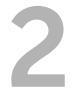

### <span id="page-8-3"></span><span id="page-8-0"></span>2 Projektörünüzü Kurma

#### <span id="page-8-1"></span>Projektörün Aynasını Temizleme

- **1** Projektörün gücünü kapatın ve güç kablosunun bağlantısını kesin.
- **2** Projektörün en az 30 dakika soğumasını sağlayın.
- **3** Aynadaki tozu üflemek için hava üfleme pompası kullanın veya aynayı mikrofiber temizleme beziyle yavaşça silin. Aynanın yüzeyini ovalamayın. Aynayı çizebilir.

DİKKAT: Temizleyici ve çözücü maddeleri doğrudan projektöre püskürtmeyin.

UYARI: Duvara monte edilmiş bir projektörün temizlenmesi düşme veya yaralanmayla sonuçlanabilir. Projektörün aynasını temizlemek için projektörü duvara montaj braketinden çıkarabilirsiniz.

#### <span id="page-8-2"></span>Projektörün Odağını Ayarlama

**1** Görüntü netleşinceye kadar odak halkasını döndürün. Projektör 0,517 m ila 0,759 m  $\pm$  0,01 m arasindaki mesafelere odaklama yapar.

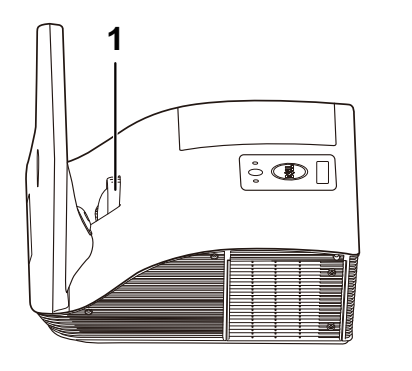

1 Odak halkası

Projektörünüzü Kurma | 9

#### <span id="page-9-0"></span>Görüntü Boyutunu Ayarlama

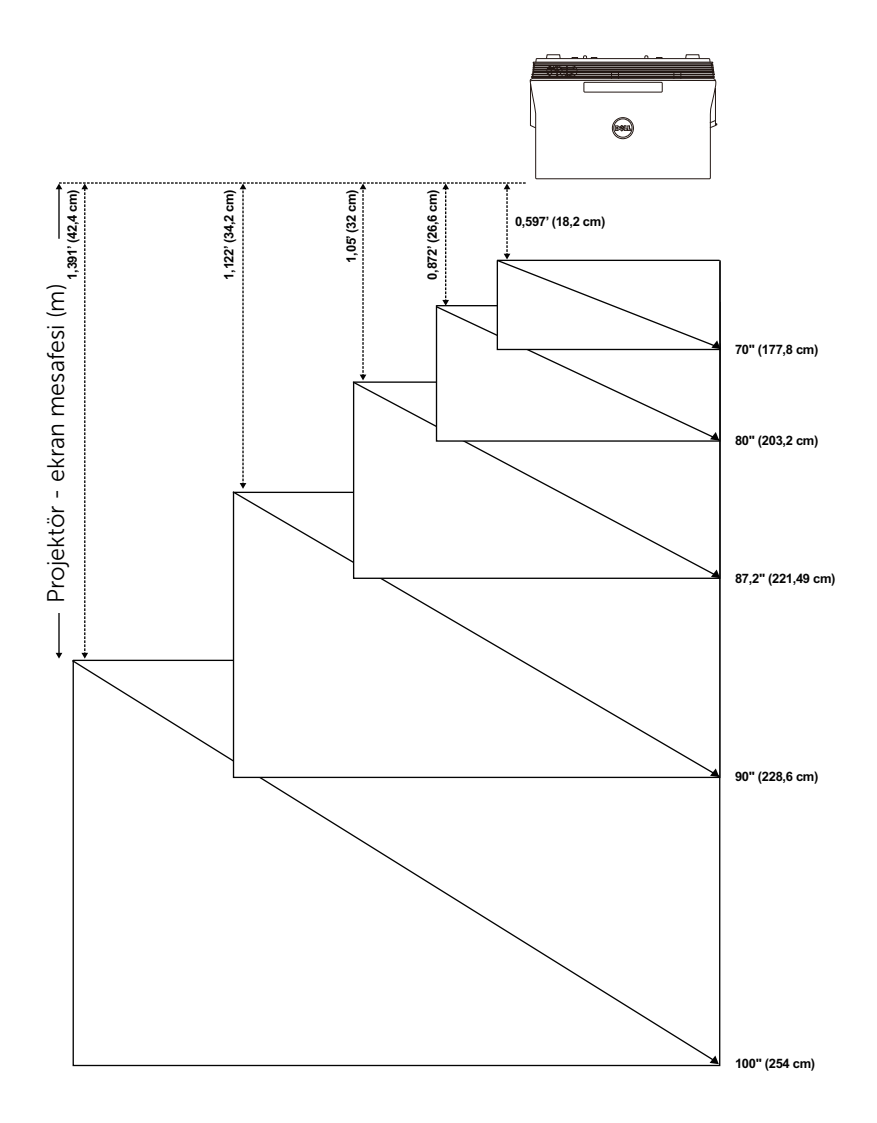

#### <span id="page-10-0"></span>Görüntü Şeklini Ayarlama

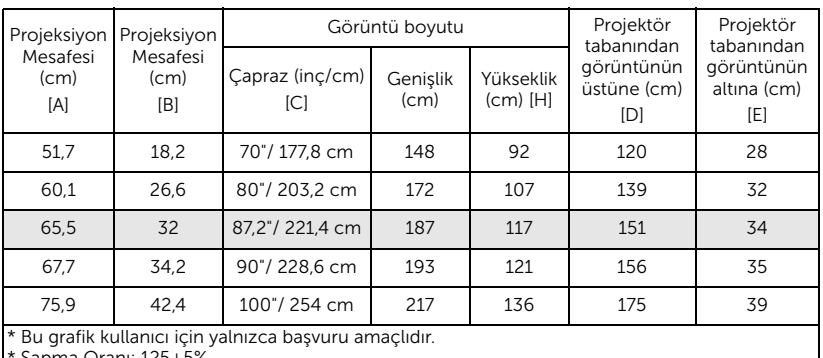

\* Sapma Oranı: 125±5%

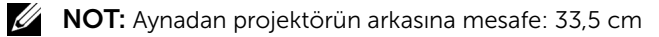

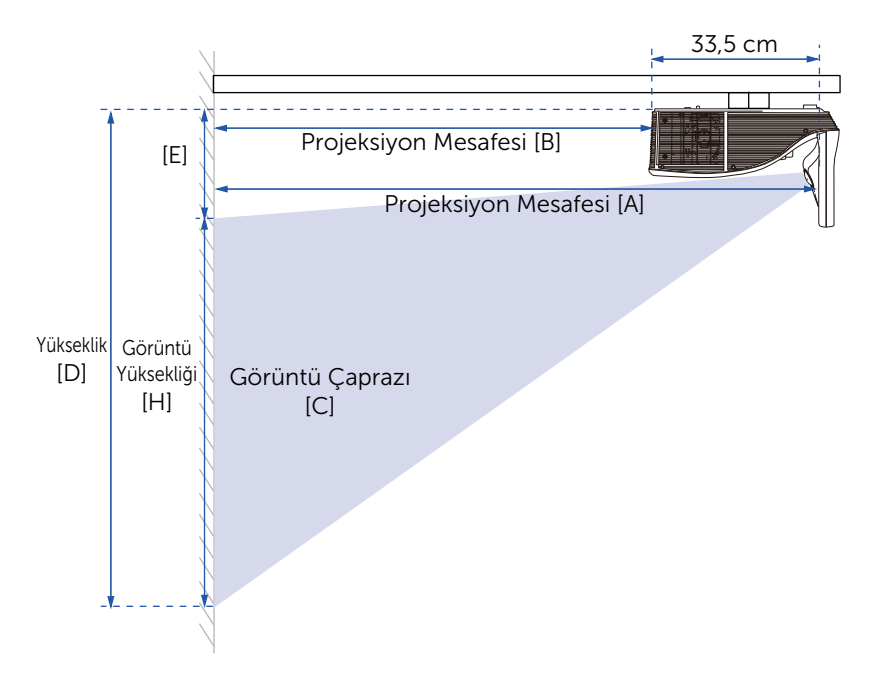

#### <span id="page-11-1"></span><span id="page-11-0"></span>Uzaktan Kumandayı Kullanma

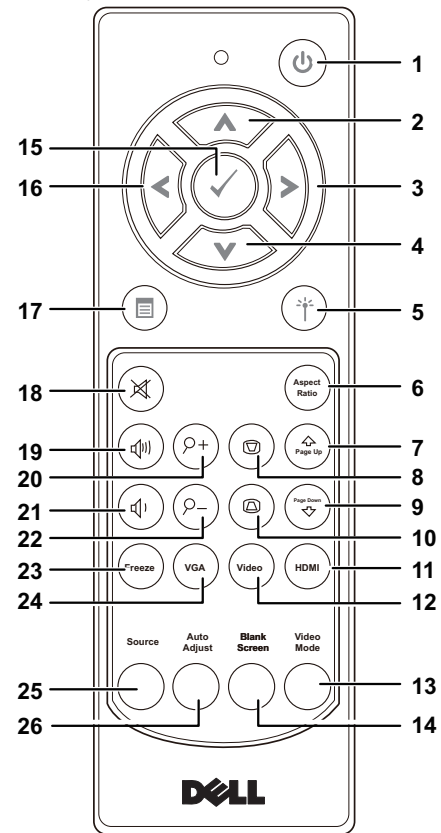

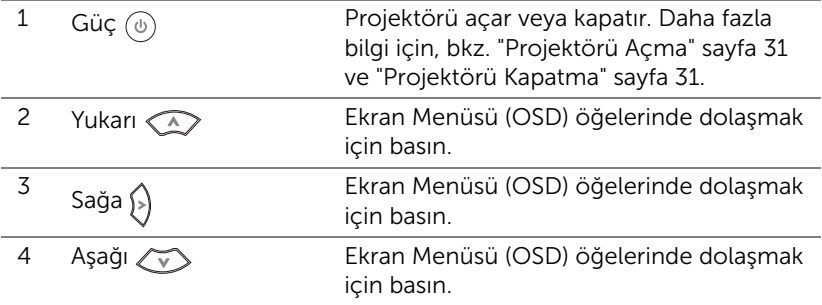

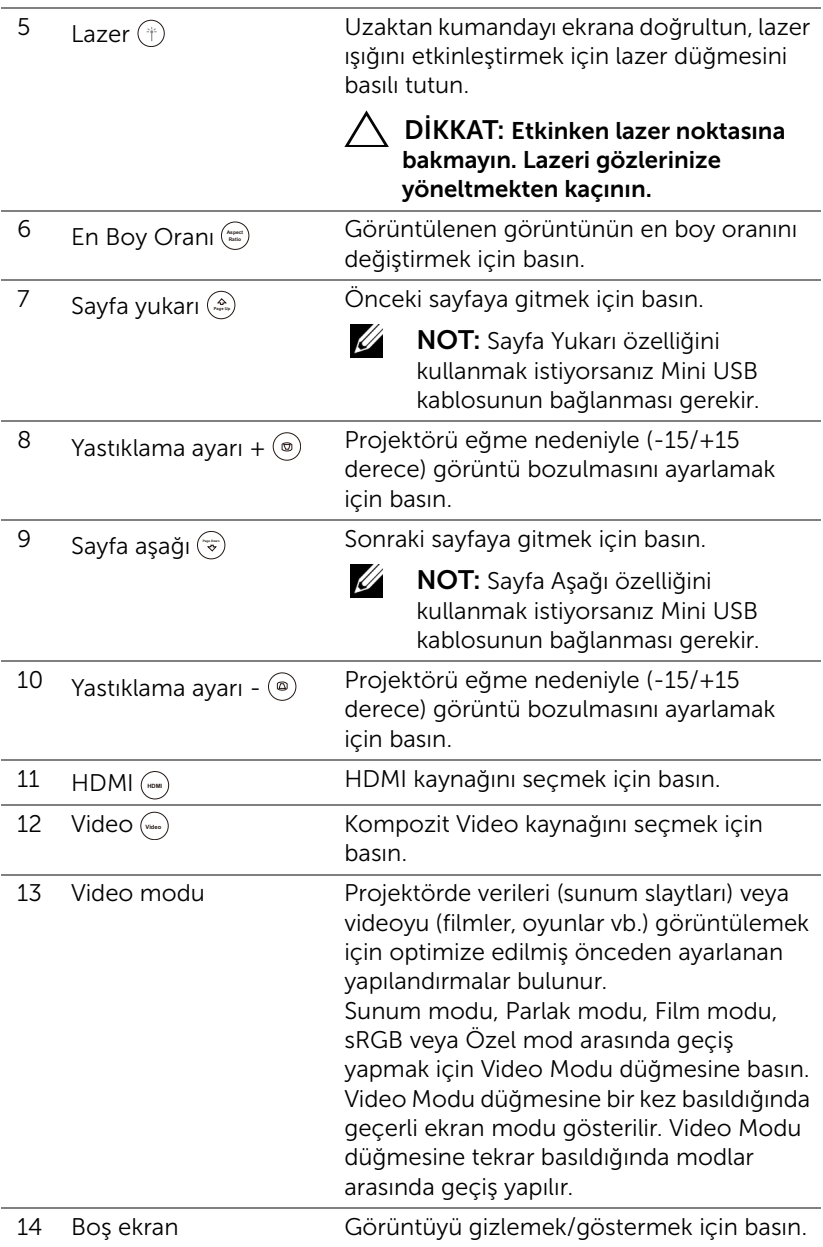

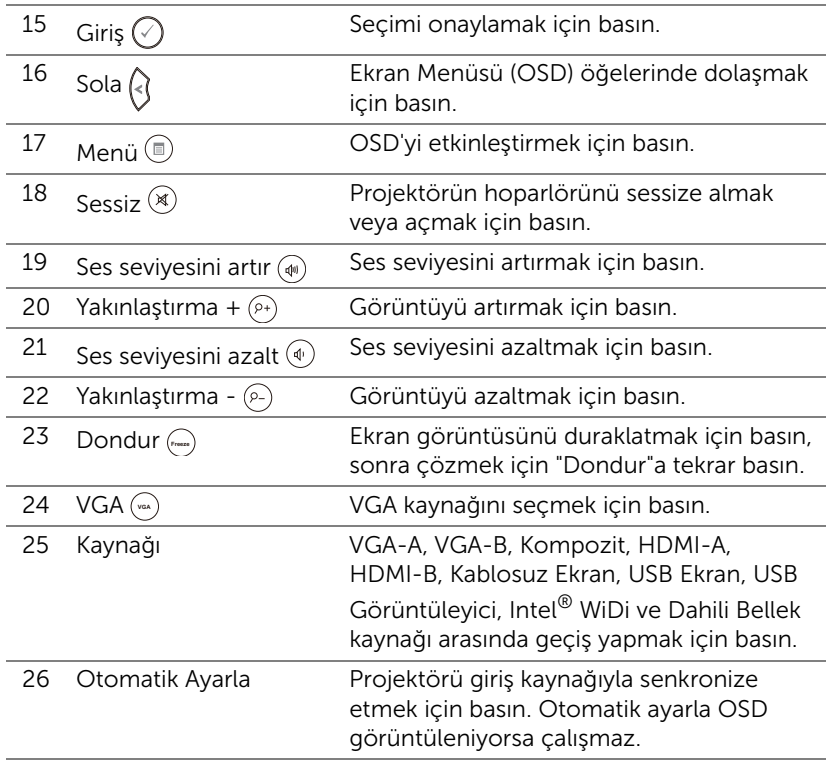

#### Uzaktan Kulanda Pillerini Takma

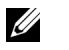

U

NOT: Kullanmadığınızda pilleri uzaktan kumandadan çıkarın.

**1** Pil bölmesi kapağını kaldırmak için çıkıntıya basın.

**2** Pillerdeki kutup (+/-) işaretlerini kontrol edin.

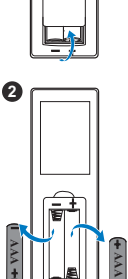

**1**

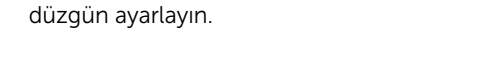

NOT: Farklı pil tiplerini karıştırmaktan veya yeni ve eski pilleri birlikte kullanmaktan kaçının.

**3** Pilleri takın ve kutupları pil bölmesindeki işaretlere göre

**4** Pil kapağını geri kaydırın.

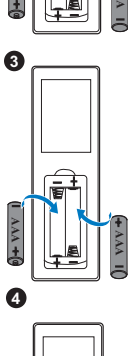

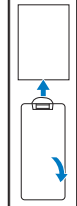

#### Uzaktan Kumanda Çalışma Mesafesi

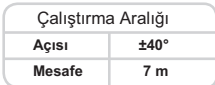

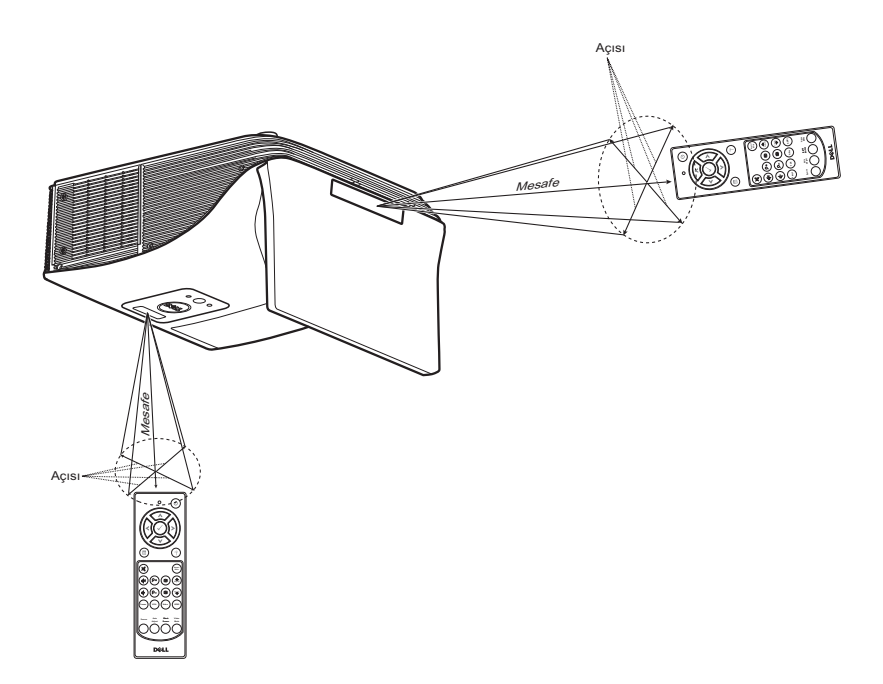

<u>U</u>

NOT: Gerçek çalıştırma aralığı diyagramdan biraz farklı olabilir. Zayıf piller uzaktan kumandanın projektörü düzgün çalıştırmasını da önleyecektir.

#### <span id="page-16-0"></span>Projektör Bağlantıları

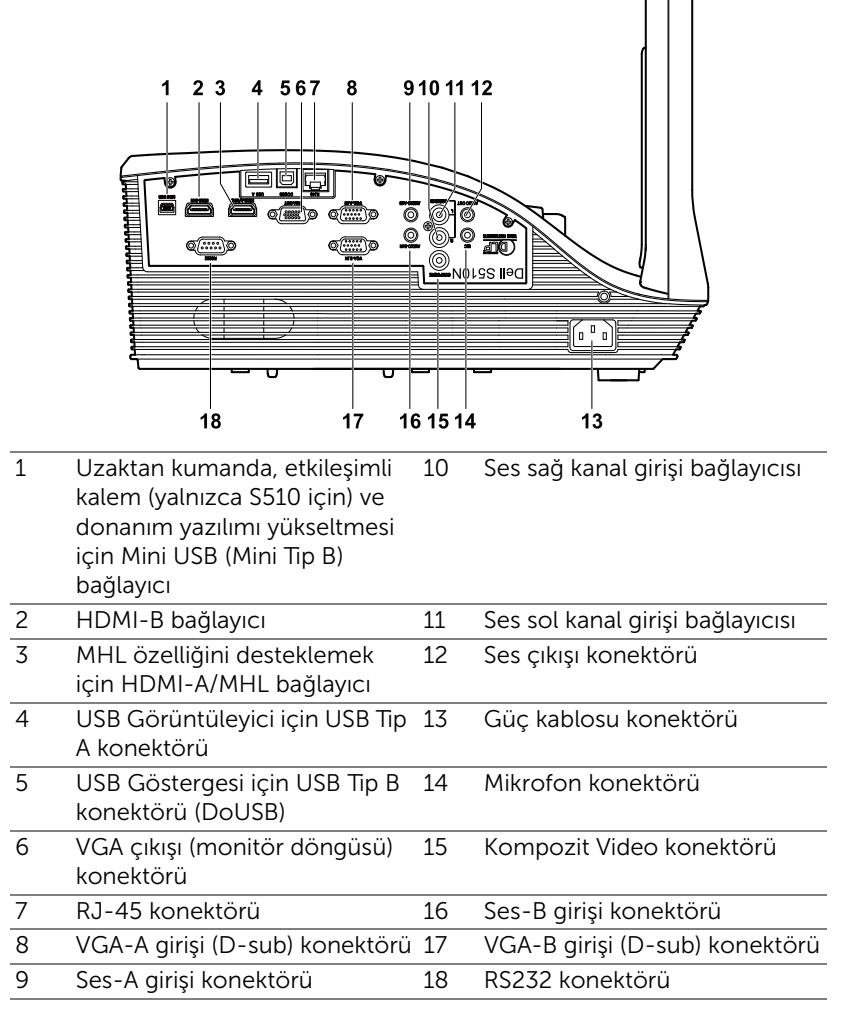

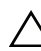

#### DİKKAT: Bu bölümdeki prosedürlerden herhangi birine başlamadan önce, [sayfa 8](#page-7-0) içinde anlatılan şekilde Güvenlik Talimatları'nı izleyin.

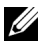

**NOT:** Kamera özelliği yalnızca S510 projektörü destekler.

#### Bir Bilgisayara Bağlama

*VGA Video için Bilgisayara Bağlama*

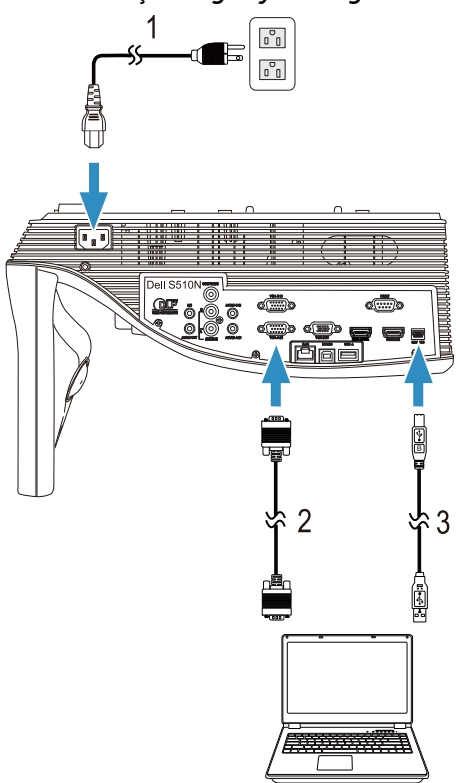

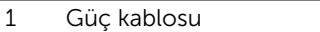

- 2 VGA VGA kablosu
- 3 USB-A Mini USB-B kablosu

NOT: Uzaktan kumandadaki Sayfa Yukarı ve Sayfa Aşağı özelliklerini kullanmak istiyorsanız Mini USB kablosunun bağlanması gerekir.

*HDMI Video ve Ses İçin Bilgisayara Bağlama*

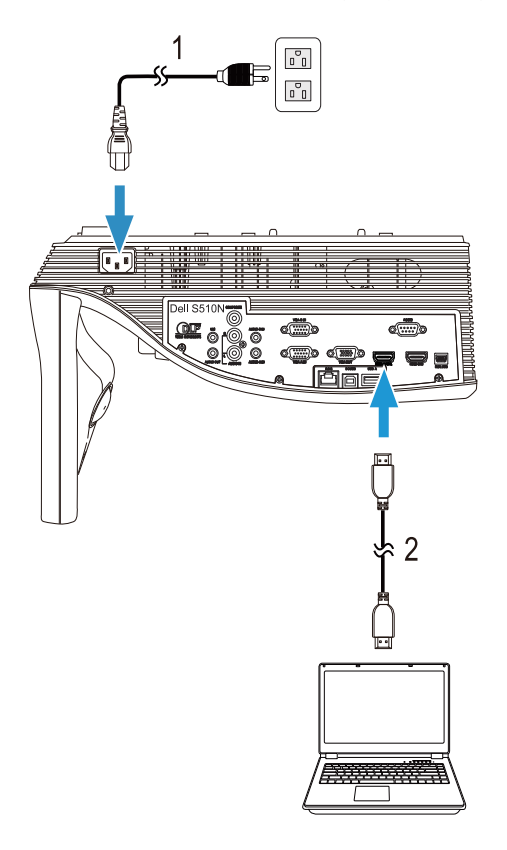

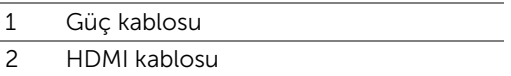

**NOT:** HDMI kablosu projektörünüzle birlikte gelir. HDMI kablosunu www.dell.com adresindeki Dell web sitesinden satın alabilirsiniz.

1 Ó

#### *USB Video ve Ses İçin Bilgisayara Bağlama*

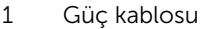

2 USB-A - USB-B kablosu

**NOT:** Tak ve Çalıştır. Projektörünüzle yalnızca bir USB kablosu gelir. Ek bir USB kablosu www.dell.com adresindeki Dell web sitesinden satın alınabilir.

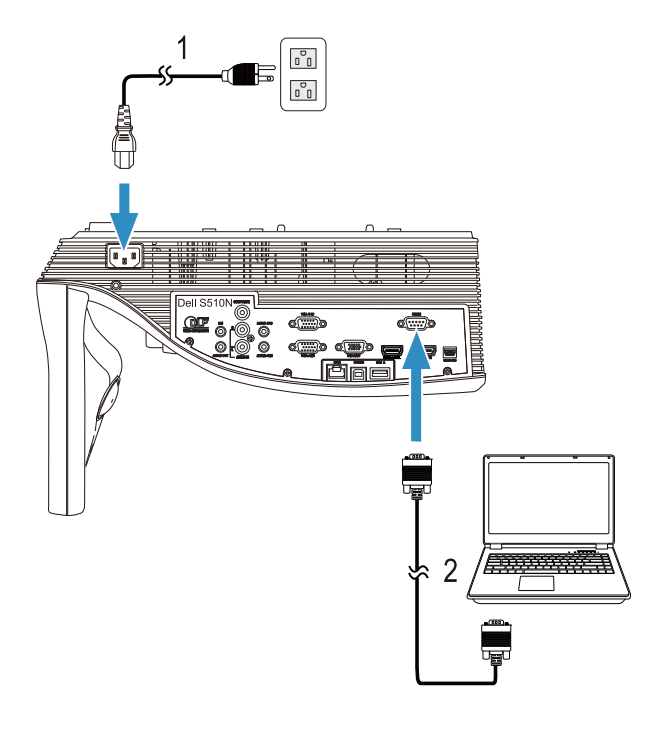

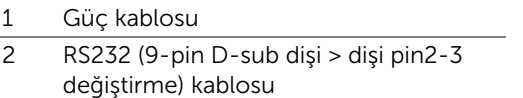

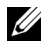

NOT: RS232 (9-pin D-sub dişi > dişi pin2-3 değiştirme) kablosu projektörünüzle birlikte gönderilmez. Kablolu ve RS232 uzaktan kumanda yazılımı için profesyonel bir yükleyiciye başvurun.

#### *Intel® WiDi ya da Kablosuz Ekran (DoWiFi) İçin Bilgisayara Bağlama*

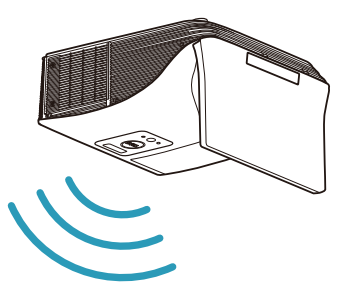

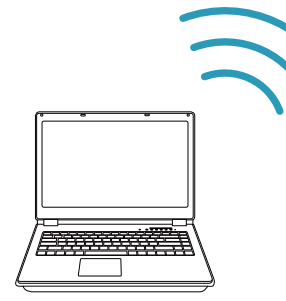

 $\mathbb Z$  NOT: Bilgisayarınız bir kablosuz adaptöre sahip olmalı ve başka bir kablosuz bağlantıyı algılamak için düzgün yapılandırmalıdır. Bir kablosuz bağlantının nasıl yapılandırılacağı hakkında bilgisayarın dokümantasyonuna bakın.

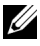

 $\mathsf{NOT:}$  Bir bilgisayarı Intel $^\circledR$  WiDi yoluyla bağlamak için, bilgisayarınızın Intel® WiDi uyumlu olması gerekir.

Daha fazla bilgi için, bkz. ["Intel® WiDi Kullanma" sayfa 59](#page-58-1) ve ["Kablosuz/LAN Ekran \(DoWiFi/DoLAN\) Kullanma" sayfa 74](#page-73-1).

MHL Video ve Ses İçin Tabletlere ve Akıllı Telefonlara Bağlama

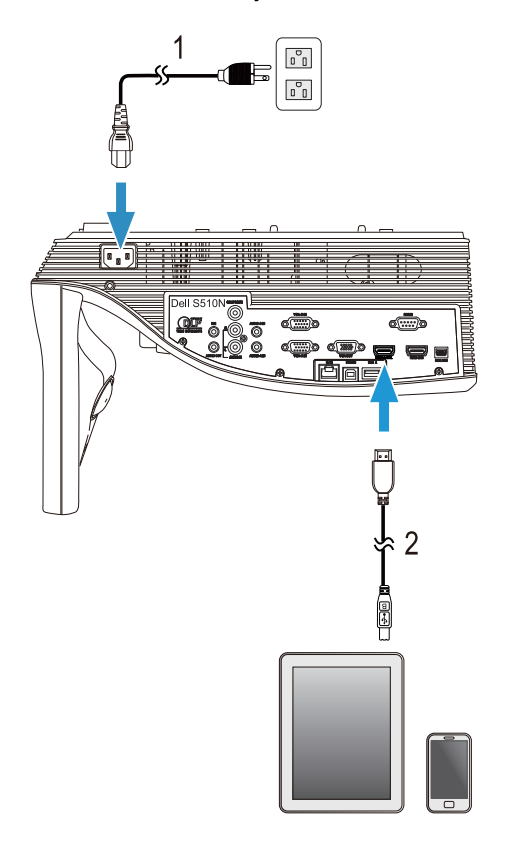

- 1 Güç kablosu
- 2 MHL kablosu

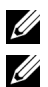

 $\mathbb Z$  NOT: MHL kablosu projektörünüzle birlikte gelmez.

#### $\mathscr U$  NOT:

- **a** Akıllı telefonunuz ya da tabletiniz MHL işlevini desteklemelidir.
- **b** Bazı akıllı telefonlar ya da tabletlere ek MHL adaptörü veya adaptör kablosu bağlanması gerekir; lütfen aygıtlarınızın bayisiyle iletişime geçin.

*WiFi-Doc ve MobiShow Kullanarak Kablosuz Sunum İçin Tabletlere veya Akıllı Telefonlara Bağlama*

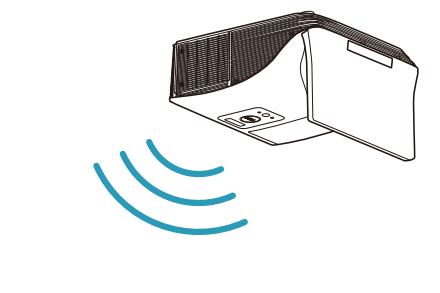

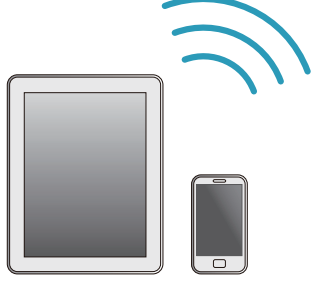

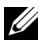

 $\mathbb Z$  NOT: Dell S510/S510n, Android ve iOS aygıtlardan kablosuz sunumu destekler. Google Play ya da App Store'dan MobiShow ve WiFi-Doc (Paket Sürüm) mobil uygulamalarını indirin. Bu uygulamalar, desteklenen içeriği Android veya iOS aygıtlarınızdan kablosuz olarak iletmenizi sağlar. Uygulamayı mobil aygıtınıza yükleyip çalıştırdıktan sonra, mobil aygıtınızda Wi-Fi işlevini etkinleştirin ve Dell S510 veya S510n projektör ağına bağlanın. Desteklenen dosyalar:

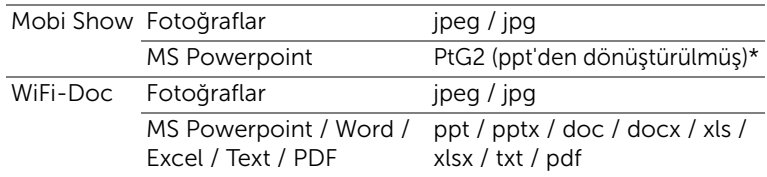

MobiShow ve WiFi-Doc kullanımı konusunda bilgi için, dell.com/support adresindeki Dell Destek sitesine gidip Dell S510/S510n için kılavuzlara göz atın.

\* ppt dosya biçiminin PtG2 biçimine dönüştürülmesi için lütfen bilgisayarınıza PtG2 Converter'ı yükleyin. PtG2 Converter, dell.com/support adresinden indirilebilir.

*Miracast Kullanarak Kablosuz Video ve Ses Akışı İçin Tabletlere veya Akıllı Telefonlara Bağlama*

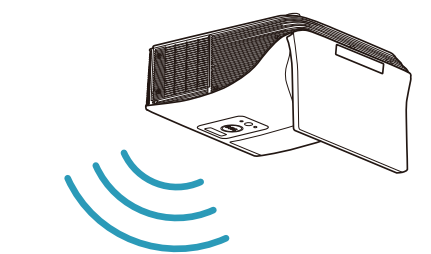

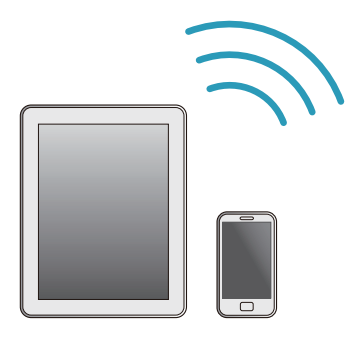

Daha fazla bilgi için, bkz. ["Miracast Kullanma" sayfa 68](#page-67-1).

#### Video Kaynaklarına Bağlama

Düz Geçiş VGA Video İçin Harici Monitöre Bağlama

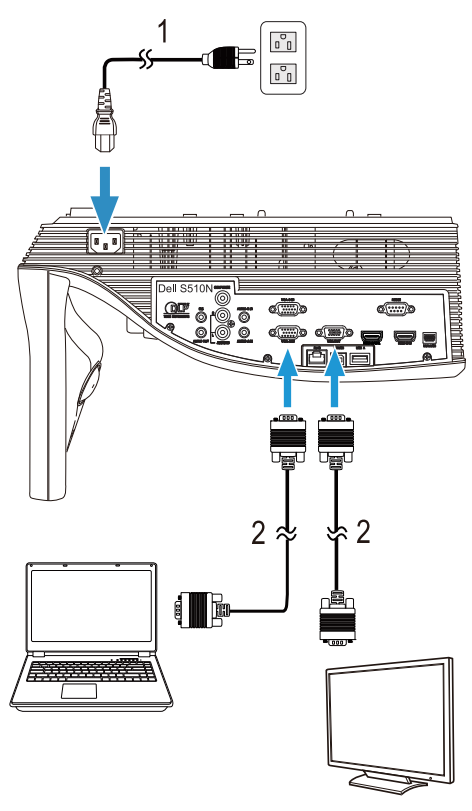

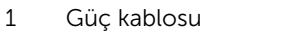

2 VGA - VGA kablosu

NOT: Projektörünüzle yalnızca bir VGA kablosu gelir. Ek bir VGA kablosu www.dell.com adresindeki Dell web sitesinden satın alınabilir.

#### Harici Hoparlörlere Bağlama

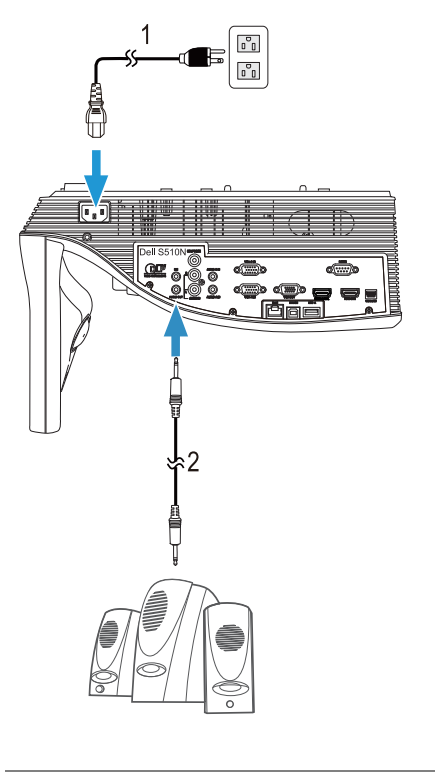

- 1 Güç kablosu
- 2 Ses kablosu

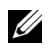

 $\mathbb Z$  NOT: Ses kablosu projektörünüzle birlikte gelmez.

#### Harici USB Aygıtlarına Bağlama

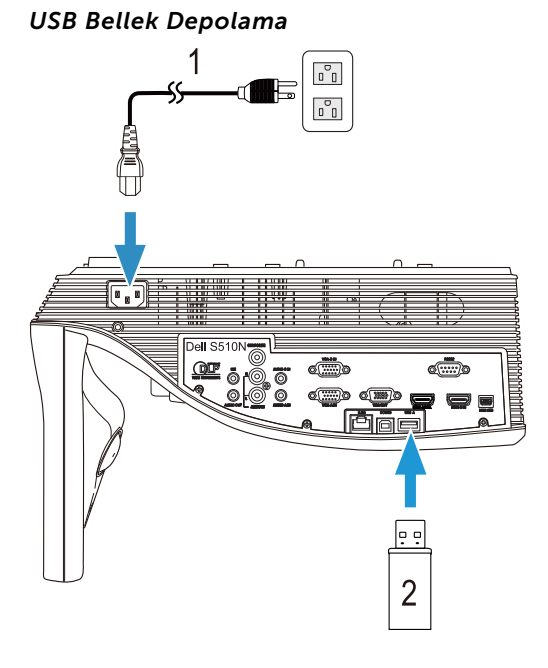

- 1 Güç kablosu
- 2 USB flaş disk

 $\mathbb Z$  NOT: USB flaş disk projektörünüzle birlikte gelmez.

Daha fazla bilgi için, bkz. ["Bilgisayarsız Sunum Kullanma" sayfa 94.](#page-93-1)

#### Yerel Ağa (LAN) Bağlama

#### Bir görüntüyü korumak için ve RJ45 kablosuyla ağa bağlı projektörü kumanda etmek için.

Ağ ayarlarını yapılandırmak için, bkz. ["Ağ Kurulumu" sayfa 116.](#page-115-0)

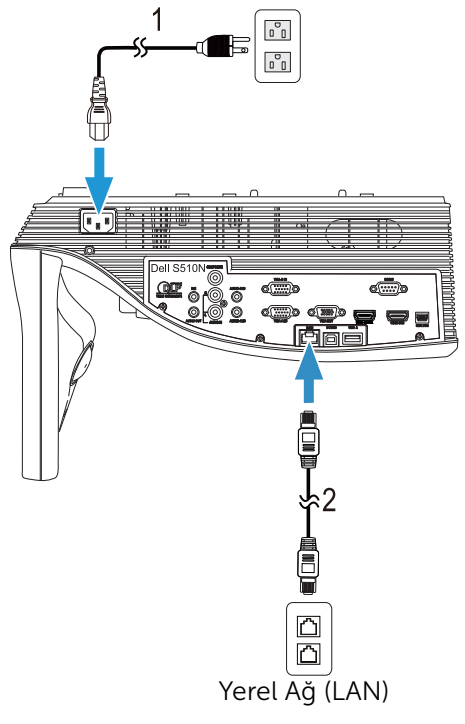

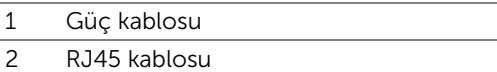

 $\mathbb Z$  NOT: RJ45 kablosu projektörünüzle birlikte gelir. RJ45 kablosunu www.dell.com adresindeki Dell web sitesinden satın alabilirsiniz.

#### Ticari RS232 Kontrol Kutusuna Bağlama

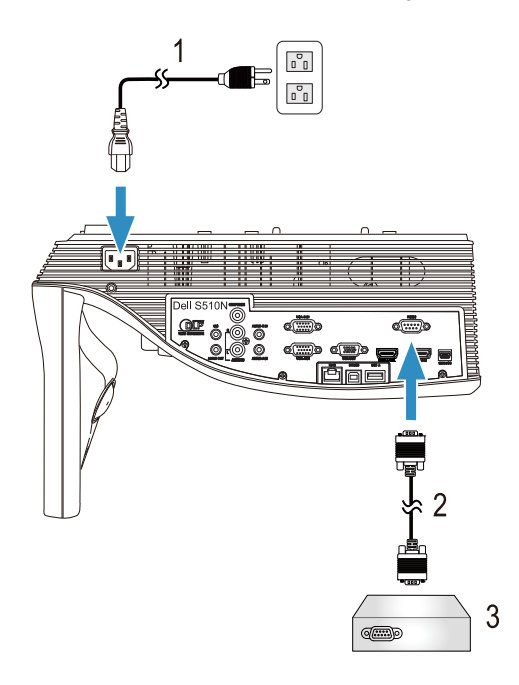

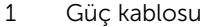

- 2 RS232 (9-pin D-sub dişi > dişi pin2-3 değiştirme) kablosu
- 3 Ticari RS232 kontrol kutusu

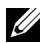

NOT: RS232 (9-pin D-sub dişi > dişi pin2-3 değiştirme) kablosu projektörünüzle birlikte gönderilmez. Kablo edinmek için profesyonel bir teknik elemana başvurun.

### <span id="page-30-0"></span>3 Projektörünüzü Kullanma

#### <span id="page-30-3"></span><span id="page-30-1"></span>Projektörü Açma

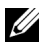

- NOT: Kaynağı açmadan önce projektörü açın (bilgisayar, DVD oynatıcı vb.). Basılana kadar Güç düğmesi ışığı beyaz yanıp söner.
- 1 Güç kablosunu ve uygun sinyal kablolarını projektöre bağlayın. Projektörü bağlama hakkında bilgi için, bkz. ["Projektörünüzü Kurma" sayfa 9](#page-8-3).
- 2 Güç düğmesine basın (Güç düğmesini bulmak için bkz. "Uzaktan [Kumandayı Kullanma" sayfa 12](#page-11-1)).
- 3 Kaynağınızı açın (bilgisayar, DVD oynatıcı vb.)
- 4 Uygun kabloyu kullanarak kaynağınızı projektöre bağlayın. Kaynağınızı projektöre bağlama hakkında talimatlar için bkz. ["Projektörünüzü Kurma"](#page-8-3)  [sayfa 9](#page-8-3).
- 5 Varsayılan olarak projektörün giriş kaynağı VGA-A olarak ayarlanır. Gerekirse projektörün giriş kaynağını değiştirin.
- 6 Projektöre bağlı birden fazla kaynağınız varsa istenen kaynağı seçmek için uzaktan kumandadaki Source düğmesine basın. Source düğmesini bulmak için ["Uzaktan Kumandayı Kullanma" sayfa 12](#page-11-1) konusuna bakın.

#### <span id="page-30-4"></span><span id="page-30-2"></span>Projektörü Kapatma

- DİKKAT: Projektörü aşağıdaki prosedürde anlatılan şekilde düzgün kapattıktan sonra fişini çıkarın.
- 1 Güç düğmesine basın. Projektörü düzgün kapatmak için ekranda görüntülenen talimatları izleyin.

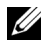

- NOT: Ekranda "Projektörü Kapatmak için Güç Düğmesine Basın." mesajı görünecektir. Mesaj 5 saniye sonra kaybolur veya temizlemek için Menü düğmesine basabilirsiniz.
- 2 Güç düğmesine tekrar basın. Soğutma fanları 120 saniye kadar çalışmaya devam eder.
- 3 Projektörü hızlı bir şekilde kapatmak için, Güç düğmesine basın ve projektörün soğutma fanları hala çalışırken 1 saniye kadar basılı tutun.

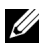

NOT: Projektörü tekrar açmadan önce, dahili sıcaklığın sabitleşmesi için 60 saniye kadar bekleyin.

4 Güç kablosunu prizden ve projektörden çıkarın.

#### <span id="page-31-0"></span>Menü Ayarları

- Projektörde giriş kaynağı ile veya olmadan görüntülenebilen çok dilli Ekran Menüsü (OSD) bulunur.
- Ana Menü'ye girmek için uzaktan kumandada Menü düğmesine basın.
- Ana Menü'deki sekmelerde gezinmek için, uzaktan kumandada  $\Box$  veya  $\vert \vee \vert$  düğmelerine basın.
- Alt menüyü seçmek için, uzaktan kumandada  $\sqrt{ }$  veya  $\geq$  düğmesine basın.
- Seceneği seçmek için, uzaktan kumandada  $\wedge$  veya  $\vee$  düğmesine basın. Bir öğe seçildiğinde, renk koyu maviye döner.
- Ayarları yapmak için uzaktan kumandada  $\sqrt{ }$  veya  $\sqrt{ }$  düğmelerini kullanın.
- Ana Menü'ye geri gitmek için, uzaktan kumandada  $\leq$  düğmesine basın.
- OSD'de çıkmak için, uzaktan kumandada doğrudan Menü düğmesine basın.

#### GİRİŞ KAYNAĞI

Giriş Kaynağı menüsü projektörünüzün giriş kaynağını seçmenizi sağlar.

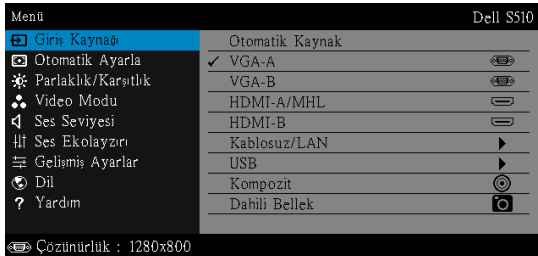

**VGA-A**—Bir VGA-A sinyali seçmek için  $\sqrt{ }$  öğesine basın.

**VGA-B—**Bir VGA-B sinyali seçmek için  $\sqrt{ }$  öğesine basın.

HDMI-A/MHL—Bir HDMI-A/MHL sinyali algılamak için Möğesine basın.

HDMI-B-Bir HDMI-B sinyali algılamak için Möğesine basın.

KABLOSUZ/LAN—Giriş Kaynağı KABLOSUZ/LAN menüsünü etkinleştirmek için  $\sqrt{ }$  öğesine basın.

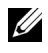

NOT: Kablosuz ve LAN seçeneği açıldıktan sonra "KABLOSUZ/LAN" kullanılabilir.

 $USB$ —Giriş Kaynağı USB menüsünü etkinleştirmek için  $\sqrt{ }$  öğesine basın.

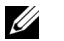

NOT: "Kablosuz ve LAN" seçeneği açıldıktan sonra USB kullanılabilir.

**KOMPOZIT—**Bir Kompozit Video sinyali seçmek için  $\sqrt{ }$  öğesine basın.

DAHILI BELLEK—Projektörün dahili belleğinden fotoğraf, video, müzik ve MS Word, excel, powerpoint ve PDF dosyalarını oynatmanıza izin verir.

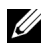

**NOT:** Dahili bellek, "Kablosuz ve LAN" seçeneği açıldıktan sonra kullanılabilir.

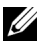

#### NOT:

DEPOLAMA MODU—Dahili Bellek kaynağındaki USB kablosunu bilgisayarınızdan projektörün dahili belleğine kopyalama, silme, taşıma ve diğer talimatları yürütmek için de bağlayabilirsiniz.

Projektörü ve bilgisayarı USB kablosu yoluyla bağladığınızda, bir USB Bağlandı mesajı açılır ve DoUSB veya Depolama Modu öğesini seçmenize izin verir.

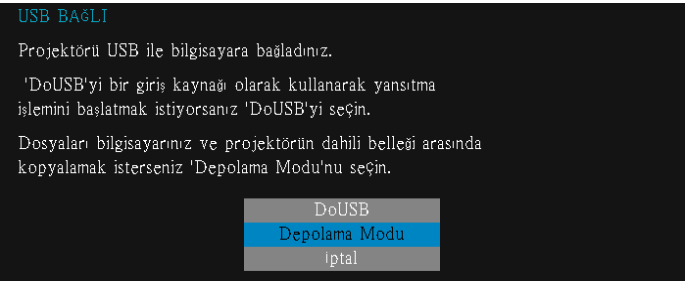

#### GİRİŞ KAYNAĞI KABLOSUZ/LAN

Giriş Kaynağı Kablosuz/LAN menüsü Intel® WIDI/Miracast ve Kablosuz/LAN Ekran öğesini etkinleştirmenizi sağlar.

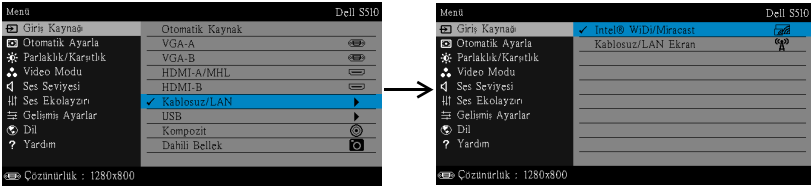

INTEL® WIDI/MIRACAST—Projektörün Intel® WIDI veya Miracast Kılavuzu ekranına erişmek için √ öğesine basın.

KABLOSUZ/LAN EKRAN—Projektörün Kablosuz veya LAN Kılavuz ekranına erişmek için  $\sqrt{ }$  öğesine basın. Bkz. "Kablosuz/LAN Kılavuz ekranı", [sayfa 75.](#page-74-0)

#### GİRİŞ KAYNAĞI USB

Giriş Kaynağı USB menüsü USB Göstergesi ve USB Görüntüleyici öğesini etkinleştirmenizi sağlar.

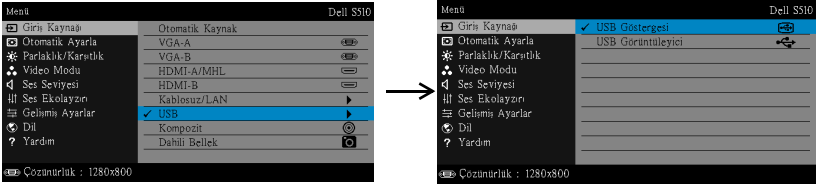

USB GÖSTERGESI—USB kablosuyla projektörünüzde bilgisayar/dizüstü bilgisayar ekranını görüntülemenizi sağlar.

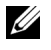

NOT: DoUSB gösterilemiyorsa, lütfen bkz. ["Projektörünüzde Sorun](#page-129-1)  [Giderme" sayfa 130.](#page-129-1)

USB GÖRÜNTÜLEYICI—USB flaş diskinizden fotoğraf, video, müzik ve MS Word, excel, powerpoint ve PDF dosyalarını oynatmanıza izin verir.

#### OTOMATİK AYARLA

Otomatik Ayarla PC modunda otomatik olarak projektörün Yatay, Dikey, Frekans ve İzleme ayarlarını yapar.

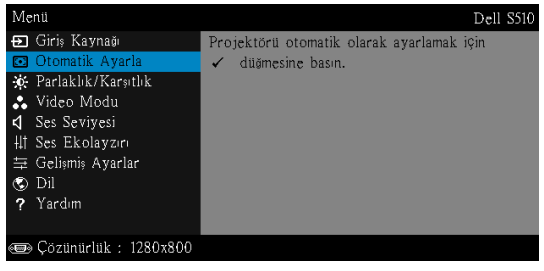

#### PARLAKLIK/KARŞITLIK

Parlaklık/Karşıtlık menüsü projektörünüzün parlaklık/karşıtlık ayarlarını yapmanızı sağlar.

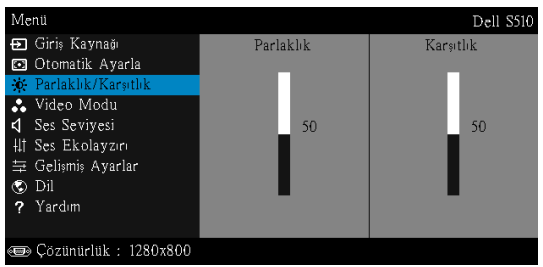

**PARLAKLIK**—Görüntünün parlaklığını ayarlamak için  $\boxed{\wedge}$  ve  $\boxed{\vee}$  öğesini kullanın.

**KARŞITLIK—**Görüntüleme karşıtlığını ayarlamak için  $\sqrt{\phantom{a}}$  ve  $\sqrt{\phantom{a}}$  öğesini kullanın.

**NOT: Parlaklık** ve Karşıtlık ayarlarını yaparsanız projektör otomatik olarak Özel moda geçer.

#### VİDEO MODU

Video Modu menüsü görüntülenen görüntüyü optimize etmenizi sağlar: Sunum, Parlak, Film, sRGB (daha doğru renk temsili sağlar) ve Özel (tercih edilen ayarlarınızı ayarlar).

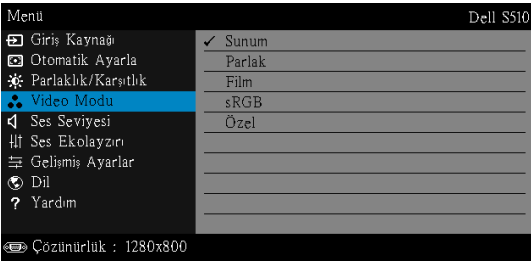

#### SES SEVİYESİ

Ses Seviyesi menüsü, projektörün Ses, Mikrofon, Ana ses düzeyi ayarlarını yapmanızı sağlar.

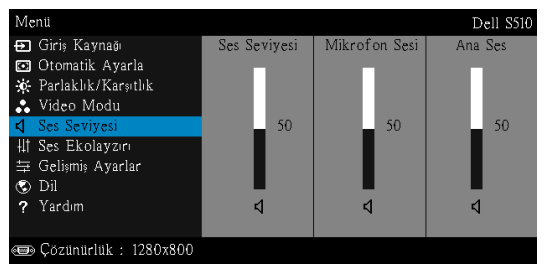

SES SEVIYESI-Ses düzeyini artırmak için  $\boxed{\wedge}$  ve ses düzeyini azaltmak için  $|v|$  öğesine basın.

**MIKROFON SESI**—Mikrofon düzeyini artırmak için  $\sqrt{\phantom{a}}$  ve mikrofon düzeyini azaltmak için  $\sqrt{\ }$  öğesine basın.

**Ana Ses**—Ses ve mikrofon düzeyini artırmak için  $\sqrt{\phantom{a}}$  ve ses ve mikrofon düzeyini azaltmak için  $\sqrt{\ }$  öğesine basın.

#### SES EKOLAYZIRI

Ses Ekolayzırı, sinyaldeki farklı frekans düzeylerini artırmak veya azaltmak (zayıflatmak) için sesi ayarlamanızı sağlar.

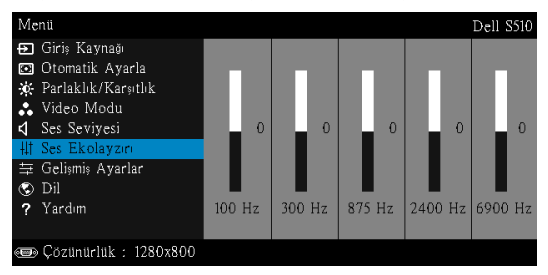
## GELİŞMİŞ AYARLAR

Gelişmiş Ayarlar menüsü Görüntü, Ekran, Projektör, LAN, Kablosuz, Menü, Güç ve Bilgi ayarlarını değiştirmenizi sağlar.

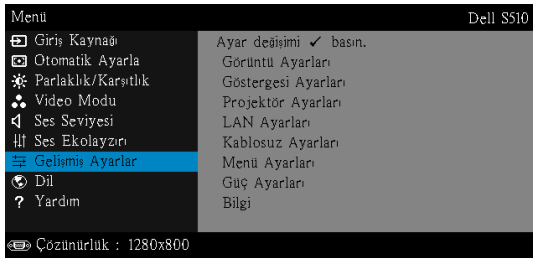

GÖRÜNTÜ AYARLARI (PC MODUNDA)—Görüntü ayarlarını etkinleştirmek için seçin ve M öğesine basın. Görüntü ayarları menüsü aşağıdaki seçenekleri sunar:

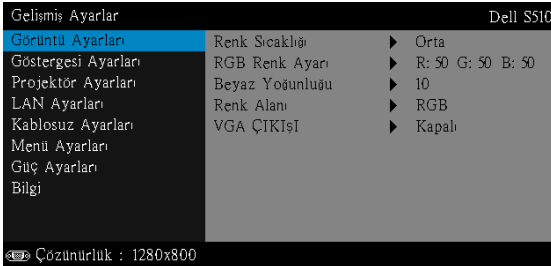

RENK SICAKLIĞI—Renk sıcaklığını ayarlamanızı sağlar. Ekran yüksek renk sıcaklıklarında daha soğuk ve düşük renk sıcaklıklarında daha sıcak görünür. Renk Ayarı menüsünde değerleri ayarladığınızda, Özel modu etkinleştirilir. Değerler Özel modda kaydedilir.

RGB RENK AYARI-Manüel olarak kırmızı, yeşil ve mavi renkleri ayarlamanızı sağlar.

BEYAZ YOĞUNLUĞU—M öğesine basın ve beyaz yoğunluğunu görüntülemek için  $\overline{\wedge}$  ve  $\overline{\vee}$  öğesini kullanın.

RENK ALANI—Renk alanını seçmenizi sağlar. Seçenekler: RGB, YCbCr ve YPbPr.

VGA ÇIKIŞI—Projektör bekleme durumunda VGA çıkış işlevi için Açık veya Kapalı öğesini seçin. Varsayılan Kapalı değeridir.

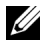

NOT: Renk Sıcaklığı, RGB Renk Ayarı ve Beyaz Yoğunluğu için ayarları yaparsanız projektör otomatik olarak Özel moduna geçer.

GÖRÜNTÜ AYARLARI (VIDEO MODUNDA)—Görüntü ayarlarını etkinleştirmek için seçin ve M öğesine basın. Görüntü ayarları menüsü aşağıdaki seçenekleri sunar:

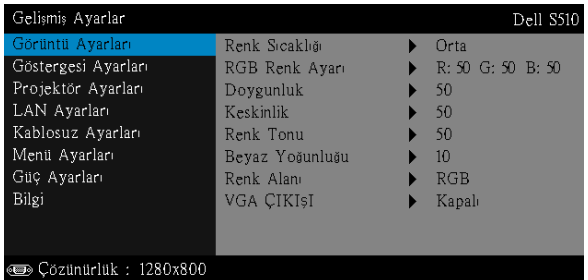

RENK SICAKLIĞI—Renk sıcaklığını ayarlamanızı sağlar. Ekran yüksek renk sıcaklıklarında daha soğuk ve düşük renk sıcaklıklarında daha sıcak görünür. Renk Ayarı menüsünde değerleri ayarladığınızda, Özel modu etkinleştirilir. Değerler Özel modda kaydedilir.

RGB RENK AYARI-Manüel olarak kırmızı, yeşil ve mavi renkleri ayarlamanızı sağlar.

DoygunLuk-Video kaynağını siyah ve beyazdan tam doygun renge ayarlamanızı sağlar. Görüntüdeki renk miktarını artırmak için  $\boxed{\wedge}$  ve görüntüdeki renk miktarını azaltmak için  $\triangledown$  öğesine basın.

**KESKINLIK—**Keskinliği artırmak için  $\boxed{\wedge}$  ve keskinliği azaltmak için  $\boxed{\vee}$ öğesine basın.

**RENK TONU—**Görüntüdeki yeşil miktarını artırmak için  $\boxed{\wedge}$  ve görüntüdeki yeşil miktarını azaltmak için  $\triangledown$  öğesine basın.

BEYAZ YOĞUNLUĞU-V öğesine basın ve beyaz yoğunluğunu görüntülemek için  $\overline{\wedge}$ ve  $\overline{\vee}$  öğesini kullanın.

RENK ALANI-Renk alanını seçmenizi sağlar. Seçenekler: RGB, YCbCr ve YPbPr.

VGA ÇIKIŞI—Projektör bekleme durumunda VGA çıkış işlevi için Açık veya Kapalı öğesini seçin. Varsayılan Kapalı değeridir.

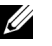

## $\mathscr U$  NOT:

- 1 Renk Sıcaklığı, RGB Renk Ayarı, Doygunluk, Keskinlik, Renk Tonu ve Beyaz Yoğunluğu için ayarları yaparsanız projektör otomatik olarak Özel moda geçer.
- 2 Doygunluk, Keskinlik ve Renk Tonu yalnızca giriş kaynağı Kompozit olduğunda kullanılabilir.

#### GÖRÜNTÜ AYARLARI (GIRIŞ KAYNAĞI YOK)—Görüntü ayarlarını

etkinleştirmek için seçin ve √ öğesine basın. Görüntü ayarları menüsü aşağıdaki seçenekleri sunar:

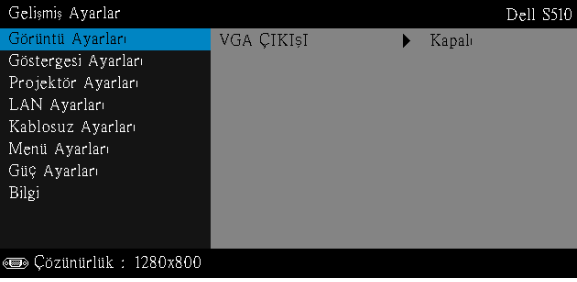

VGA ÇIKIŞI—Projektör bekleme durumunda VGA çıkış işlevi için Açık veya Kapalı öğesini seçin. Varsayılan Kapalı değeridir.

GÖSTERGESI AYARLARI (PC MODUNDA)—Ekran ayarlarını etkinleştirmek için seçin ve  $\overline{w}$ ı öğesine basın. Ekran ayarları menüsü aşağıdaki seçenekleri sunar:

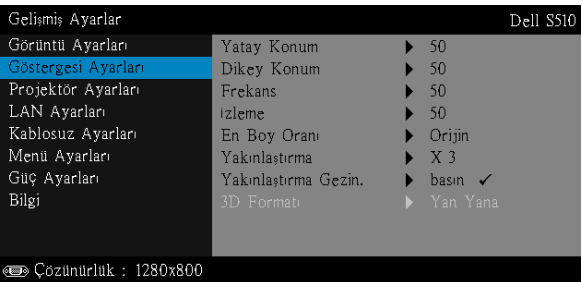

YATAY KONUM—Görüntüyü sağa taşımak için  $\sqrt{\phantom{a}}$  öğesine ve görüntüyü sola taşımak için  $\nabla$  öğesine basın.

**DIKEY KONUM–Görüntüyü yukarı taşımak için ∧ öğesine ve** görüntüyü aşağı taşımak için  $\sqrt{\ }$  öğesine basın.

FREKANS—Ekran veri saati frekansını bilgisayarınızın grafik kartıyla eşleştirmek için değiştirmenizi sağlar. Dikey bir titreşen dalga görürseniz, çubukları simge durumuna küçültmek için Frekans denetimini kullanın. Bu, kabaca bir ayarlamadır.

İZLEME—Ekran sinyalinin fazını grafik kartıyla senkronize eder. Kararsız ve titreşen bir görüntü görürseniz, düzeltmek için Frekans öğesini kullanın. Bu, iyi bir ayarlamadır.

EN BOY ORANI—Görüntünün nasıl görüneceğini ayarlamanız için en boy oranını seçmenizi sağlar. Seçenekler şunlardır: Orijin, 16:10 ve 4:3.

•Orijin — Giriş kaynağına göre projektör görüntüsünün en boy oranını korumak için Orijin öğesini seçin.

•16:10 — Giriş kaynağı 16:10 ekran görüntüsünü yansıtmak için ekranın genişliğine sığmak için ölçeklendirilir.

•4:3 — Giriş kaynağı ekrana sığmak için ölçeklendirilir ve 4:3 görüntüsünü yansıtır.

**YAKINLAŞTIRMA—**Görüntüyü yakınlaştırmak ve görüntülemek için  $\boxed{\wedge}$  ve  $\nabla$  öğesine basın.

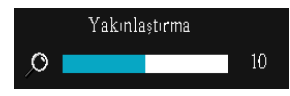

 $\sqrt{\sqrt{}}$  veya  $\sqrt{ }$  öğesine basarak görüntü ölçeğini ayarlayın ve yalnızca uzaktan kumandanızda görüntülemek için öğesine basın.

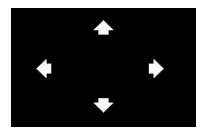

YAKINLAŞTIRMA GEZIN.—Yakınlaştırma Gezin. menüsünü etkinleştirmek için √ öğesine basın. Yansıtma ekranında dolaşmak için  $\lvert \leq \rvert$   $\lvert \geq \rvert$   $\lvert \sqrt{\rvert}$ öğelerini kullanın.

3D FORMATI—3B biçimini seçmenizi sağlar. Seçenekler şunlardır: Yan Yana, Yan Yana Tam, Üst/Alt ve Üst/Alt Tam.

3D SENK TERS ÇEVIR—DLP 3B gözlük takarken ayrı veya üst üste binmiş görüntü görürseniz, doğru görüntüyü sağlamak için en iyi sol/sağ görüntü sekansını elde etmek için 'Çevirici'yi çalıştırmanız gerekebilir. (DLP 3B gözlükler için)

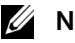

### $\mathscr U$  NOT:

- 1 3B deneyimi oluşturmak istiyorsanız, şunlar dahil birkaç başka komponente ihtiyacınız olabilir:
	- a DLP Link™'e sahip "Etkin" 3B gözlük.
	- b 3B içerik. Bkz. "Not 2".
	- c 3B Oynatıcı.
- 2 HDMI 1.4a 3B desteği ve yenileme hızı aşağıdaki gibidir:
	- a 1280x720p@50 Hz Çerçeve Paketleme
	- b 1280x720p@59,94/60 Hz Çerçeve Paketleme
	- c 1920x1080p@23,98/24 Hz Çerçeve Paketleme
	- d 1920x1080i@50 Hz Yan Yana Yarım
	- e 1920x1080i@59,94/60 Hz Yan Yana Yarım
- f 1280x720p@50 Hz Üst ve Alt
- g 1280x720p@59,94/60 Hz Üst ve Alt
- h 1920x1080p@23,98/24 Hz Üst ve Alt

GÖSTERGESI AYARLARI (VIDEO MODUNDA)—Ekran ayarlarını etkinleştirmek için seçin ve öğesine basın. Ekran ayarları menüsü aşağıdaki seçenekleri sunar:

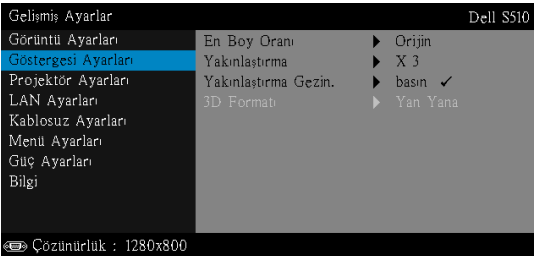

EN BOY ORANI—Görüntünün nasıl görüneceğini ayarlamanız için en boy oranını seçmenizi sağlar. Seçenekler şunlardır: Orijin, 16:10 ve 4:3.

•Orijin — Giriş kaynağına göre projektör görüntüsünün en boy oranını korumak için Orijin öğesini seçin.

•16:10 — Giriş kaynağı 16:10 ekran görüntüsünü yansıtmak için ekranın genişliğine sığmak için ölçeklendirilir.

•4:3 — Giriş kaynağı ekrana sığmak için ölçeklendirilir ve 4:3 görüntüsünü yansıtır.

**YAKINLAŞTIRMA—G**örüntüyü yakınlaştırmak ve görüntülemek için  $|\wedge|$  ve  $\nabla$  öğesine basın.

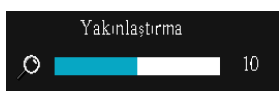

 $\leq$  veya  $\geq$  öğesine basarak görüntü ölçeğini ayarlayın ve yalnızca uzaktan kumandanızda görüntülemek için M öğesine basın.

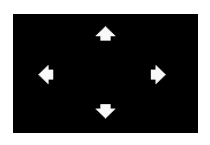

YAKINLAŞTIRMA GEZIN. - Yakınlaştırma Gezin. menüsünü etkinleştirmek için  $\sqrt{ }$  öğesine basın. Yansıtma ekranında dolaşmak için  $\lvert \leq \rvert$   $\lvert > \rvert$ öğelerini kullanın.

3D FORMATI—3B biçimini seçmenizi sağlar. Seçenekler şunlardır: Yan Yana, Yan Yana Tam, Üst/Alt ve Üst/Alt Tam.

3D SENK TERS ÇEVIR—DLP 3B gözlük takarken ayrı veya üst üste binmiş görüntü görürseniz, doğru görüntüyü sağlamak için en iyi sol/sağ görüntü sekansını elde etmek için 'Çevirici'yi çalıştırmanız gerekebilir. (DLP 3B gözlükler için)

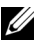

#### $\mathscr U$  NOT:

- 1 3B deneyimi oluşturmak istiyorsanız, şunlar dahil birkaç başka komponente ihtiyacınız olabilir:
	- a DLP Link™'e sahip "Etkin" 3B gözlük.
	- b 3B içerik. Bkz. "Not 2".
	- c 3B Oynatıcı.
- 2 HDMI 1.4a 3B desteği ve yenileme hızı aşağıdaki gibidir:
	- a 1280x720p@50 Hz Çerçeve Paketleme
	- b 1280x720p@59,94/60 Hz Çerçeve Paketleme
	- c 1920x1080p@23,98/24 Hz Çerçeve Paketleme
	- d 1920x1080i@50 Hz Yan Yana Yarım
	- e 1920x1080i@59,94/60 Hz Yan Yana Yarım
	- f 1280x720p@50 Hz Üst ve Alt
	- g 1280x720p@59,94/60 Hz Üst ve Alt
	- h 1920x1080p@23,98/24 Hz Üst ve Alt

PROJEKTÖR AYARLARI—Projektör ayarlarını etkinleştirmek için seçin ve öğesine basın. Projektör ayarları menüsü aşağıdaki seçenekleri sunar:

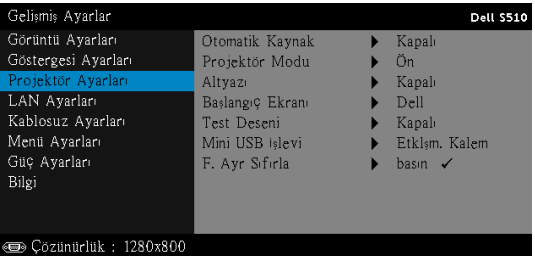

OTOMATIK KAYNAK—Geçerli giriş sinyalini kilitlemek için Kapalı (varsayılan) öğesini seçin. Otomatik Kaynak modu Kapalı olarak ayarlandığında Kaynak düğmesine basarsanız, giriş sinyalini manüel olarak seçebilirsiniz. Kullanılabilir giriş sinyallerini otomatik olarak algılamak için Açık öğesini seçin. Projektör açıkken Source düğmesine basarsanız, otomatik olarak sonraki kullanılabilir giriş sinyalini bulur.

PROJEKTÖR MODU—Projektörün nasıl takıldığına bağlı olarak projektör modunu seçmenizi sağlar.

•Arkadan Projeksiyon Duvar Montajı — Projektör görüntüyü tersine ve baş aşağı çevirir. Duvara monte edilen bir projeksiyonla yarı saydam bir ekranın arkasından yansıtabilirsiniz (normal projeksiyon için).

•Önden Projeksiyon Duvar Montajı — Projektör, duvara monte edilen bir projeksiyon için görüntüyü baş aşağı çevirir.

ALTYAZI—Alt yazıyı etkinleştirmek ve altyazı menüsünü aktifleştirmek için Açık öğesini seçin. Uygun altyazı seçeneklerini seçin: CC1, CC2, CC<sub>3</sub> ve CC<sub>4</sub>

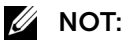

- 1 Altyazı seçeneği yalnızca NTSC için kullanılabilir.
- 2 Alt yazı işlevi yalnızca Kompozit Video girişi aracılığıyla etkinleştirilebilir.

BAŞLANGIÇ EKRANI—Duvar kağıdı olarak varsayılan Dell logosudur. Ekran görüntüsü yakalamak için Ekranı Yakala seçeneğini de seçebilirsiniz. Ekranda aşağıdaki mesaj görünür.

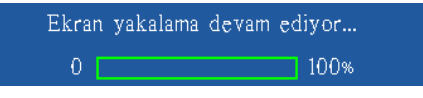

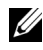

NOT: Tam görüntüyü yakalamak için, projektöre bağlı giriş sinyalinin 1280 x 800 çözünürlükte olduğundan emin olun.

TEST DESENI—Test Deseni odak ve çözünürlüğü test etmek için kullanılır.

Test Deseni öğesini Kapalı, 1 veya 2 öğesini seçerek etkinleştirebilir veya devre dışı bırakabilirsiniz.

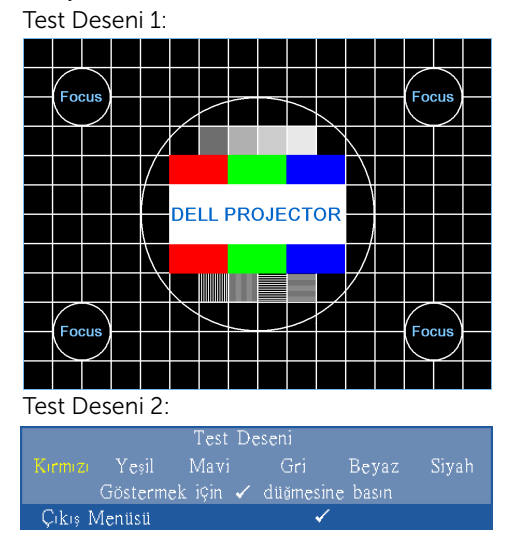

MINI USB İşLEVI-Etklşm. Kalem veya Uzak Sf Kntrl seçimi yapmanızı sağlar.

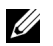

NOT: Mini USB işlevi yalnızca S510 projektör destekler.

F. AYR SIFIRLA—Onayla'yı seçin ve tüm ayarları fabrika varsayılanlarına sıfırlamak için  $\sqrt{ }$  öğesine basın. Aşağıdaki uyarı mesajı görünür:

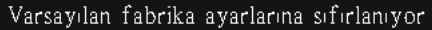

Öğeleri sıfırlama hem bilgisayar kaynakları hem de Video kaynağı ayarlarını kapsar.

**LAN AYARLARI—LAN** ayarlarını etkinleştirmek için seçin ve  $\mathbb{N}$  öğesine basın. LAN ayarları menüsü aşağıdaki seçenekleri sunar:

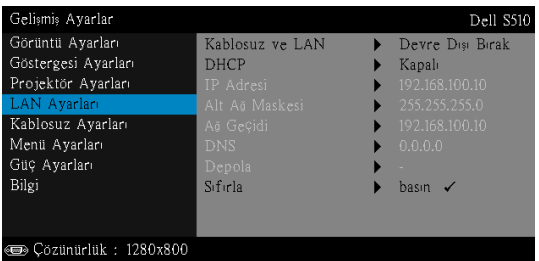

KABLOSUZ VE LAN—Kablosuz ve LAN işlevini etkinleştirmek için, Etkinleştir öğesini seçin. Kablosuz ve LAN işlevini devre dışı bırakmak için Devre Dışı Bırak öğesini seçin.

DHCP—Ağda projektörün bağlandığı bir DHCP sunucusu varsa DHCP Açık'ı seçtiğinizde IP adresi otomatik olarak alınacaktır. DHCP Kapalı ise IP Adresi, Alt Ağ Maskesi ve Ağ Geçidini manüel olarak ayarlayın. IP adresi, Alt Ağ Maskesi ve Ağ Geçidi numarasını seçmek için  $\boxtimes$  ve  $\boxdot$ öğesini kullanın. Her numarayı onaylamak için yazın ve sonra sonraki öğeyi ayarlamak için  $\leq$  ve  $\geq$  öğelerini kullanın.

IP ADRESI—Ağa bağlı projektöre otomatik olarak veya manüel olarak IP adresini atar.

ALT AĞ MASKESI—Ağ bağlantısının Alt Ağ Maskesi öğesini yapılandırın.

AĞ GEÇIDI—Manüel olarak yapılandırdıysanız ağ/sistem yöneticinizle ağ geçidi adresini kontrol edin.

DNS—Manüel olarak yapılandırdıysanız ağ/sistem yöneticinizle DNS Sunucusu IP adresini kontrol edin.

DEPOLA—Ağ yapılandırma ayarlarında yapılan değişiklikleri kaydetmek için öğesine basın.

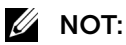

- 1 IP Adresi, Alt Ağ Maskesi, Ağ Geçidi, DNS ve Depola öğesini seçmek için  $\overline{|\wedge|}$  ve  $\overline{|\vee|}$  düğmesini kullanın.
- 2 Değeri ayarlamak için IP Adresi, Alt Ağ Maskesi, Ağ Geçidi veya DNS öğesini girmek için  $\sqrt{\ }$  düğmesine basın. (Seçili seçenek mavi vurgulanır)
	- a Seçeneği seçmek için  $\leq$  ve  $\geq$  düğmesini kullanın.
	- **b** Değeri ayarlamak için  $\boxed{\wedge}$  ve  $\boxed{\vee}$  düğmesini kullanın.
	- c Kurulum tamamlandıktan sonra, çıkmak için  $\sqrt{ }$ düğmesine basın.
- 3 IP Adresi, Alt Ağ Maskesi, Ağ Geçidi ve DNS ayarlandıktan sonra, **Depola** öğesini seçin ve ayarları depolamak için  $\sqrt{ }$ düğmesine basın.
- 4 Giris düğmesine basmadan Depola öğesini secerseniz sistem orijinal ayarları korur.

 $SIFIRLA—Ağ yapılandırmasını sıfırlamak için  $\sqrt{}$ öğesine basın.$ 

KABLOSUZ AYARLARI–Kablosuz ayarlarını etkinleştirmek için seçin ve M öğesine basın. Kablosuz ayarları menüsü aşağıdaki seçenekleri sunar:

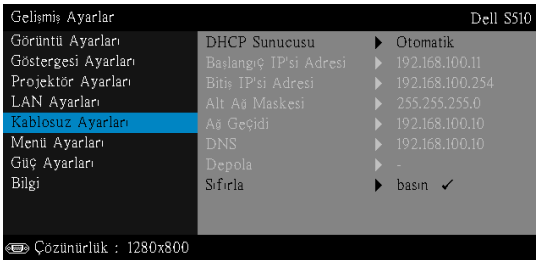

DHCP SUNUCUSU—Kablosuzun DHCP sunucusunu etkinleştirmenizi sağlar.

BAŞLANGIÇ IP'SI ADRESI—Otomatik olarak veya manüel olarak DHCP sunucusunun Başlangıç IP'si adresini kablosuza bağlı projektöre atar.

BITIŞ IP'SI ADRESI—Otomatik olarak veya manüel olarak DHCP sunucusunun Bitiş IP'si adresini kablosuza bağlı projektöre atar.

ALT AĞ MASKESI—Kablosuz bağlantının Alt Ağ Maskesini yapılandırın.

AĞ GEÇIDI-Manüel olarak yapılandırdıysanız ağ/sistem yöneticinizle ağ geçidi adresini kontrol edin.

DNS—Manüel olarak yapılandırdıysanız ağ/sistem yöneticinizle DNS Sunucusu IP adresini kontrol edin.

DEPOLA—Kablosuz yapılandırma ayarlarında yapılan değişiklikleri kaydetmek için  $\sqrt{ }$  öğesine basın.

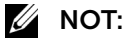

- 1 IP Adresi, Alt Ağ Maskesi, Ağ Geçidi, DNS ve Depola öğesini seçmek için  $\overline{\wedge}$  ve  $\overline{\vee}$  düğmesini kullanın.
- 2 Değeri ayarlamak için IP Adresi, Alt Ağ Maskesi, Ağ Geçidi veya DNS öğesini girmek için M düğmesine basın. (Seçili seçenek mavi vurgulanır)
	- a Seçeneği seçmek için  $\leq$  ve  $\geq$  düğmesini kullanın.
	- **b** Değeri ayarlamak için  $\boxed{\wedge}$  ve  $\boxed{\vee}$  düğmesini kullanın.
	- **c** Kurulum tamamlandıktan sonra, çıkmak için  $\sqrt{1}$ düğmesine basın.
- 3 IP Adresi, Alt Ağ Maskesi, Ağ Geçidi ve DNS ayarlandıktan sonra, **Depola** öğesini seçin ve ayarları depolamak için  $\sqrt{ }$ düğmesine basın.
- 4 Giriş düğmesine basmadan Depola öğesini seçerseniz sistem orijinal ayarları korur.

SIFIRLA—Kablosuz yapılandırmasını sıfırlamak için M öğesine basın.

**MENÜ AYARLARI**—Menü ayarlarını etkinleştirmek için seçin ve  $\overline{w}$  öğesine basın. Menü ayarları aşağıdaki seçenekleri içerir:

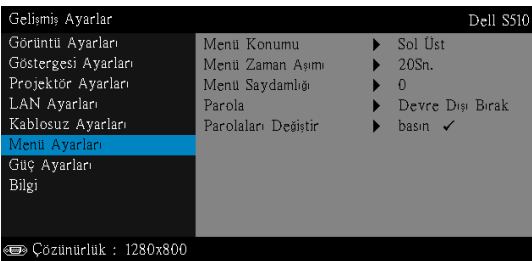

MENÜ KONUMU—Ekrandaki OSD menüsünün konumunu değiştirmenizi sağlar.

MENÜ ZAMAN AŞIMI—OSD zaman aşımı için zamanı ayarlamanızı sağlar. Varsayılan olarak, OSD, 20 saniye etkisiz kaldıktan sonra kaybolur.

MENÜ SAYDAMLIĞI—OSD arka alanının saydamlık düzeyini değiştirmek için seçin.

PAROLA—Parola Koruması etkinleştirildiğinde, güç fişi prize takıldığında ve projektörün gücü ilk açıldığında parola girmenizi isteyen bir Parola Koruması ekranı görüntülenecektir. Varsayılan olarak bu işlev devre dışıdır. Bu özelliği Etkinleştir öğesini seçerek etkinleştirebilirsiniz. Parola önceden ayarlanmışsa, önce parolayı girin ve işlevi seçin. Bu parolayla güvenlik özelliği projektörü bir sonraki açışınızda etkinleşecektir. Bu özelliği etkinleştirirseniz, projektörü açtıktan sonra projektörün parolasını girmeniz istenecektir:

- 1 Parola girişi ilk kez istendiğinde:
	- a Menü Ayarları öğesine gidin, vi öğesine basın ve sonra parola ayarlarını etkinleştirmek için olarak ayarlamak için Parola öğesini seçin.

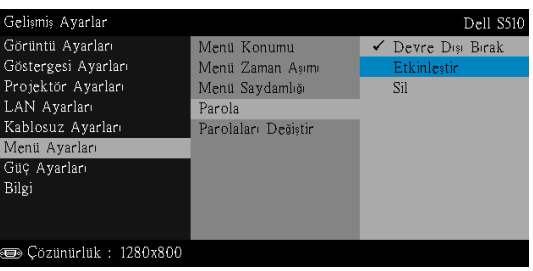

b Parola işlevini etkinleştirme bir değiştirme ekranını açacaktır. Ekranda 4 basamaklı bir sayı girin ve  $\sqrt{ }$  öğesine basın.

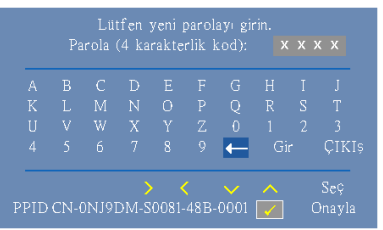

- c Onaylamak için, parolayı tekrar girin.
- d Parola doğrulama başarılı ise projektörün işlevlerine ve yardımcı programlara erişmeyi sürdürebilirsiniz.
- 2 Yanlış parola girdiyseniz, size iki şans daha verilecektir. Üç geçersiz denemeden sonra, projektör otomatik olarak kapanır.

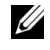

**NOT:** Parolanızı unutursanız, DELL'e veya yetkili bir servis personeline başvurun.

- 3 Parola işlevini devre dışı bırakmak için, işlevi kapatmak için Devre Dışı Bırak seçeneğini seçin.
- 4 Parolayı silmek için, Sil seçeneğini seçin.

PAROLALARI DEĞIŞTIR-Orijinal parolayı girin. Sonra, yeni parolayı girin ve yeni parolayı tekrar onaylayın.

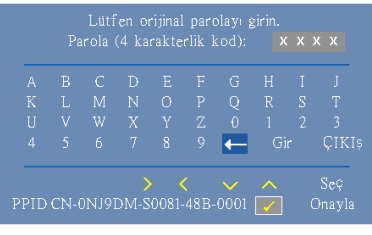

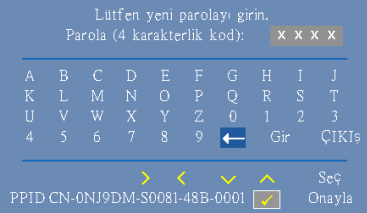

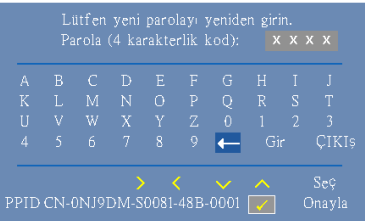

GÜÇ AYARLARI-Güç ayarlarını etkinleştirmek için seçin ve  $\overline{w}$  öğesine basın. Güç ayarları menüsü aşağıdaki seçenekleri sunar:

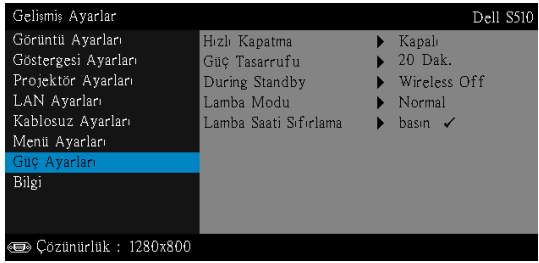

HIZLI KAPATMA—Güç düğmesine bir kez basarak projektörü kapatmak için Açık öğesini seçin. Bu işlev projektörün hızlandırılmış fan hızıyla hızlı bir şekilde kapanmasını sağlar. Hızlı güç kapatma sırasında biraz daha yüksek akustik gürültü beklenir.

 $\mathbb Z$  NOT: Projektörü tekrar açmadan önce, dahili sıcaklığın sabitleşmesi için 60 saniye kadar bekleyin. Hemen gücü açmaya çalışırsanız projektörün açılması biraz sürebilir. Soğutma fanı iç sıcaklığı sabitlemek için yaklaşık 30 saniye tam hızda çalışır.

GÜÇ TASARRUFU—Varsayılan olarak, projektör etkisiz kaldıktan 20 dakika sonra güç tasarrufu moduna girmek için ayarlanmıştır. Güç tasarrufu moduna geçmeden önce 60 saniye geri sayım gösterdikten sonra ekranda bir uyarı mesajı görünür. Güç tasarrufu modunu durdurmak için geri sayım periyodu sırasında herhangi bir düğmeye basın.

Güç tasarrufu moduna girmek için farklı bir gecikme periyodu da ayarlayabilirsiniz. Gecikme periyodu giriş sinyali olmadan projektörün beklemesini istediğiniz süredir.

Gecikme periyodu sırasında bir giriş sinyali algılanmadığında projektör kapanır. Projektörü açmak için Güç düğmesine basın.

DURING STANDBY—Projektör bekleme durumundayken Kablosuz Açık veya Kapalı öğesini seçerek Kablosuz/LAN modelini açık/kapalı olarak ayarlayın (varsayılan Kablosuz Kapalı şeklindedir).

LAMBA MODU—Normal, ECO, Dinamik veya Aşırı Kısma modunu seçmenizi sağlar.

Normal modu tam güç düzeyinde çalışır. ECO modu daha uzun lamba ömrü, daha sessiz işlem ve ekranda daha karanlık parlaklık çıkışı sağlayan düşük güç düzeyinde çalışır.

**DINAMIK—**Dinamik özelliğini etkinleştirmek için seçin ve  $\mathbb{W}$ ı öğesine basın.

Aşırı Kısma—Aşırı karartma özelliğini etkinleştirmek için seçin ve M öğesine basın.

LAMBA SAATI SIFIRLAMA-M öğesine basın ve lamba saatini sıfırlamak için Onayla seçeneğini seçin.

BILGI-Bilgi menüsü geçerli S510 veya S510n projektör ayarlarını görüntüler.

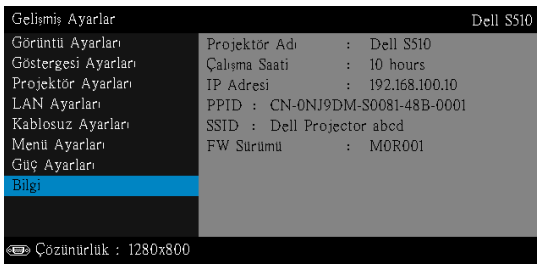

## DİL

OSD için dili ayarlamanızı sağlar. Dil menüsünü etkinleştirmek için  $\sqrt{\ }$ öğesine basın.

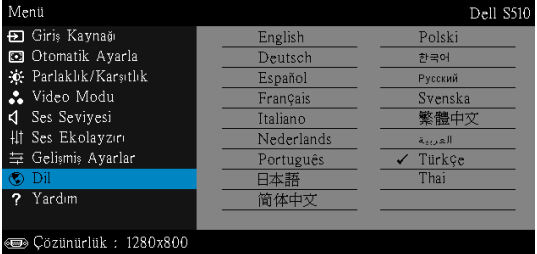

## YARDIM

Projektörünüzle ilgili sorunlarla yaşarsanız, sorun giderme için yardım menüsüne erişebilirsiniz.

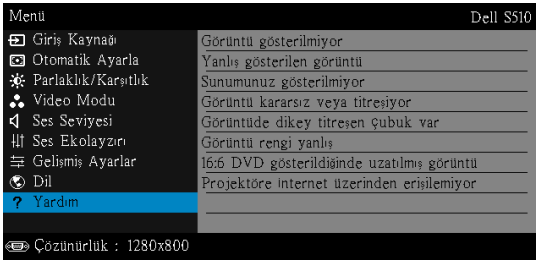

## Etkileşimli Kalemi Kullanma (yalnızca S510 için)

#### Sistem Gereksinimleri

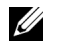

NOT: Bilgisayarınız aşağıdaki minimum sistem gereksinimlerine sahip olmalıdır:

İşletim Sistemi:

• Windows

Windows XP Professional service pack 3 32 bit, Windows 7 32 bit/ 64 bit, Windows 8 32 bit/64 bit ve Windows 8.1 32 bit/64 bit

Windows .NET Framework 4.0 yüklemek gereklidir (Microsoft sitesinden indirebilirsiniz)

- Mac
	- MacOS 10.6 ve üstü

Minimum Donanım:

- a Windows işlemci türü: Intel Core i3 veya üstü
- **b** Mac işlemci türü: Intel Core i2 duo veya üstü
- c Windows/Mac RAM: 2 GB RAM gerekir veya üstü önerilir
- d Windows/Mac en az sabit disk alanı: 110 MB kullanılabilir sabit disk alanı

#### Etkileşimli Kaleminiz Hakkında (yalnızca S510 için)

Etkileşimli kalemleri kullanarak, tıpkı bir fareyle yaptığınız gibi, yansıtılan ekrandan bilgisayar programlarınızda gezinebilir, seçim yapabilir ve etkileşimde bulunabilirsiniz.

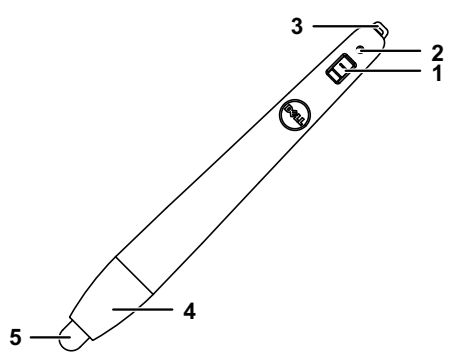

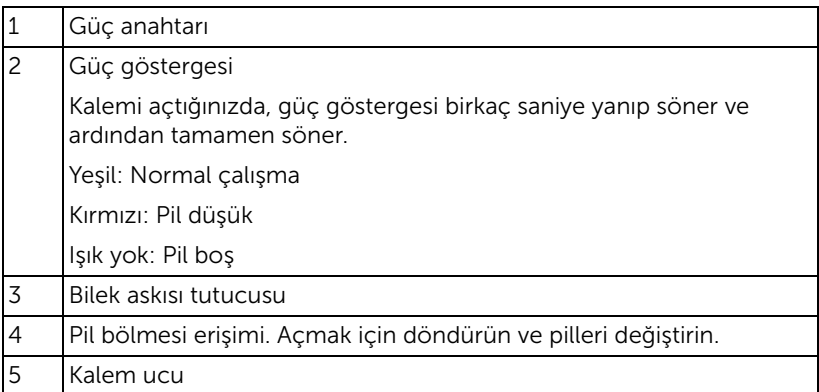

#### Etkileşimli Kalem Uçlarını Değiştirme (yalnızca S510 için)

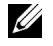

NOT: Kalem ucu hasar görürse veya verimli çalışmamaya başlarsa değiştirmelisiniz.

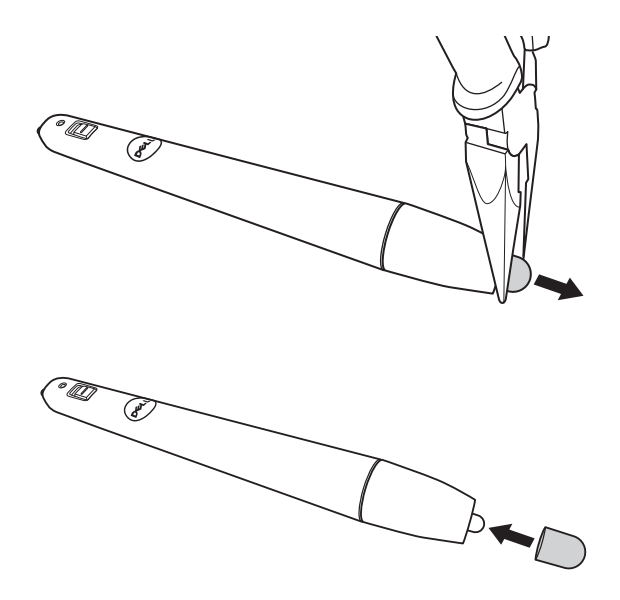

#### Etkileşimli Kalem Pillerini Değiştirme (yalnızca S510 için)

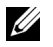

NOT: Pil gücü düşerse, kalemi açtığınızda LED göstergesi kırmızı renkte yanıp sönmeye başlar. İki yeni AAA pille değiştirin.

1 Kalem kafasını döndürüp açarak pil bölmesine erişebilirsiniz.

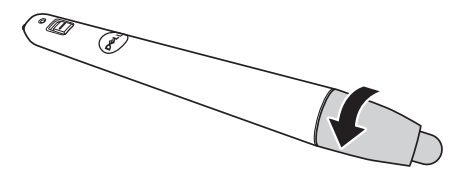

2 Pillerdeki kutup (+/-) işaretlerini kontrol edin.

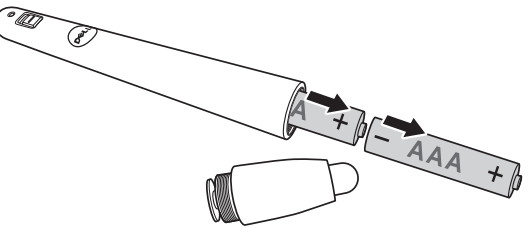

3 Pilleri takın ve kutupları kalem kafasındaki işaretlere göre düzgün biçimde hizalayın.

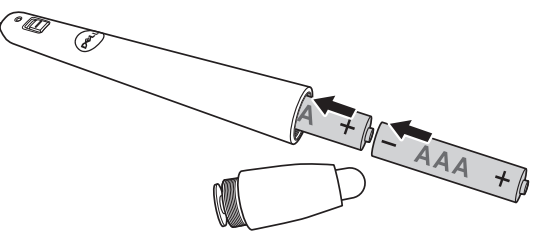

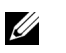

NOT: Farklı pil tiplerini karıştırmaktan veya yeni ve eski pilleri birlikte kullanmaktan kaçının.

4 Kalem kafasını geri takıp, pil bölmesi erişimi tamamen kapanana kadar döndürün.

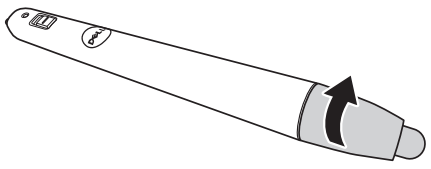

#### Etkileşimli Kalemi Windows İle Kullanma

1 Güç, VGA, mini USB kablolarını projektöre bağlayın.

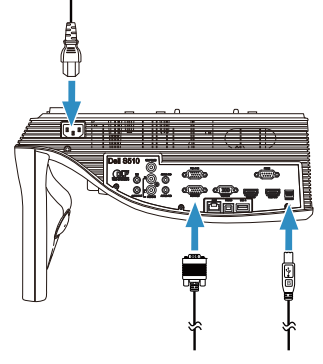

2 Uzaktan kumandadaki güç düğmesine basarak projektörü açın.

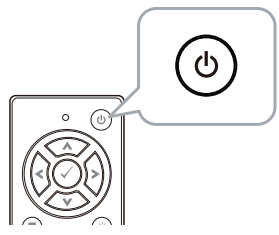

3 VGA ve mini USB kablolarını bilgisayarınıza bağlayın.

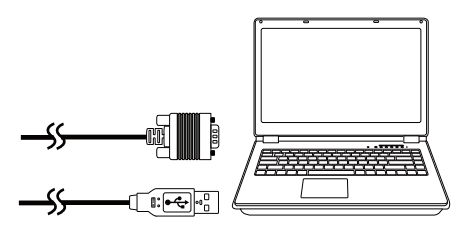

4 USB kablosunu bilgisayarınıza taktıktan sonra PenDriver yükleme mesajı otomatik olarak açılacaktır. Kurulumu tamamlamak için ekrandaki talimatları izleyin.

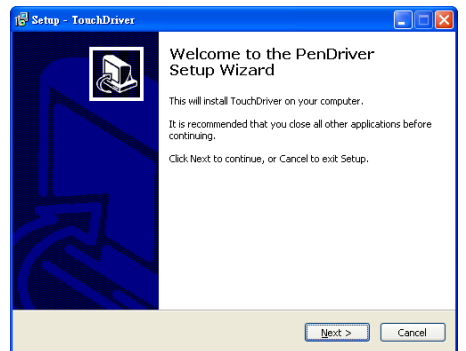

Sürücü başarıyla yüklenirse, bilgisayarınızın bildirim alanında sürücü simgesi **(6)** görünecektir.

Kalem sürücüsü otomatik olarak yüklenmezse, Bilgisayarım kısmına gidip "PenDriver.exe" programını çalıştırın.

NOT: Sürücüyü yüklemek için yönetici düzeyinde erişiminizin olması gerekebilir. Destek için ağ yöneticinize başvurun.

### Etkileşimli Kalemi Mac İle Kullanma

- 5 Projektörün gücünü açmak ve VGA ile USB kablolarını bağlamak için 1 - 3 adımlarını yineleyin.
- 6 Bilgisayarınızda PenDriver CD-ROM'unu arayın.
- 7 Mac klasöründen PenDriver.zip dosyasına çift tıklayın.
- 8 İndirme klasöründeki PenDriver uygulamasını çalıştırın.
- 9 Kontrol işlevini çalıştırmak ve Kızılötesi Kaleminizi kullanmaya başlamak için 5 - 7 adımlarına başvurun.

#### Kalem Kalibrasyonu

10 Kalem sürücüsü simgesine tıklayın, Kalemi kalibre et öğesini, ardından da alt menüde Otomatik öğesini seçin.

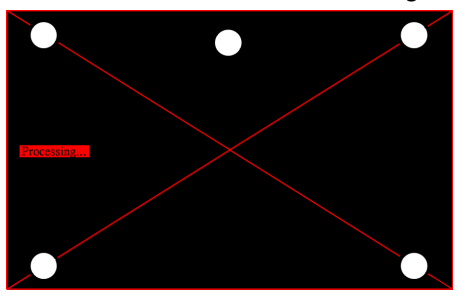

"Otomatik kalibrasyon başarısız" mesajı açılırsa, lütfen sorunu gidermek için aşağıdaki adımları izleyip otomatik kalibre etmeyi tekrar uygulayın.

- a Işıkları kapatın veya beyaz tahtadan doğrudan ışığı uzaklaştırın
- b Projektörün önünde yürümeyin ya da projektörü hareket ettirmeyin
- c Yansıtılan görüntüyü netleştirmek için odağı ayarlayın

Ekranda "otomatik kalibrasyon yine başarısız" mesajı görünürse, lütfen manüel kalibrasyona değiştirin.

### Manüel Kalibrasyon:

Kalem sürücüsü **simgesine tıklayın, Kalemi kalibre et** öğesini, ardından da alt menüde otomatik kalibrasyon yine başarısız öğesini seçin.

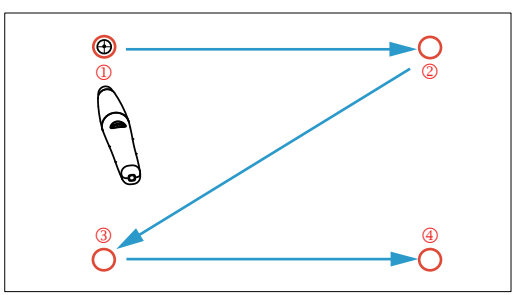

Ekrandaki hedef işaretlere dokunun. (Kalibrasyon işleminden çıkmak için "ESC" tuşuna basın). Kalibrasyonun 4. noktasını tamamlandıktan sonra, lütfen 2 saniye süreyle kalibrasyon verilerinin kaydedilmesini bekleyin.

- 11 Kızılötesi Kalemin güç düğmesini açın.
- 12 Kızılötesi Kalemi ekrana yöneltip kullanmaya başlayın.

# Intel® WiDi Kullanma

#### Sistem Gereksinimleri

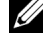

**NOT:** Bilgisayarınız aşağıdaki Intel $^{\circledR}$  Kablosuz Göstergesi sistem gereksinimlerine sahip olmalıdır:

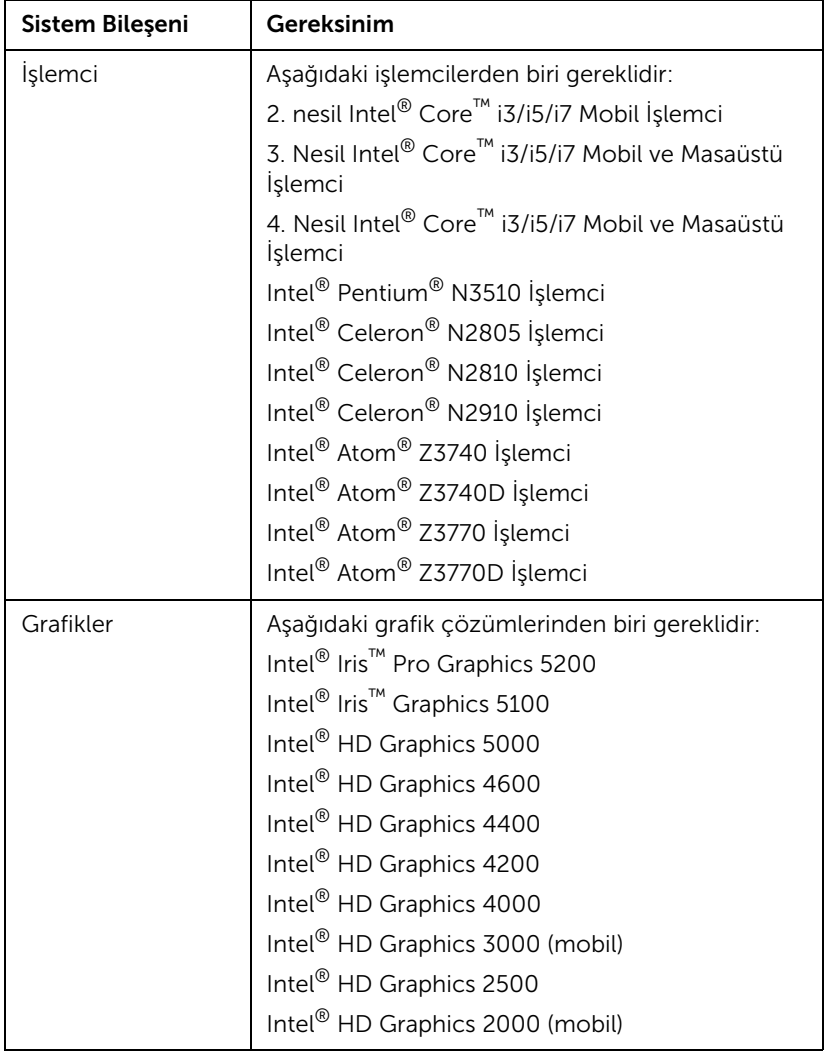

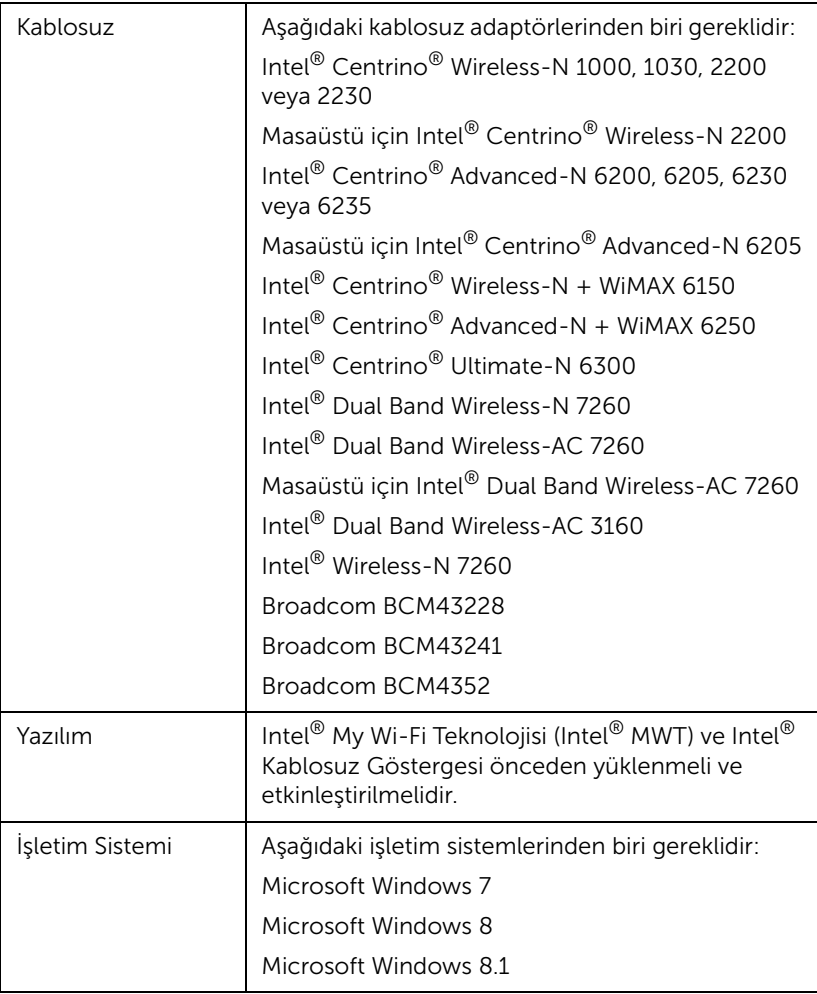

## Projektördeki Intel® WiDi'yi etkinleştirin

1 Güç kablosunu bağlayın ve güç düğmesine basın.

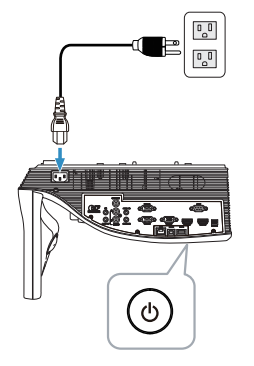

2 Uzaktan kumandada Menü düğmesine basın.

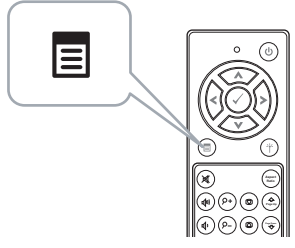

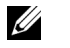

- **NOT:** Gezinmek için  $\textcircled{x}$ ,  $\textcircled{x}$ ,  $\textcircled{x}$  ve  $\textcircled{x}$  düğmelerini ve seçmek için  $\mathcal{O}$  düğmesini kullanın.
- 3 Giriş Kaynağı menüsüne erişin, Kablosuz/LAN öğesini seçin ve sonra alt menüdeki Intel® WIDI/Miracast öğesini seçin.

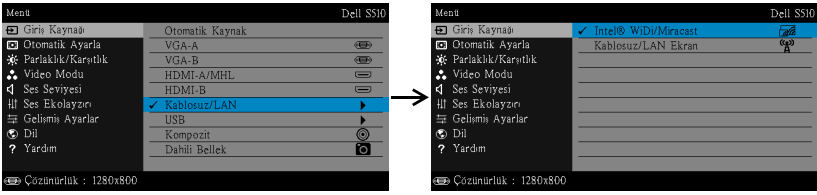

Asağıda gösterilen **Intel® WiDi Kılavuz Ekranı** görünür:

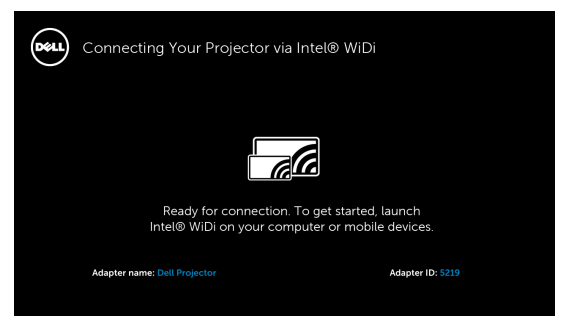

4 Bağdaştırıcı Adı ve PIN Kodu öğelerini not edin. Bu bilgilere daha sonra oturum açarken ihtiyacınız olacaktır.

## Microsoft Windows 7 ve Windows 8 İle Intel® WiDi Kullanma

- NOT: En iyi deneyimi sağlamak için en son Intel® WiDi Yazılımını  $\mathscr U$ edinmek amacıyla http://www.intel.com/go/wirelessdisplayupdate adresine gidin.
	- 1 Windows arama çubuğunuzda WiDi yazın. Bilgisayarınızda dahili Intel® WiDi varsa arama sonuçlarınızda "Intel® WiDi" uygulamasını göreceksiniz.
	- 2 Bilgisayarınızı Dell Projektöre bağlayın.

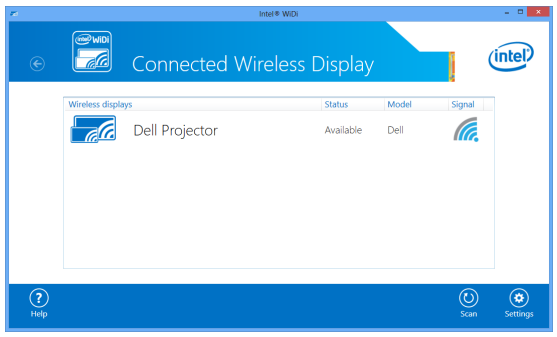

3 Eşleştirme onayı için, Projektörde Intel® WiDi Etkinleştir kısmındaki 4. adımda sağlanan Güvenlik Kodunu girin.

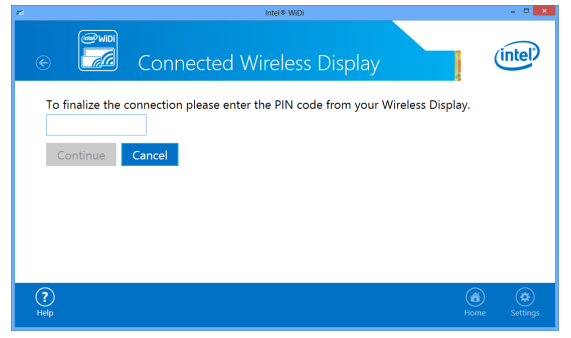

## Microsoft Windows 8.1 İle Intel® WiDi Kullanma

- NOT: Intel® WiDi özelliklerine Windows 8.1'de farklı biçimde erişilir ve Intel® WiDi yazılımı gerekmez.
- 1 Devices (Cihazlar) düğmesini açın.

U

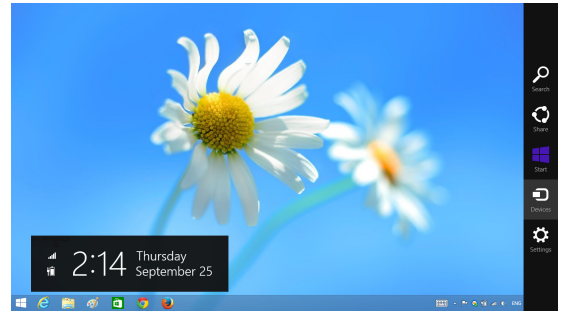

2 "Project (Yansıt)" öğesini seçin.

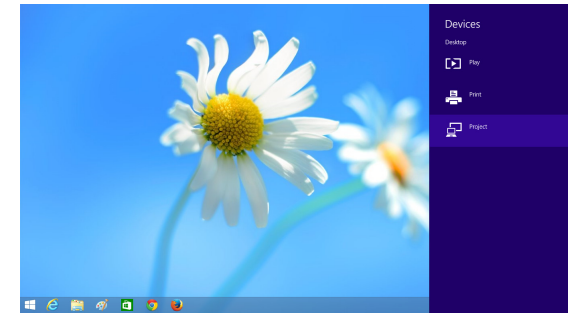

3 "Add a wireless display (Kablosuz ekran ekle)" öğesini seçin.

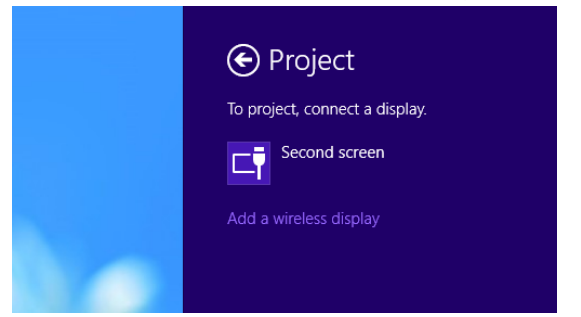

4 Algılanan Dell Projector (Dell Projektörü) seçin.

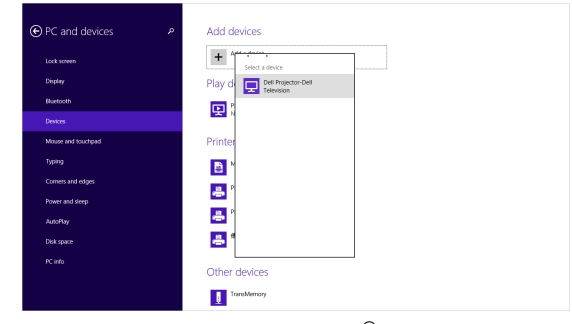

5 Eşleştirme onayı için, Projektörde Intel® WiDi Etkinleştir kısmındaki 4. adımda sağlanan PIN kodunu girin.

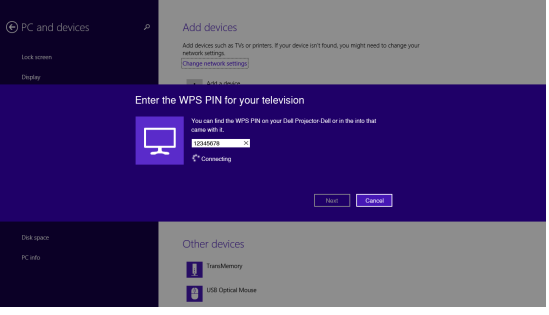

6 Ekran yansıtılır.

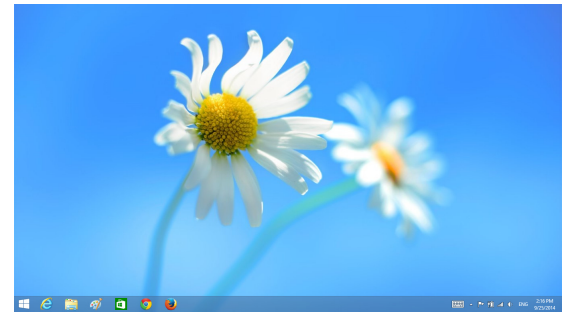

7 Yansıtma modlarını ayarlamak ya da bağlantıyı kesmek için Cihazlar düğmesini açıp "Project (Yansıt)" öğesini seçin. Bunun yerine, doğrudan geçiş yapmak için "Win + P" kısayolunu kullanın.

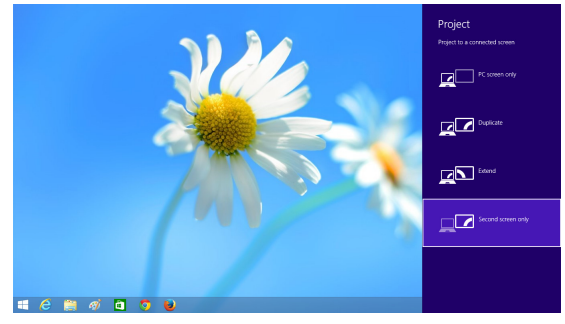

Intel® WiDi Adaptörünü Yeniden Adlandırma

1 "Settings (Ayarlar)" öğesini seçin.

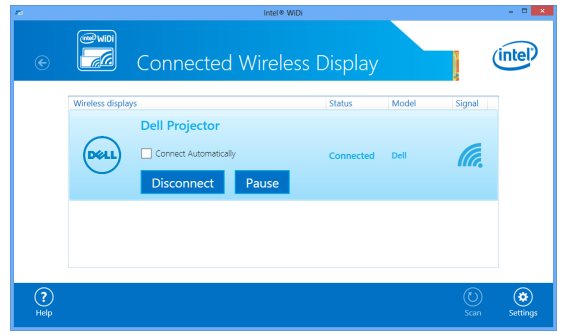

2 "Current Display Settings (Geçerli Görüntüleme Ayarları)" öğesini seçin.

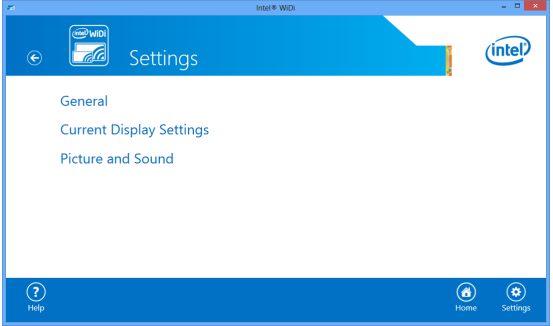

3 Adaptör için yeni bir tanımlayıcı ad yazabilirsiniz.

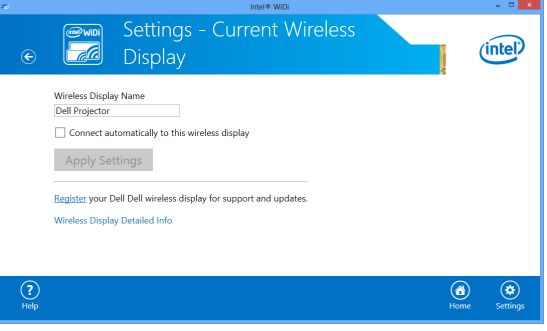

## Intel® WiDi Desteği

En güncel bilgi için, www.intel.com/go/widi adresindeki Intel® WiDi web sitesini ziyaret edin.

## Miracast Kullanma

#### Projektörde Miracast'ı Etkinleştirin

1 Güç kablosunu bağlayın ve güç düğmesine basın.

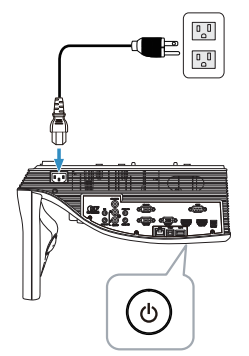

2 Uzaktan kumandada Menü düğmesine basın.

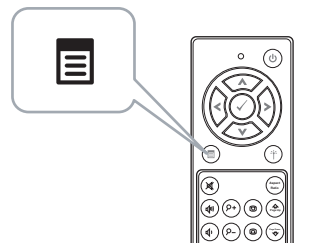

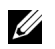

**NOT:** Gezinmek için  $\textcircled{\textit{}}$ ,  $\textcircled{\textit{}}$ ,  $\textcircled{\textit{}}$ , ve  $\textcircled{\textit{}}$ ) düğmelerini ve seçmek için  $\mathcal{O}$  düğmesini kullanın.

3 Giriş Kaynağı menüsüne erişin, Kablosuz/LAN öğesini seçin ve sonra alt menüdeki Intel® WIDI/Miracast öğesini seçin.

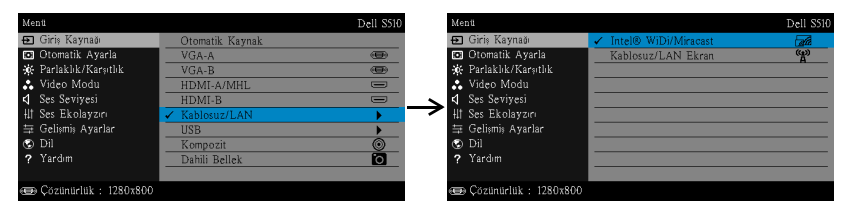

Aşağıda gösterilen Ekran Kılavuzu görünür:

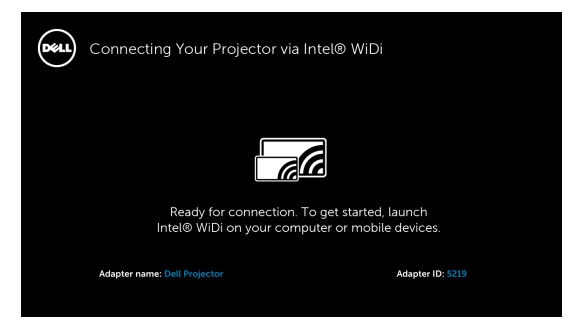

4 Bağdaştırıcı Adı ve PIN Kodu öğelerini not edin. Bu bilgilere daha sonra oturum açarken ihtiyacınız olacaktır.

#### Windows 8.1 İle Miracast Kullanma

5 Devices (Cihazlar) düğmesini açın.

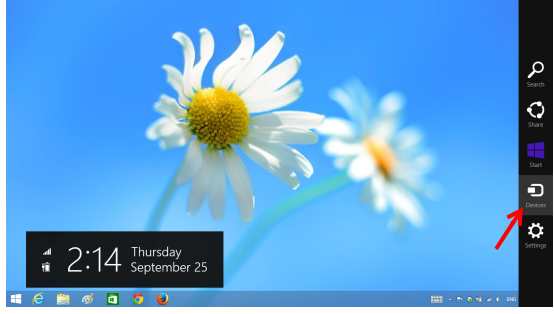

6 "Project (Yansıt)" öğesini seçin.

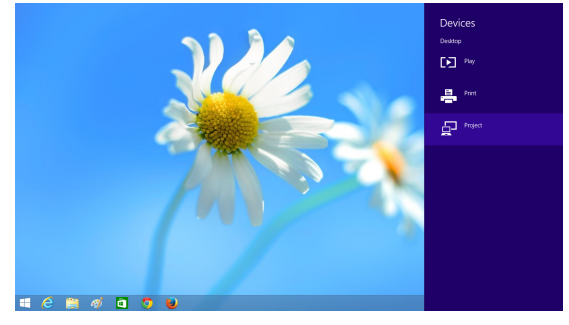

7 "Add a wireless display (Kablosuz ekran ekle)" öğesini seçin.

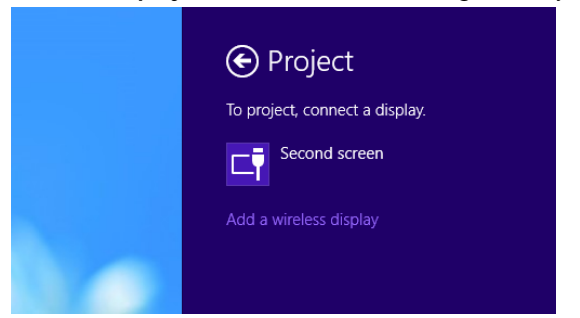

8 Algılanan Dell Projector (Dell Projektörü) seçin.

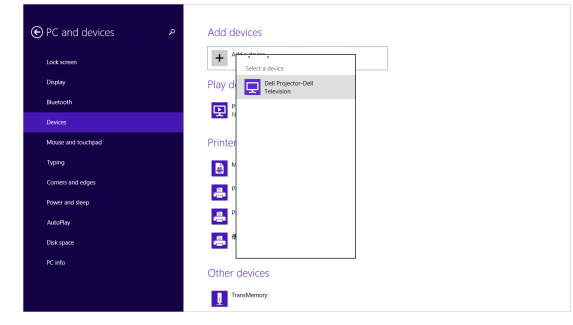

9 Eşleştirme onayı için, Projektörde Miracast'ı Etkinleştirin kısmındaki 4. adımda sağlanan PIN kodunu girin.

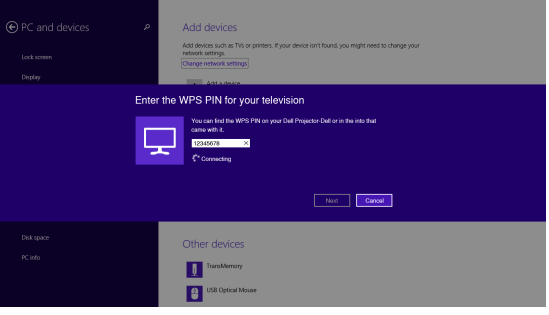

10 Ekran yansıtılır.

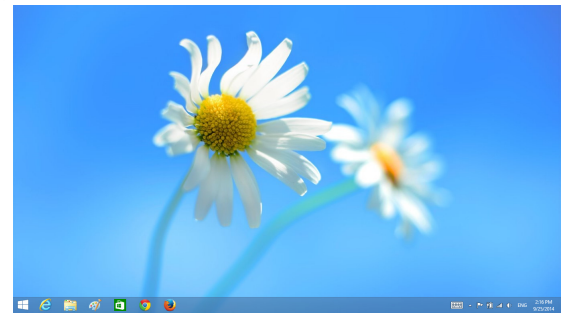

11 Yansıtma modlarını ayarlamak ya da bağlantıyı kesmek için Cihazlar düğmesini açıp "Project (Yansıt)" öğesini seçin. Bunun yerine, doğrudan geçiş yapmak için "Win + P" kısayolunu kullanın.

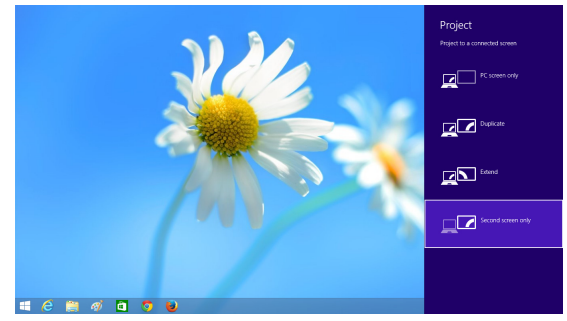

#### Android 4.4 veya üstüyle Miracast Kullanma

- 12 "Settings (Ayarlar) " menüsüne gidin.
- 13 "Display (Ekran)" menüsüne gidin.<br>O Data usage

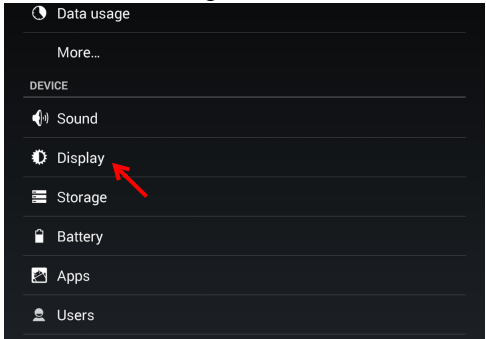

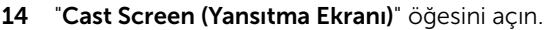

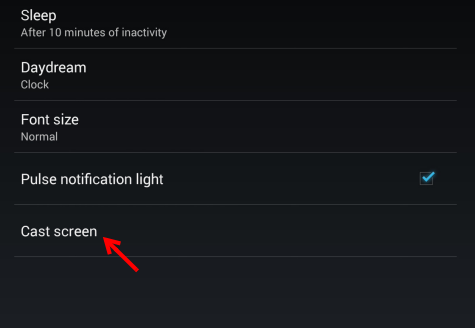

15 Algılanan kablosuz ekran aygıtını (örneğin Dell Projector-Dell) seçin.

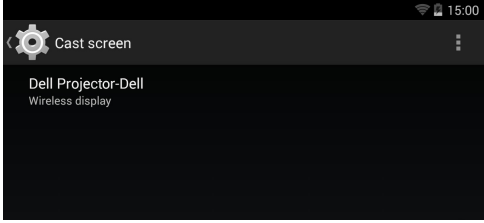

- 16 Ekran yansıtılır.
- 17 "Cast Screen (Yansıtma Ekranı)" AÇIK olursa, Hızlı Ayarlar kısmından "Cast Screen (Yansıtma Ekranı)" özelliğine doğrudan erişin.

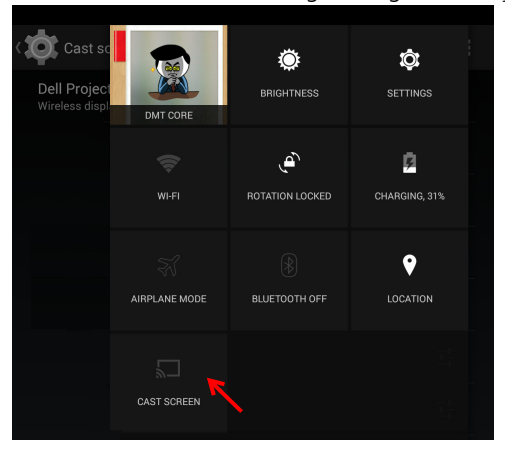
18 Bildirim kısmından "Disconnect (Bağlantıyı Kes)" kısmına aşağı kaydırın.

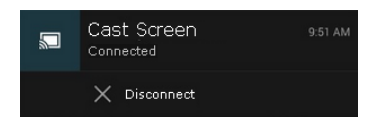

19 Aygıtı yeniden adlandırmak veya unutmak için Yansıtma Ekranı arayüzünde "Settings (Ayarlar)" öğesine dokunun.

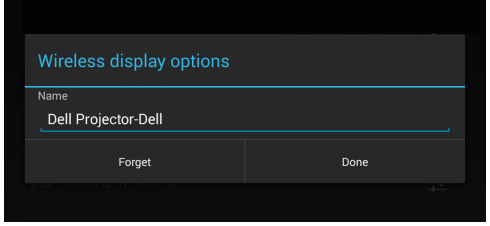

## Miracast Destek

Miracast kullanmak için, Android 4.4 veya üstü çalışan bir aygıta gereksiniminiz vardır. Aygıtınızda 4.4 veya altı çalışıyorsa, Menü simgesi şu şekilde görünür: . Aygıtınızda 4.3 veya altı çalışıyorsa, Ayarlar simgesi şu şekilde görünür:  $\mathbb{E}$ .

Miracast konusunda daha fazla bilgi için

https://support.google.com/nexus/answer/2865484?hl=en adresini ziyaret edin.

# <span id="page-73-0"></span>Kablosuz/LAN Ekran (DoWiFi/DoLAN) Kullanma

# Sistem Gereksinimleri

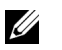

NOT: Bilgisayarınız aşağıdaki minimum sistem gereksinimlerine sahip olmalıdır:

İşletim Sistemi:

• Windows

Microsoft Windows XP Home veya Professional Service pack 2 (32 bit önerilir), Windows Vista 32 bit ve Windows 7 Home veya Professional 32 bit veya 64 bit, Windows 8 32 bit veya 64 bit

• MAC

MacBook ve üstü, MacOS 10.5 ve üstü

Minimum Donanım:

- a Intel Çift Çekirdekli 1.4 MHz veya üstü
- b 256 MB RAM gerekir, 512 MB veya üstü önerilir
- c 10 MB kullanılabilir sabit disk alanı
- d 64 MB VRAM veya üstünü içeren nViDIA veya ATI grafik kartı
- e Ethernet adaptörü (10 / 100 bps), Ethernet bağlantısı için
- f WLAN bağlantısı için desteklenen bir WLAN adaptörü (herhangi bir NDIS uyumlu 802.11b veya 802.11g veya 802.11n Wi-Fi aygıt)

Web tarayıcı

Microsoft Internet Explorer 6.0 veya 7.0 (önerilen) veya 8.0, Firefox 2.0, Safari 3.0 ve üstü

# Projektördeki Kablosuz veya LAN'ı Etkinleştirme

1 Güç kablosunu bağlayın ve güç düğmesine basın.

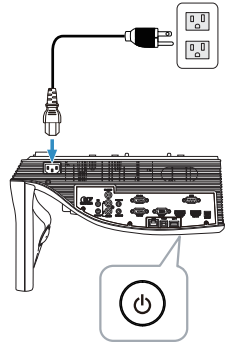

2 Uzaktan kumandada Menü düğmesine basın.

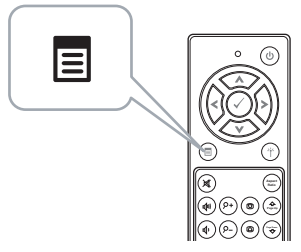

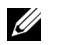

**NOT:** Gezinmek için  $\boxed{\wedge}$ ,  $\boxed{\vee}$ ,  $\boxed{\ltimes}$  ve  $\boxed{\gt}$  düğmelerini ve seçmek için **M** düğmesini kullanın.

3 Giriş Kaynağı menüsüne erişin, Kablosuz/LAN öğesini seçin ve sonra alt menüdeki Kablosuz/LAN Ekran öğesini seçin.

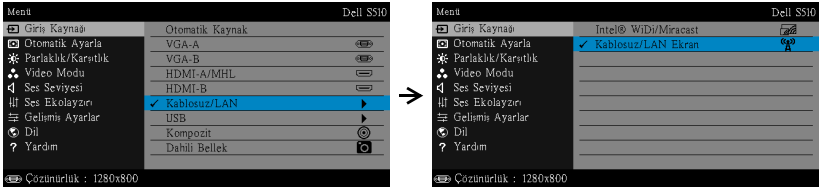

Aşağıda gösterilen Kablosuz Kılavuz Ekranı görünür:

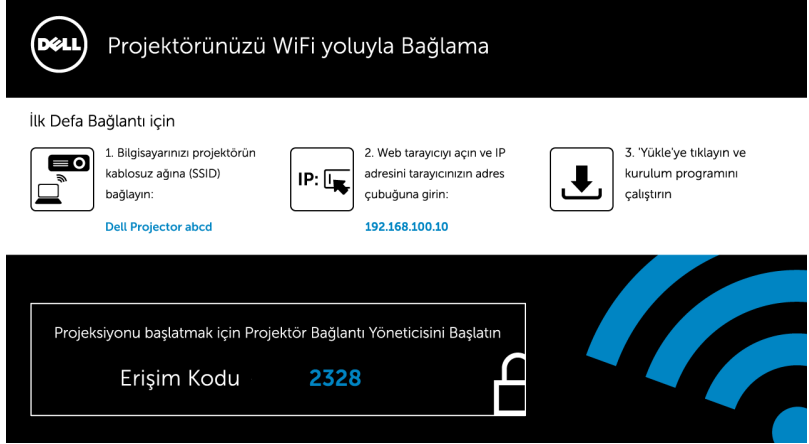

4 Kablosuz Ağ (SSID), IP Adresi ve Erişim Kodu'nu not edin. Bu bilgilere daha sonra oturum açarken ihtiyacınız olacaktır.

### Windows İle Kablosuz Ekran veya LAN Ekran Kullanma

# Bilgisayarınıza Kablosuz Aracılığıyla Dell Projektör Bağlantı Yöneticisini Yükleyin

5 Bilgisayarınızı Dell Projector abcd kablosuz ağına bağlayın.

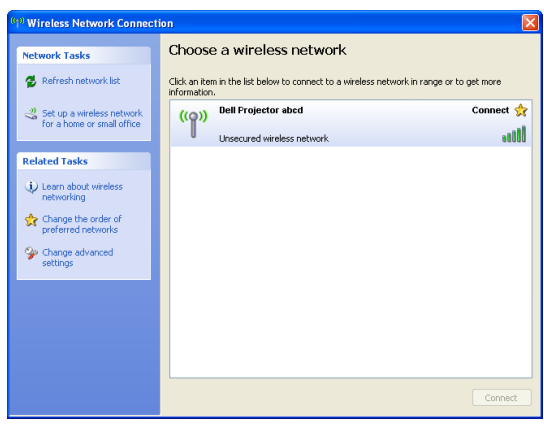

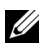

# $\mathscr U$  NOT:

- Bağlantıyı algılamak için bilgisayarınızın kablosuz ağ işlevi olması gerekir.
- Dell Projector abcd kablosuz ağına bağlandığınızda, diğer kablosuz ağlarla olan kablosuz bağlanılırlığını kaybedeceksiniz.

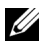

 $\mathbb Z$  NOT: Tüm proxy'leri kapatmayı unutmayın. (Microsoft® Windows Vista'da: Denetim Paneli  $\rightarrow$  Internet Seçenekleri  $\rightarrow$  Bağlantılar  $\rightarrow$ LAN Ayarları öğesine tıklayın)

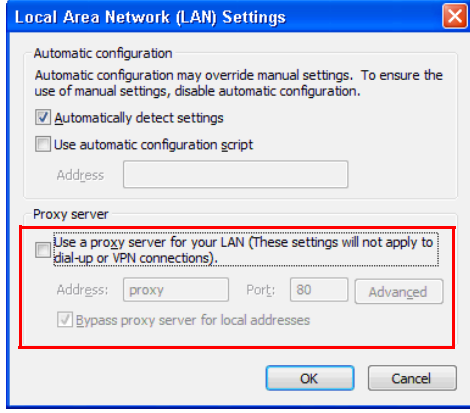

6 İnternet tarayıcınızı açın. Otomatik olarak S510 veya S510n Web Yönetimi web sayfasına yönlendirileceksiniz.

<u>U</u> NOT: Web sayfası otomatik olarak yüklenmezse, tarayıcının adres çubuğunda projektörün ekranından not ettiğiniz IP adresini (varsayılan IP adresi 192.168.100.10'dur) girin.

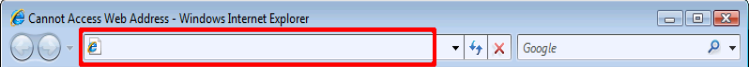

7 S510 veya S510n Web Yönetimi sayfası açılır. İlk kez kullanım için, Karşıdan Yükle öğesini tıklatın.

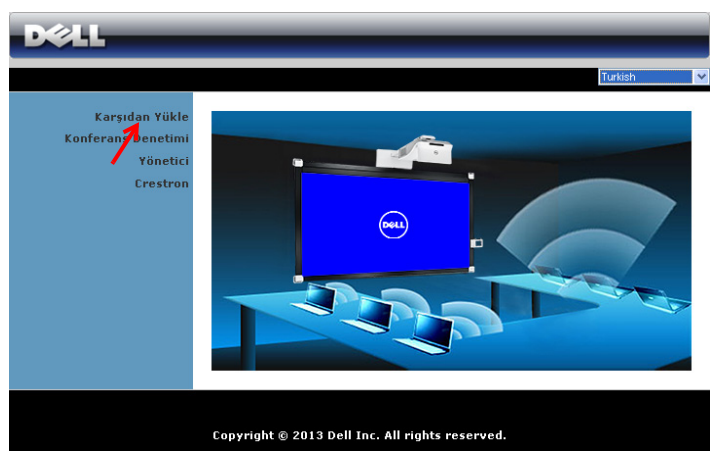

8 Uygun işletim sistemini seçin, sonra Karşıdan Yükle öğesini tıklatın.

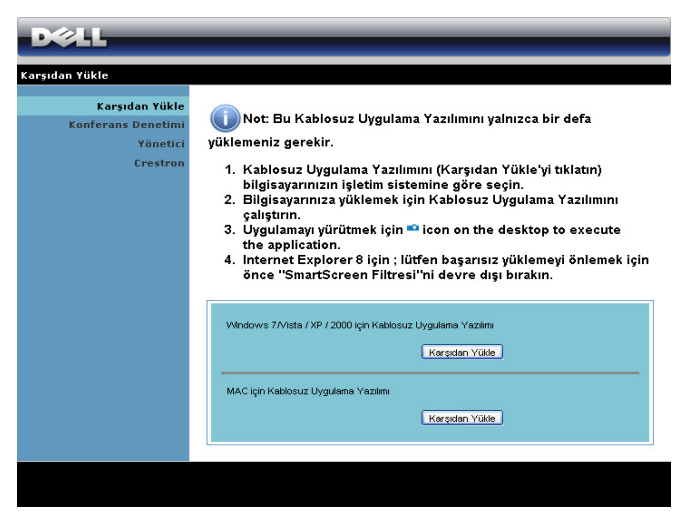

- 9 Yazılımı bir kez yüklemeyle devam etmek için Çalıştır'ı tıklatın.
- <u>G</u> NOT: Dosyayı kaydetmeyi ve bunu daha sonra yüklemeyi seçebilirsiniz. Bunun için, Kaydet'i tıklatın.

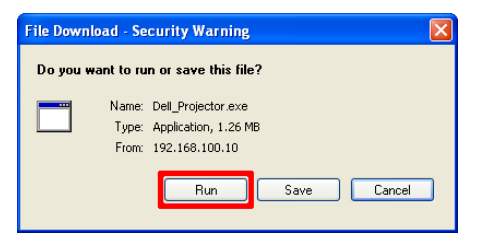

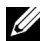

NOT: Sesli yansıtma işlevi yalnızca Windows XP'de ek sürücü yüklenmesini gerektirir. Bilgisayarınızda sürücü yüklü değilse, ekranda gerekli sürücüyü yüklemenizi isteyen bir açılır ileti görünür. "Sesli Projeksiyon Sürücüsü"nü dell.com/support adresindeki Dell Destek sitesinden yükleyebilirsiniz.

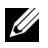

NOT: Bilgisayarda yetersiz haklar nedeniyle uygulamayı yükleyemezseniz, lütfen ağ yöneticinize başvurun.

10 Yükleme yazılımı başlayacaktır. Kurulumu tamamlamak için ekrandaki talimatları izleyin.

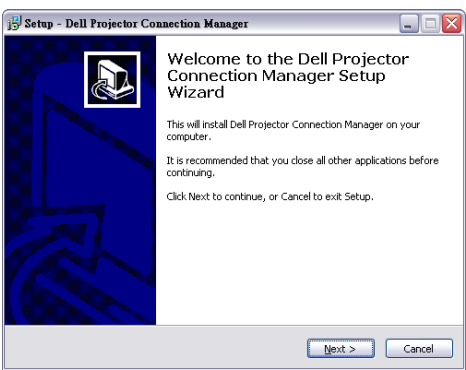

#### Dell Projektör Bağlantı Yöneticisini Başlatın

Yükleme tamamlandığında, program otomatik olarak başlatılır ve arar. Program otomatik başlatılmazsa, uygulamayı başlatmak için masaüstündeki

simgesini çift tıklatabilirsiniz.

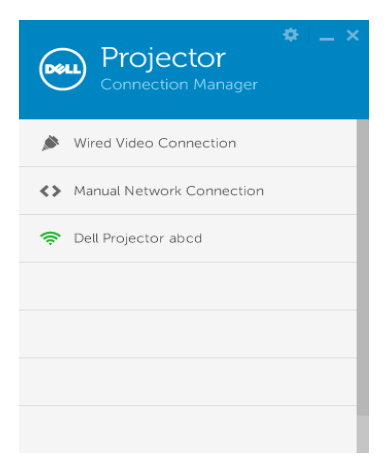

### Oturum Aç

[Kablosuz/LAN Ekran \(DoWiFi/DoLAN\) Kullanma](#page-73-0) Adım 4'te verilen Erişim Kodu ile oturum açın ve ardından Tamam'ı tıklatın.

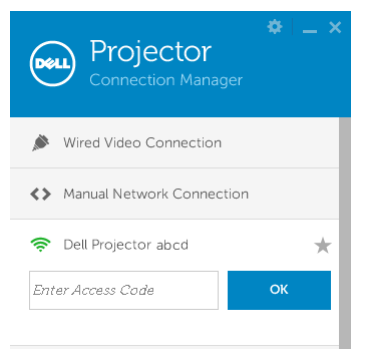

### Bilgisayarınıza LAN Aracılığıyla Dell Projektör Bağlantı Yöneticisini Yükleyin

11 Yükleme yazılımı başlayacaktır. Kurulumu tamamlamak için ekrandaki talimatları izleyin.

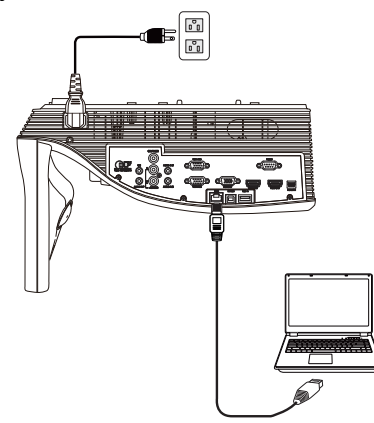

12 Dell Projektör Bağlantı Yöneticisini yüklemek için 6 - 10 adımlarını yineleyin.

### Dell Projektör Bağlantı Yöneticisini Başlatıp Oturum Açın

Yükleme tamamlandığında, program otomatik olarak başlatılır ve arar. Program otomatik başlatılmazsa, uygulamayı başlatmak için masaüstündeki simgesini çift tıklatabilirsiniz.

- a **"Manüel Ağ Bağlantısı"** ögesini tıklatın (Şek.1).
- b IP Adresi'ni girin (Şek.2, varsayılan IP adresi: 192.168.100.10).
- c Erişim Kodu'nu girin (Şek.3).

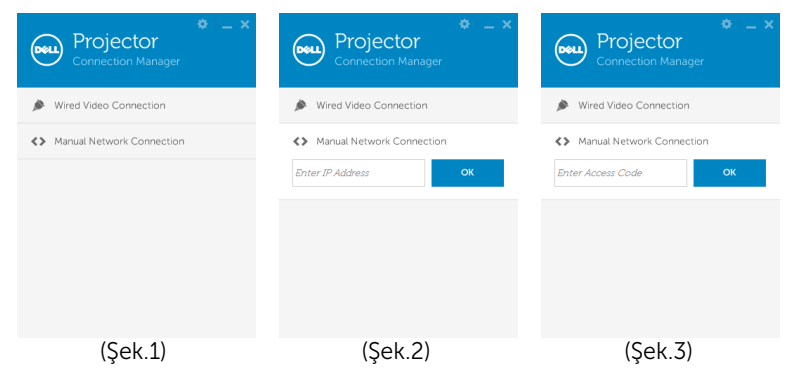

#### Düğmeleri Anlama

Başarıyla oturum açtıktan sonra, aşağıdaki ekran görünür:

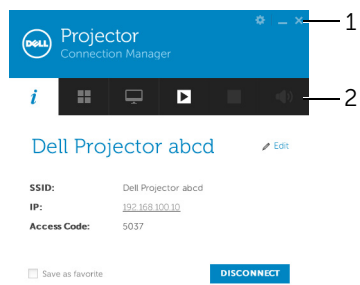

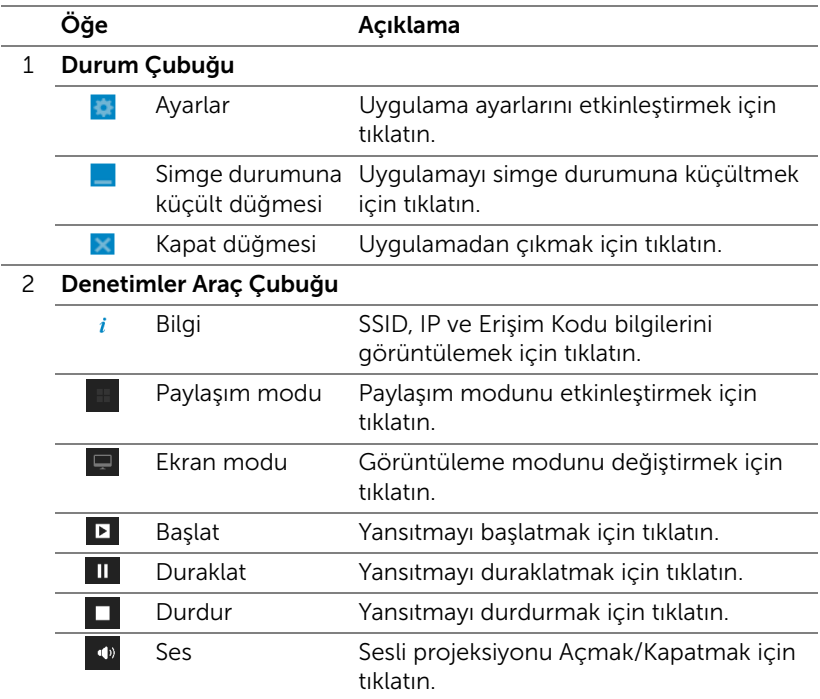

#### Ayarları Kullanma

Ayarlar menüsünü görüntülemek için öğesini tıklatın. RESOLUTION (ÇÖZÜNÜRLÜK)—Çözünürlüğü ayarlamanızı sağlar.

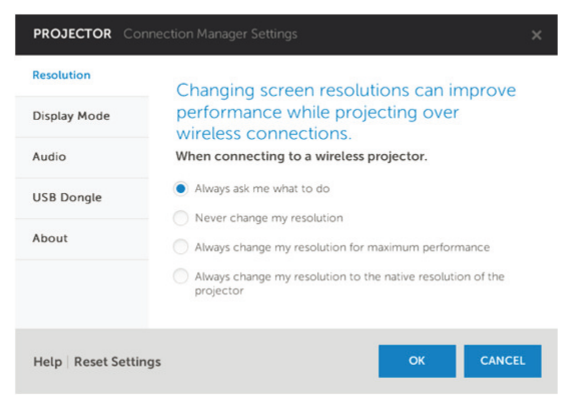

DISPLAY MODE (EKRAN MODU)—Varsayılan yansıtma modunu ayarlamanızı sağlar.

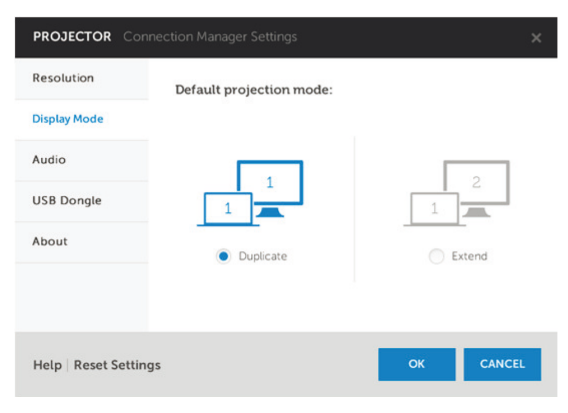

AUDIO (SES)—Ses ayarlarını değiştirmenizi sağlar.

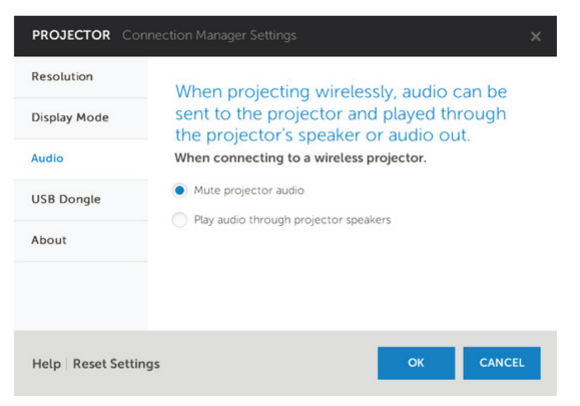

USB DONGLE (USB D. KLT)—USB donanım kilidini oluşturmanızı sağlar. Bkz. ["Tak ve Göster Yansıtma İçin USB Belirteci Yap" sayfa 86](#page-85-0).

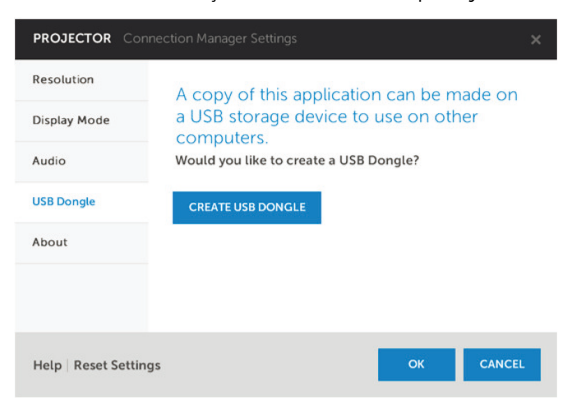

ABOUT (HAKKINDA)—Uygulama sürümünü gösterin.

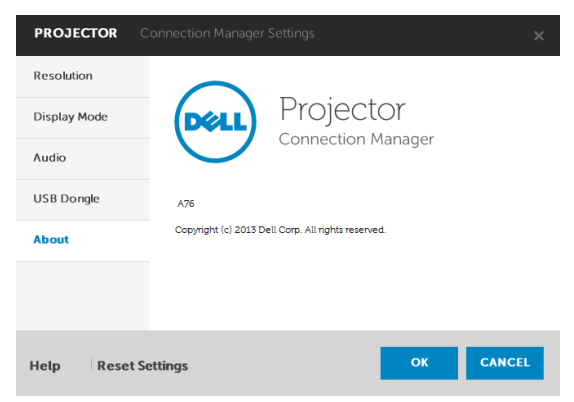

# <span id="page-85-0"></span>Tak ve Göster Yansıtma İçin USB Belirteci Yap

Uygulama Belirteci, USB belirteci kullanarak Tak ve Göster işlemini gerçekleştirmenizi sağlar.

- 1 Uygulama yazılımından,  $\blacktriangleright$  > USB Dongle (USB d. klt) öğesini tıklatın.
- 2 Aşağıdaki ekran görünür. Next (İleri)'yi tıklatın.

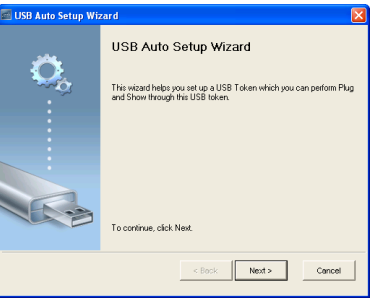

3 Bir flash sürücüyü bilgisayarınızdaki USB bağlantı noktalarından birine takın. Listeden sürücüyü seçin, sonra Next (İleri)'yi tıklatın.

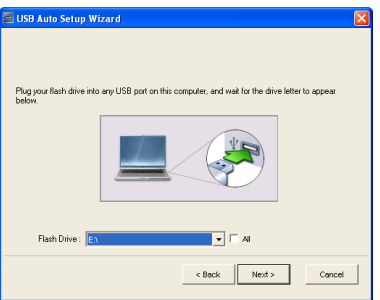

4 Sihirbazı kapatmak için Finish (Bitir)'i tıklatın.

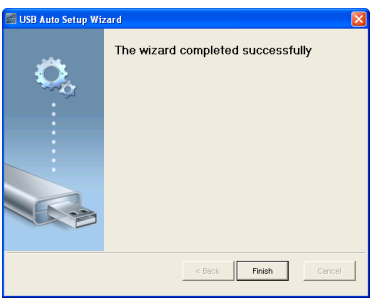

# Mac İle Kablosuz Ekran veya LAN Ekran Kullanma

## Bilgisayarınızda Kablosuz Aracılığıyla Dell Kablosuz Uygulama Yazılımını Başlatın

- 5 Bilgisayarınızı Dell Projector abcd kablosuz ağına bağlayın.
- 6 Safari tarayıcınızı açın. Otomatik olarak S510 Web Yönetimi web sayfasına yönlendirileceksiniz.

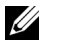

- NOT: Web sayfası otomatik olarak yüklenmezse, tarayıcının adres çubuğunda projektörün ekranından not ettiğiniz IP adresini (varsayılan IP adresi 192.168.100.10'dur) girin.
- 7 S510 Web Yönetimi sayfası açılır. İlk kez kullanım için Karşıdan Yükle öğesine tıklayın.
- 8 Uygun işletim sistemini seçip Karşıdan Yükle öğesine tıklayın.
- 9 İndirme klasöründen Dell\_S510.dmg dosyasını çalıştırın.
- 10 Dell S510 klasöründen Dell S510 Kablosuz Uygulamasını çalıştırın.

#### Oturum Aç

[Kablosuz/LAN Ekran \(DoWiFi/DoLAN\) Kullanma](#page-73-0) Adım 4'te verilen Erişim Koduyla oturum açıp Bağlan öğesine tıklayın.

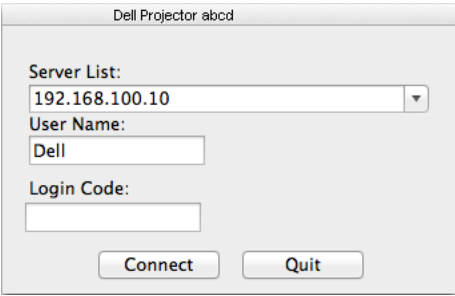

### Bilgisayarınızda LAN Aracılığıyla Dell Kablosuz Uygulama Yazılımını Başlatın

- 11 LAN kablosunu projektöre ve bilgisayara bağlayın.
- 12 Dell Kablosuz Uygulamasını başlatmak için 6 10 adımlarını yineleyin.

#### Oturum Aç

[Kablosuz/LAN Ekran \(DoWiFi/DoLAN\) Kullanma](#page-73-0) Adım 4'te verilen Erişim Koduyla oturum açıp Bağlan öğesine tıklayın.

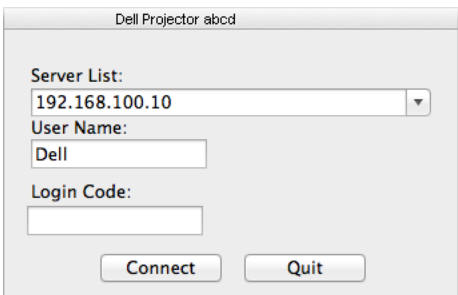

# Düğmeleri Anlama

Başarıyla oturum açtıktan sonra, aşağıdaki ekran görünür:

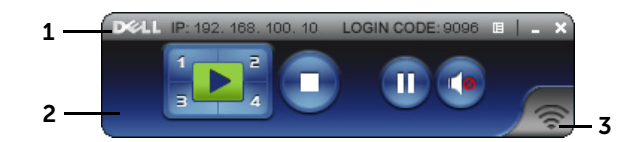

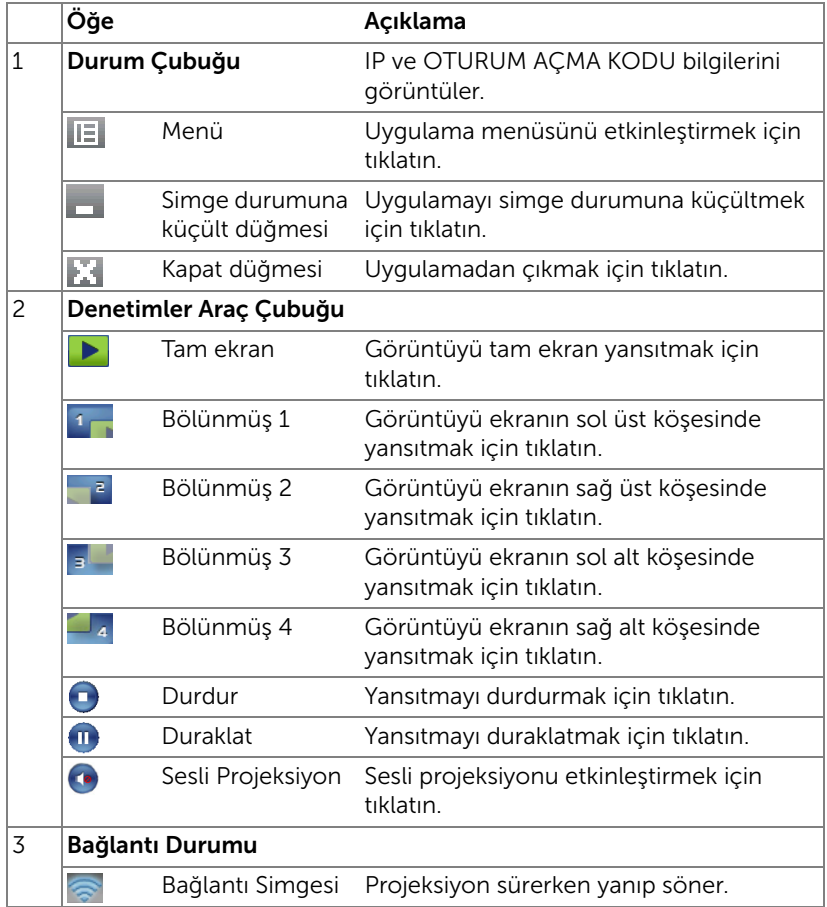

#### Sunumu Yansıtma

• Sunumu yansıtmak için, projeksiyon düğmelerinden  $\mathbf{D}_i$  birini tıklatın.

- Sunumu duraklatmak için,  $\blacksquare$  öğesini tıklatın. Simge yeşile döner.
- Sunumu devam ettirmek için, m öğesini tekrar tıklatın.
- Sunumun sesli projeksiyonu için, **öğesini tıklatın.**
- Sunumu durdurmak için,  $\bigcap$  öğesini tıklatın.

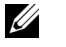

NOT: 802.11g bağlantısı kullanan WLAN ortamında ve ekran uzatması olmadan.

### Menüyü Kullanma

Menüyü görüntülemek için E öğesini tıklatın.

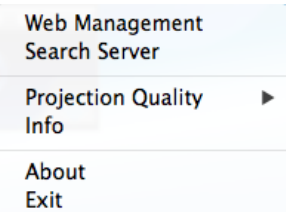

WEB YÖNETIMI HIZMETI-Web Yönetimi sayfasını açmak için tıklatın. Bkz. ["Etkileşimli Kalemi Kullanma \(yalnızca S510 için\)" sayfa 51.](#page-50-0)

ARAMA SUNUCUSU—Kablosuz projektörü aramak ve bağlanmak için tıklatın.

YANSITMA KALITESI-Projektör kalitesini Bulanık ama Daha Hızlı veya Net ama Daha Yavaş olarak ayarlamanızı sağlar.

BILGI—Sistem bilgilerini görüntülemek için tıklatın.

HAKKINDA—Uygulama sürümünü görüntülemek için tıklatın.

ÇIKIŞ—Uygulamayı kapatmak için tıklatın.

# USB Ekran (DoUSB) Kullanma

# Windows İle USB Üzerinden Görüntüle

1 Güç kablosunu bağlayın ve güç düğmesine basın.

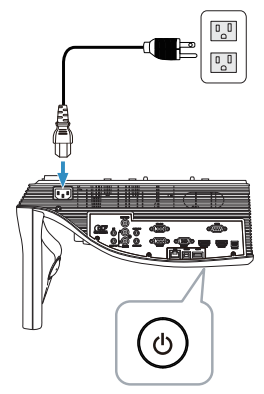

- 2 USB (tip A ila B) kablosunu projektöre ve bilgisayara bağlayın.
- 3 Projektörü ve bilgisayarı USB kablosu aracılığıyla bağladığınızda, bir USB Bağlandı mesajı açılır ve DoUSB veya Depolama Modu öğesini seçmenize olanak tanır. USB Ekran kaynağına geçmek için "DoUSB" seçeneğini belirleyin.

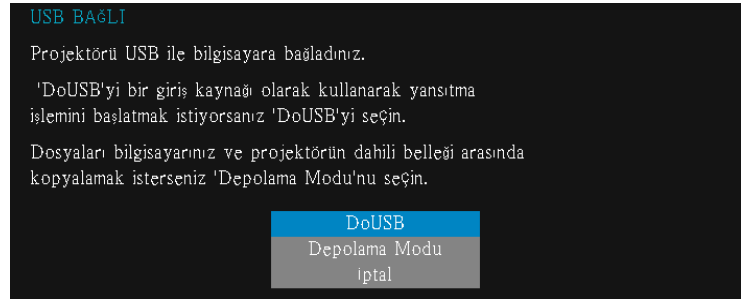

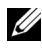

NOT: DoUSB gösterilemiyorsa, lütfen bkz. ["Projektörünüzde Sorun](#page-129-0)  [Giderme" sayfa 130.](#page-129-0)

# Mac İle USB Üzerinden Görüntüle

1 Güç kablosunu bağlayın ve güç düğmesine basın.

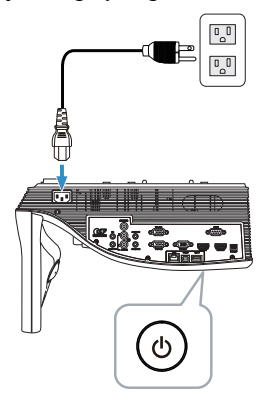

- 2 USB (tip A ila B) kablosunu projektöre ve bilgisayara bağlayın.
- 3 Projektörü ve bilgisayarı USB kablosu aracılığıyla bağladığınızda, bir USB Bağlandı mesajı açılır ve DoUSB veya Depolama Modu öğesini seçmenize olanak tanır. USB Ekran kaynağına geçmek için "DoUSB" seçeneğini belirleyin.

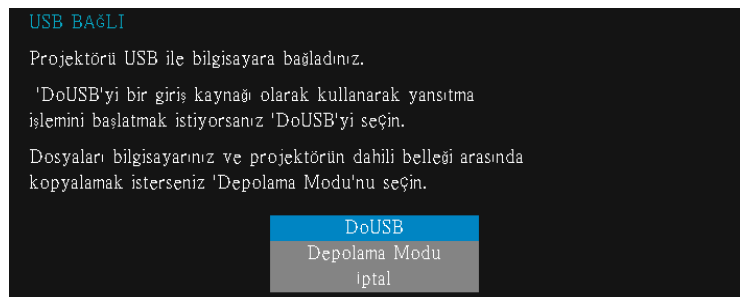

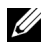

NOT: DoUSB işlevi, Mac işletim sisteminde sürücü yüklenmesini gerektirir. Mac bilgisayarınızda sürücü yüklü değilse, ekranda gerekli sürücüyü yüklemenizi isteyen bir açılır ileti görünür. Bkz. ["DoUSB](#page-92-0)  [Sürücüsünü Yükleyin" sayfa 93.](#page-92-0)

#### <span id="page-92-0"></span>DoUSB Sürücüsünü Yükleyin

- 1 Masaüstündeki "USB\_DISPLAY" simgesine çift tıklayın.
- 2 USB\_DISPLAY klasöründen "MAC\_USB\_Display.pkg" dosyasını çalıştırın.

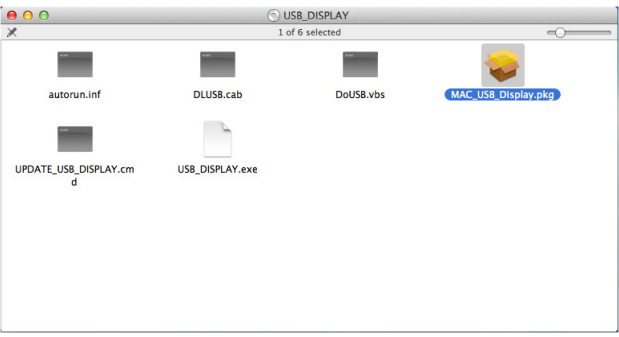

3 Yükleme yazılımı başlayacaktır. Kurulumu tamamlamak için ekrandaki talimatları izleyin.

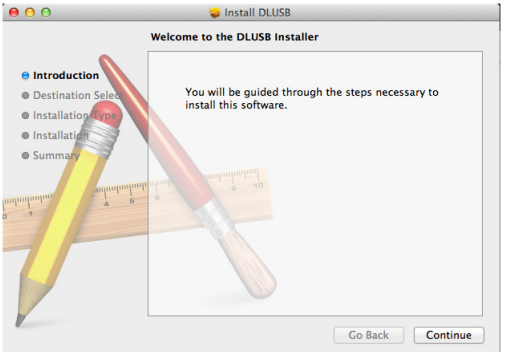

4 Yükleme tamamlandığında bilgisayarınızı yeniden başlatın.

# Bilgisayarsız Sunum Kullanma

# Çoklu Ortam Dosya Türü Desteği

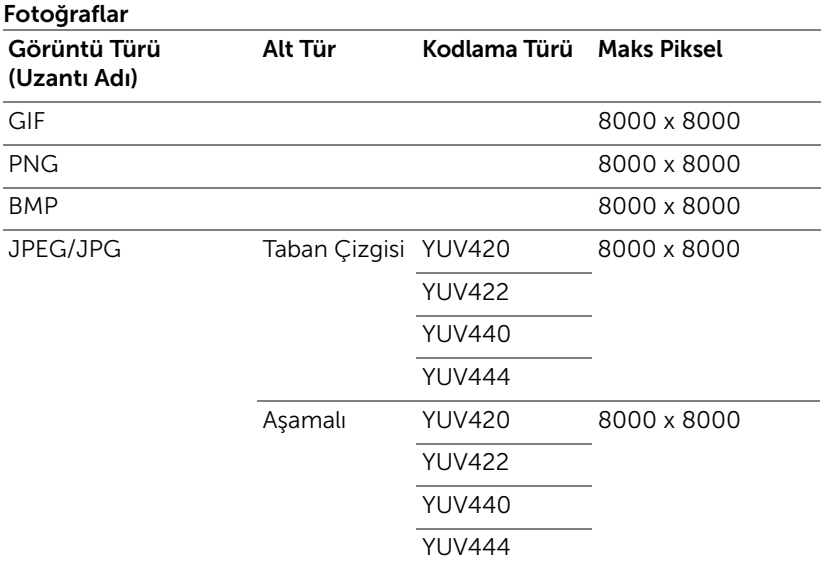

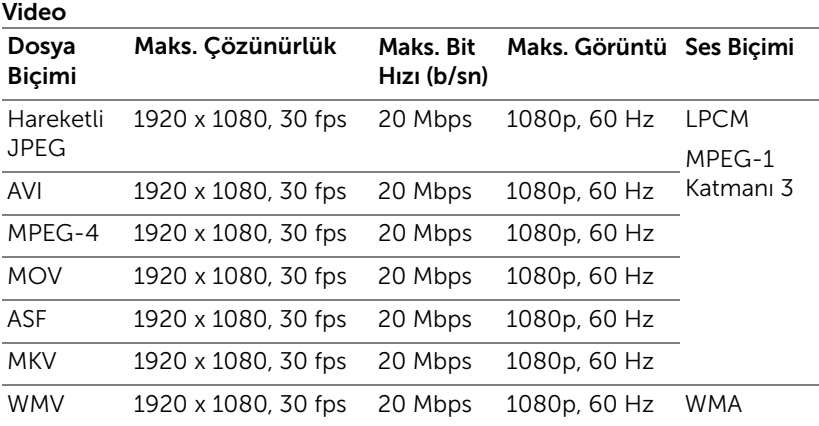

#### Müzik

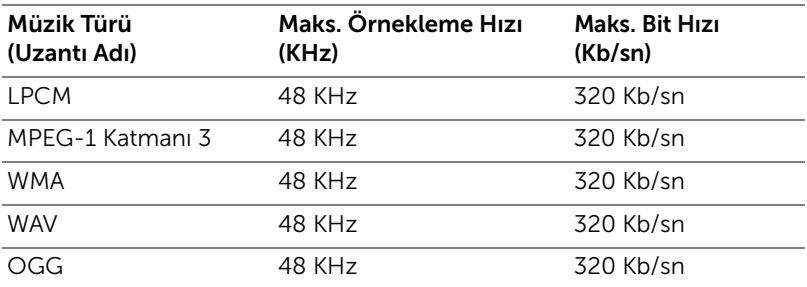

# Office Görüntüleyici Dosya Türü Desteği

Office Görüntüleyicisi özelliği MS Excel, MS Word, MS PowerPoint ve PDF dosyalarını kullanmanızı sağlar.

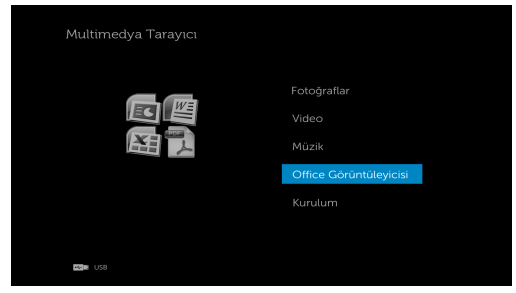

# Düğmelere Giriş

Seçim yapmak üzere gezinme için yukarı, aşağı, sol ve sağ düğmelerini ve uzaktan kumandadaki olduğmesini kullanın.

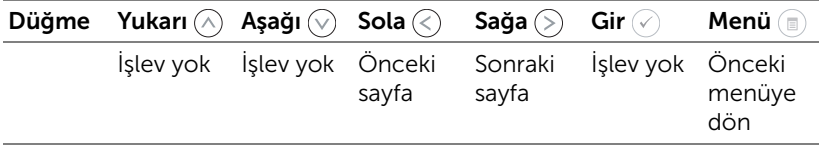

# Harici USB Depolama kullanarak sunum yapmak için ayarlama

NOT: Multimedya USB işlevini kullanmak istiyorsanız bir USB flaş disk projektöre takılmalıdır.

Projektörünüzde Fotoğraflar, Video veya Müzik dosyalarını oynatmak için şu adımları izleyin:

1 Güç kablosunu bağlayın ve güç düğmesine basarak projektörü açın.

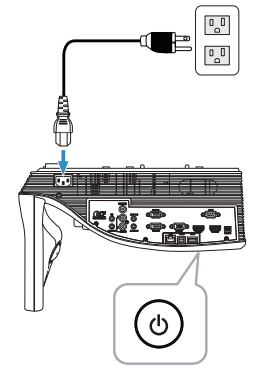

2 Bir USB flaş diski projektöre takın.

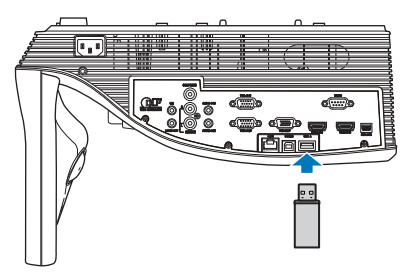

3 Uzaktan kumandada Menü düğmesine basın.

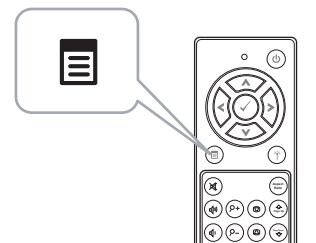

4 Giriş Kaynağı menüsüne erişin, USB öğesini seçin ve sonra alt menüdeki USB Görüntüleyici öğesini seçin.

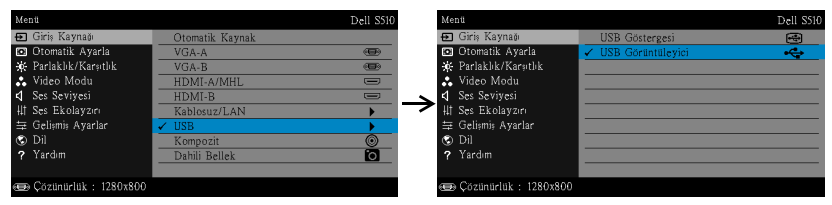

### Aşağıda gösterilen USB Ekranı görünür:

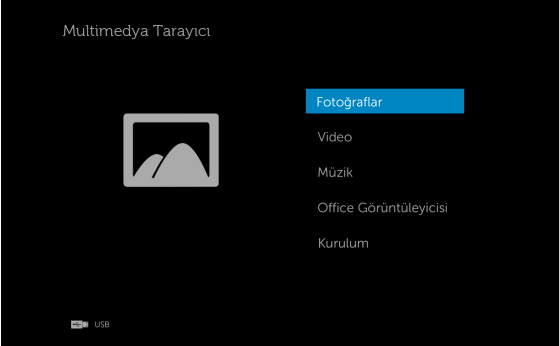

5 Multimedya dosyalarını seçin: Oynatmaya başlamak için Fotoğraflar, Video, Müzik veya Office Görüntüleyicisi ve ardından  $\heartsuit$  öğesine basın. Ya da multimedya ayarlarını değiştirmek için Kurulum seçeneğini seçin. Bkz. "Multimedya Kurulumu", [sayfa 101](#page-100-0).

### Dahili Bellek Depolama kullanarak sunum yapmak için ayarlama

Projektörünüzde Fotoğraflar, Video veya Müzik dosyalarını oynatmak için şu adımları izleyin:

1 Güç kablosunu bağlayın ve güç düğmesine basarak projektörü açın.

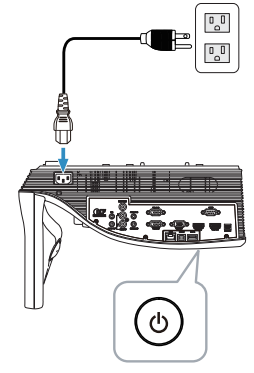

2 Uzaktan kumandada Menü düğmesine basın.

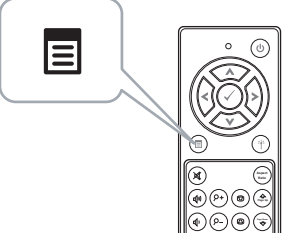

3 Giriş Kaynağı menüsüne erişin, Dahili Bellek kaynağını seçin.

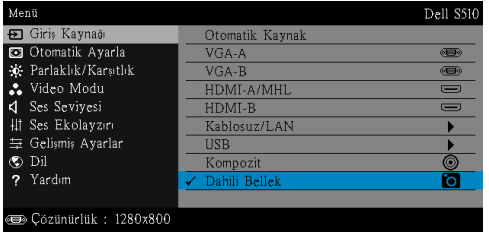

Aşağıda gösterilen Dahili Bellek Ekranı görünür:

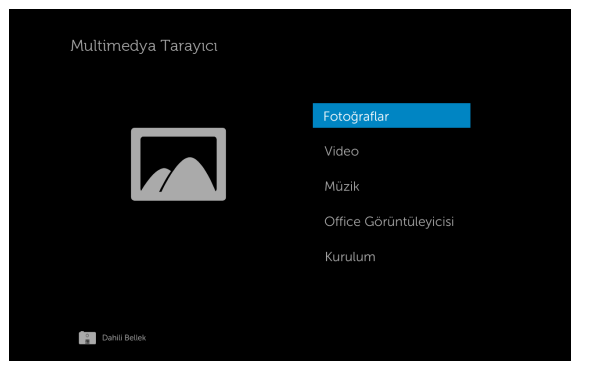

4 Multimedya dosyalarını seçin: Oynatmaya başlamak için Fotoğraflar, Video, Müzik veya Office Görüntüleyicisi ve ardından  $\heartsuit$  öğesine basın. Ya da multimedya ayarlarını değiştirmek için Kurulum seçeneğini seçin. Bkz. "Multimedya Kurulumu", [sayfa 101](#page-100-0).

# <span id="page-100-0"></span>Bilgisayarsız Sunum Ayarlarını Yapma

Multimedya kurulumu menüsü Fotoğraflar, Video ve Müzik için ayarları değiştirmenizi sağlar.

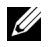

NOT: Multimedya kurulumu menüsü ve ayarı USB ve Dahili Bellek için aynıdır.

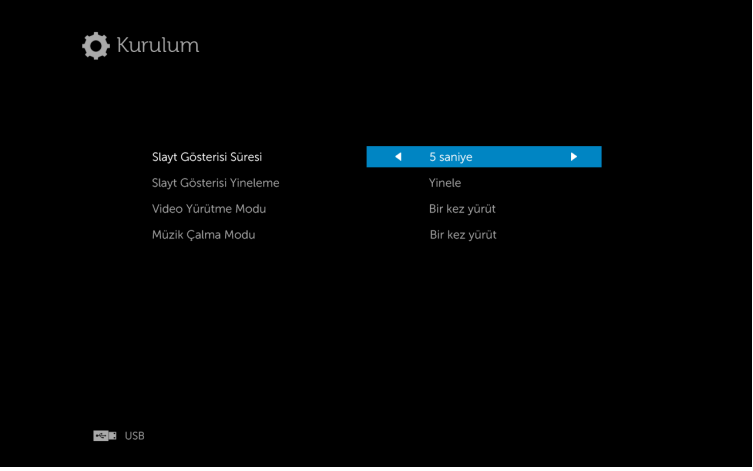

**SLAYT GÖSTERISI SÜRESI**—Slayt gösterisi görüntüleme aralığını seçmek için  $\textcircled{k}$ veya (S) öğesine basın. Görüntü otomatik olarak zaman aşımından sonra sonraki fotoğrafa geçer. Seçenekler şunlardır: 5 saniye, 10 saniye, 30 saniye ve 1 dakika.

SLAYT GÖSTERISI YINELEME—Slayt gösterisini yinelemeyi Yinele ya da Yineleme Yok olarak seçmek için  $\textcircled{k}$  veya  $\textcircled{s}$  öğesine basın.

**VIDEO YÜRÜTME MODU**—Film oynatma modunu seçmek için  $\textcircled{\textsc{}}$  veya  $\textcircled{\textsc{}}$ öğesine basın. Seçenekler şunlardır: Bir kez yürüt, Öğeyi tekrarla, Klasörü tekrarla ve Karıştır.

MÜZIK ÇALMA MODU—Film oynatma modunu seçmek için  $\textcircled{x}$  veya  $\textcircled{x}$  öğesine basın. Seçenekler şunlardır: Bir kez yürüt, Öğeyi tekrarla, Klasörü tekrarla ve Karıştır.

# Sesli Yansıtma Kullanma

### Sistem Gereksinimleri

Sesli Projeksiyon yalnızca Kablosuz Göstergesi ve LAN Ekran giriş kaynağını destekler.

Minimum sistem gereksinimi aşağıdaki gibidir:

İşletim Sistemi:

• Windows

Microsoft Windows XP™ Home veya Professional Service pack 2/3 (32 bit önerilir), Windows Vista 32 bit veya Windows® 7 Home ya da Professional 32 bit veya 64 bit, Windows 8 32 bit veya 64 bit

Mac

MacBook Pro ve üstü, MacOS 10.5 ve üstü

Minimum Donanım:

- a Intel® Core™ i5-460 MHz (2,53 GHz/Turbo 2,8 GHz) veya üstü
- b 1 GB DDR3 VRAM bağımsız ekran kartı veya daha fazlası önerilir
- c 1066 MHz'de 2 GB çift kanal DDR3 SDRAM bellek gereklidir veya daha fazlası önerilir
- d Gigabit Ethernet
- e WLAN bağlantısı için entegre 802.11 a/b/g/n Wi-Fi Aygıtı

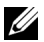

 $\mathbb Z$  NOT: Bilgisayarınız minimum donanım gereksinimlerini karşılamıyorsa, sesli projeksiyonda gecikme veya gürültü olabilir. Sesli projeksiyonun performansını en iyi duruma getirmek için önerilen sistem gereksinimlerini karşılayın.

 $\mathbb Z$  NOT: Sesli projeksiyon işlevi yalnızca Windows XP'de ek sürücü yüklemeyi gerektirir. Bilgisayarınızda sürücü yüklü değilse, ekranda gerekli sürücüyü yüklemenizi isteyen bir açılır ileti görünür. "Sesli Projeksiyon Sürücüsü"nü dell.com/support adresindeki Dell Destek sitesinden yükleyebilirsiniz.

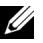

**NOT:** Sesli Projeksiyon işlevi Mac işletim sisteminde ek sürücü yüklenmesini gerektirir. Mac bilgisayarınızda sürücü yüklü değilse, ekranda gerekli sürücüyü yüklemenizi isteyen bir açılır ileti görünür. "Soundflower" sürücüsünü bazı arama motoru sitelerinden indirebilirsiniz (örn. Yahoo, MSN...) yükleyebilirsiniz. "Soundflower" sürücüsü ücretsiz bir uygulamadır.

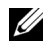

**NOT:** Ethernet üzerinden yansıtma için projektöre bağlantı amaçlı Bağlantı Noktaları / Protokol:

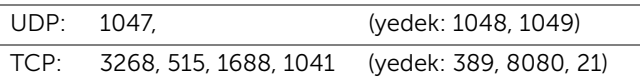

#### Projektördeki Kablosuz veya LAN'ı Etkinleştirme

1 Güç kablosunu bağlayın ve güç düğmesine basın.

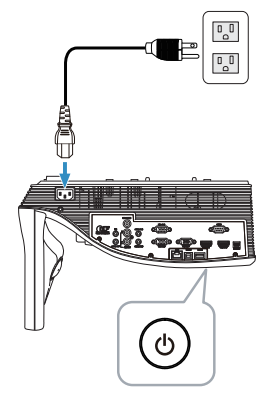

2 Uzaktan kumandada Menü düğmesine basın.

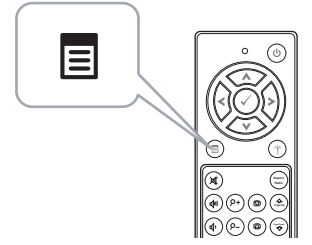

3 Giriş Kaynağı menüsüne erişin, Kablosuz/LAN öğesini seçin ve sonra alt menüdeki Kablosuz/LAN Ekran öğesini seçin.

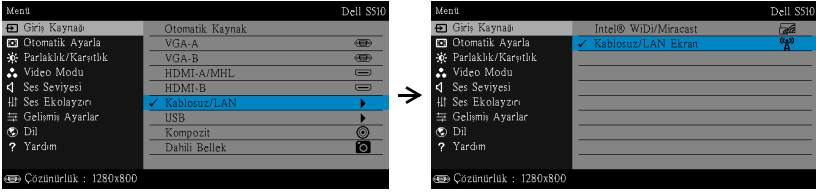

Aşağıda gösterilen Kablosuz Kılavuz Ekranı görünür:

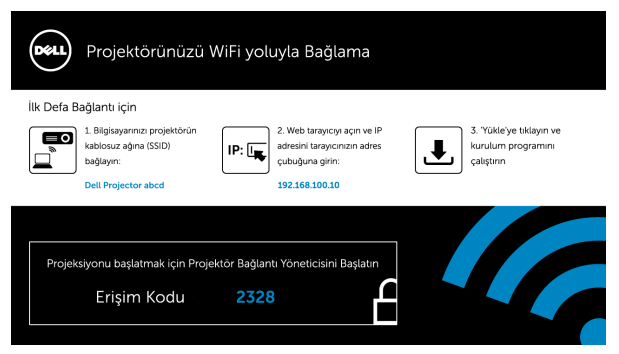

4 Kablosuz Ağ (SSID), IP Adresi ve Erişim Kodu'nu not edin. Bu bilgilere daha sonra oturum açarken ihtiyacınız olacaktır.

### Windows İle Sesli Yansıtma Kullanma

#### Bilgisayarınıza Kablosuz Aracılığıyla Dell Projektör Bağlantı Yöneticisini Yükleyin

5 Sesli projeksiyon kurulumu için Kablosuz veya LAN kullanılırsa "Dell Projektör Bağlantı Yöneticisi" gerekir. Sesli projeksiyonu ilk kez kullanırken lütfen yazılımı indirip yükleyin. Zaten yüklüyse, Adım 5 - 6'yı atlayın.

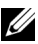

**NOT:** "Dell Projektör Bağlantı Yöneticisi"ni yalnızca bir defa yüklemeniz gerekir.

6 Dell Projektör Bağlantı Yöneticisi'ni indirip, ["Kablosuz/LAN Ekran](#page-73-0)  [\(DoWiFi/DoLAN\) Kullanma" sayfa 74](#page-73-0) konusundaki 6-10 adımlarına başvurarak yükleyin.

#### Dell Projektör Bağlantı Yöneticisini Başlatın

Yükleme tamamlandığında, program otomatik olarak başlatılır ve arar. Program otomatik başlatılmazsa, uygulamayı başlatmak için masaüstündeki simgesini çift tıklatabilirsiniz.

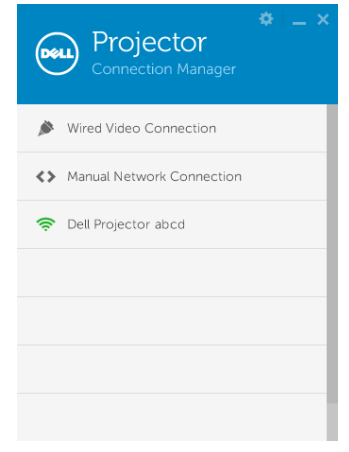

#### Oturum Aç

Sesli Projeksiyon Yüklemesi Adım 4'te verilen Erişim Kodu ile oturum açıp Tamam düğmesine tıklayın.

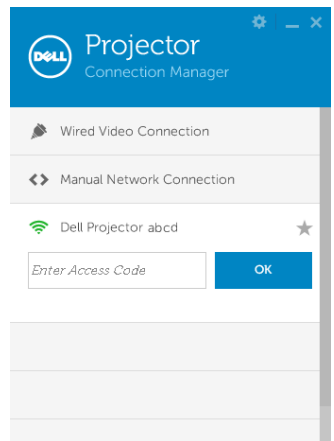

#### Bilgisayarınıza LAN Aracılığıyla Dell Projektör Bağlantı Yöneticisini Yükleyin

- 7 LAN kablosunu projektöre ve bilgisayara bağlayın.
- 8 Dell Projektör Bağlantı Yöneticisini yüklemek için 6. adıma başvurun.

## Dell Projektör Bağlantı Yöneticisini Başlatın

Yükleme tamamlandığında, program otomatik olarak başlatılır ve arar. Program otomatik başlatılmazsa, uygulamayı başlatmak için masaüstündeki simgesini çift tıklatabilirsiniz.

- a "Manüel Ağ Bağlantısı" ögesini tıklatın (Şek.1).
- b IP Adresi'ni girin (Şek.2, varsayılan IP adresi: 192.168.100.10).
- c Erişim Kodu'nu girin (Şek.3).

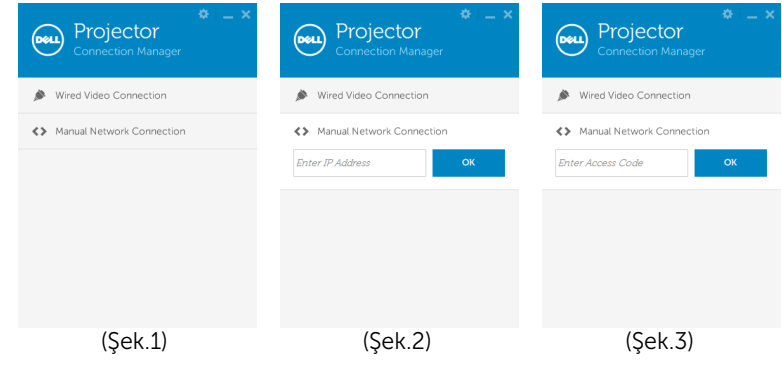

#### Sunum Sesli Yansıtma

9 Artık Dell Projektör Bağlantı Yöneticisi'nde oturum açtınız. LAN veya kablosuz sesli projeksiyonu başlatmak için uygulamadaki "Oynat" düğmesine tıklayın.

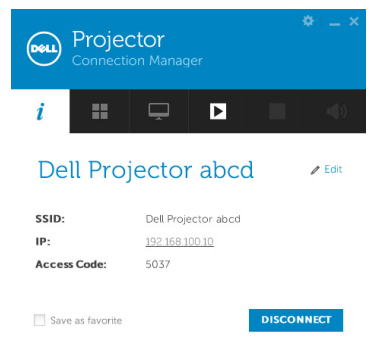

10 Sesli projeksiyon işlevini Açmak/Kapatmak için, uygulamadaki "Sesli Projeksiyon" düğmesine tıklayın.

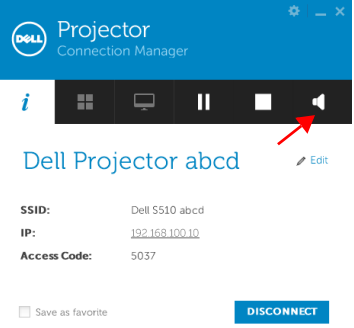

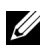

 $\mathbb Z$  NOT: Sesli yansıtma işlevi yalnızca Windows XP'de ek sürücü yüklenmesini gerektirir. Bilgisayarınızda sürücü yüklü değilse, ekranda gerekli sürücüyü yüklemenizi isteyen bir açılır ileti görünür. "Sesli Projeksiyon Sürücüsü"nü dell.com/support adresindeki Dell Destek sitesinden yükleyebilirsiniz.

11 Bilgisayarınızda Windows Media Player veya diğer ses oynatıcı yazılımı (örnek: Winamp player...) yürütme.

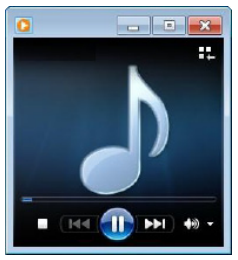

# Mac İle Sesli Yansıtma Kullanma

#### Bilgisayarınızda Kablosuz Aracılığıyla Dell Kablosuz Uygulama Yazılımını Başlatın

- 12 Bilgisayarınızı Dell Projector kablosuz ağına bağlayın.
- 13 Safari tarayıcınızı açın. Otomatik olarak S510 Web Yönetimi web sayfasına yönlendirileceksiniz.

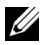

**ZA NOT:** Web sayfası otomatik olarak yüklenmezse, tarayıcının adres çubuğunda projektörün ekranından not ettiğiniz IP adresini (varsayılan IP adresi 192.168.100.10'dur) girin.

- 14 S510 Web Yönetimi sayfası açılır. İlk kez kullanım için, Karşıdan Yükle öğesini tıklatın.
- 15 Uygulama işletim sistemini seçip Karşıdan Yükle öğesini tıklatın.
- 16 İndirme klasöründen Dell\_S510.dmg dosyasını çalıştırın.
- 17 Dell S510 klasöründen Dell S510 Kablosuz Uygulamasını çalıştırın.
#### Oturum Aç

Sesli Projeksiyon Yüklemesi Adım 4'te verilen Erişim Kodu ile oturum açıp Bağlan düğmesine tıklayın.

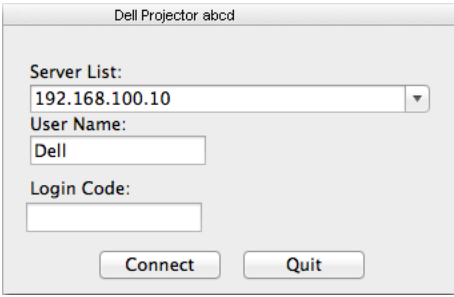

18 S510 Kablosuz Uygulamasında oturum açmış durumdasınız. Kablosuz veya LAN projeksiyonu başlatmak için uygulamadaki "Oynat" düğmesine tıklayın.

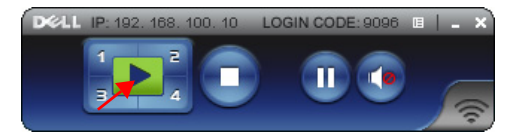

19 Sesli projeksiyon işlevini Açmak/Kapatmak için, uygulamadaki "Sesli Projeksiyon" düğmesine tıklayın.

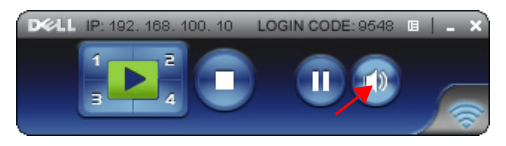

- **NOT:** Sesli projeksiyon işlevi Mac işletim sisteminde ek sürücü yüklenmesini gerektirir. Mac bilgisayarınızda sürücü yüklü değilse, ekranda gerekli sürücüyü yüklemenizi isteyen bir açılır ileti görünür. "Soundflower" sürücüsünü bazı arama motoru sitelerinden indirebilirsiniz (örn. Yahoo, MSN...) yükleyebilirsiniz. "Soundflower" sürücüsü ücretsiz bir uygulamadır. Bkz. ["Soundflower Sürücüsünü](#page-109-0)  [Yükleyin" sayfa 110](#page-109-0).
- 20 Bilgisayarınızda ses çalar yazılımını yürütme.

#### Bilgisayarınızda LAN Aracılığıyla Dell Kablosuz Uygulama Yazılımını Başlatın

- 21 LAN kablosunu projektöre ve bilgisayara bağlayın.
- 22 Dell Kablosuz Uygulamasını başlatıp oturum açmak için 6 13 adımlarını yineleyin.

#### <span id="page-109-0"></span>Soundflower Sürücüsünü Yükleyin

- 1 "Soundflower" sürücüsünü bazı arama motoru sitelerinden indirebilirsiniz (örn. Yahoo, MSN...) yükleyebilirsiniz. "Soundflower" sürücüsü ücretsiz bir uygulamadır.
- 2 İndirme klasöründen "Soundflower.dmg" dosyasını çalıştırın.
- 3 Soundflower klasöründen "Soundflower.pkg" dosyasını çalıştırın.

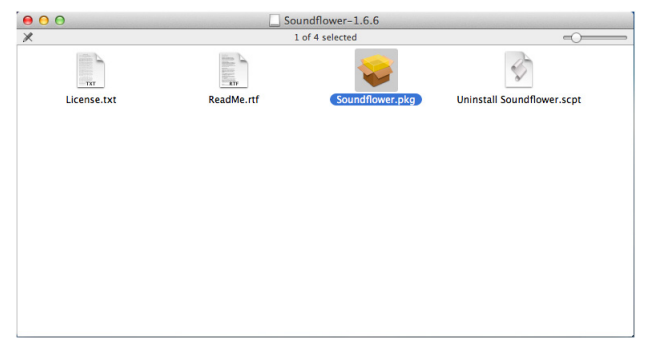

4 Yükleme yazılımı başlayacaktır. Kurulumu tamamlamak için ekrandaki talimatları izleyin.

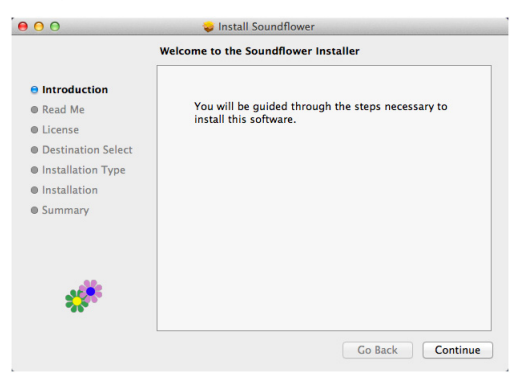

# Projektörü Web Tarayıcıyla Yönetme

#### Ağ Ayarını Yapılandırma

Projektör bir ağa bağlıysa, projektöre bir web tarayıcısı kullanarak erişebilirsiniz. Ağ ayarlarını yapılandırmak için, bkz. "LAN Ayarları", [sayfa 44.](#page-43-0)

#### Web Yönetimine Erişme

Internet Explorer 6,0 ve üstünü veya Firefox 2,0 ve üstünü kullanın ve IP adresini girin. Artık Web Yönetimine erişebilir ve uzak konumdan projektörü yönetebilirsiniz.

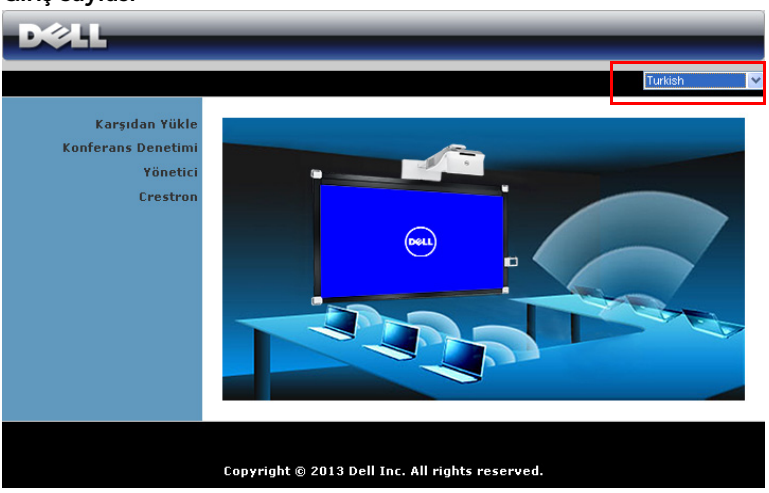

Giriş Sayfası

- Web tarayıcısına projektörün IP adresini girerek Web Yönetimi giriş sayfasına erişin. Bkz. "LAN Ayarları", [sayfa 44](#page-43-0).
- Listeden web yönetimi için dili seçin.
- Sayfaya erişmek için sol sekmedeki herhangi bir menü öğesini tıklatın.

#### DoWiFi Projector Uygulamasını İndirin

Ayrıca bkz. ["Kablosuz/LAN Ekran \(DoWiFi/DoLAN\) Kullanma" sayfa 74](#page-73-0).

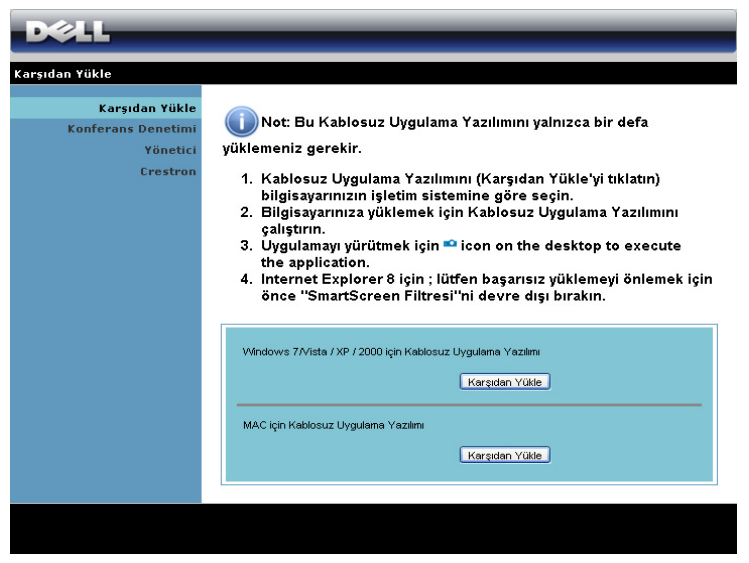

Bilgisayarınızdaki karşılık gelen işletim sisteminin Karşıdan Yükle düğmesini tıklatın.

#### Konferans Denetimi

Bu, projektör kabloları kullanmadan konferans sunumlarına farklı kaynaklardan ev sahipliği yapmanızı ve her bir sunumun ekranda nasıl görüneceğini kontrol etmenizi sağlar.

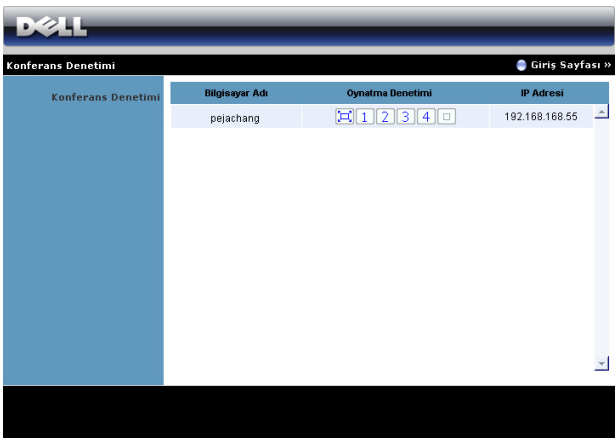

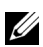

 $\mathbb Z$  NOT: Konferans Oynatma Denetimi olmadan, uygulamada "Oynat" düğmesine basan son kullanıcı tam ekran projeksiyonunun kontrolünü alır.

Bilgisayar Adı: Konferans denetimi için oturum açmış bilgisayarları listeler.

Oynatma Denetimi: Her bilgisayarın projeksiyonunun ekran nasıl görüneceğini kontrol etmek için tıklatın.

- $\left[\Box\right]$  Tam ekran projeksiyonu Bilgisayardan sunum tam ekranı kaplar.
- $\cdot$  | 1 | Bölünmüş 1 Bilgisayardan sunum ekranın sol üst köşesinde görünür.
- $\bullet$  | 2 | Bölünmüş 2 Bilgisayardan sunum ekranın sağ üst köşesinde görünür.
- $\cdot$   $\mid$  3 | Bölünmüş 3 Bilgisayardan sunum ekranın sol alt kösesinde görünür.
- $\bullet$   $\blacksquare$  Bölünmüş 4 Bilgisayardan sunum ekranın sağ alt köşesinde görünür.
- $\Box$  Durdur Bilgisayardan projeksiyon durdurulur.

IP Adresi: Her bilgisayarın IP Adresi gösterilir.

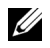

NOT: Konferansı sonlandırmak için Giriş Sayfası'nı tıklatın.

#### Projektör Yapılandırmasını Yönetme

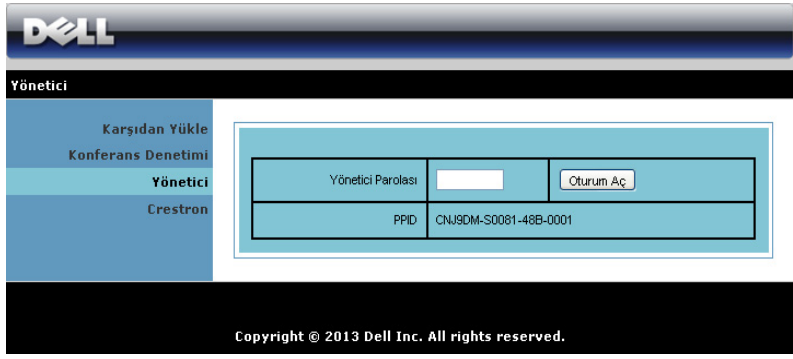

#### Yönetici

Yönetici sayfasına erişmek için bir yönetici parolası gerekir.

• Yönetici Parolası: Yönetici parolasını girin ve sonra Oturum Aç öğesini tıklatın. Varsayılan parola "admin"dir. Parolayı değiştirmek için, bkz. ["Parolaları Değiştir" sayfa 119](#page-118-0).

#### Sistem Durumu

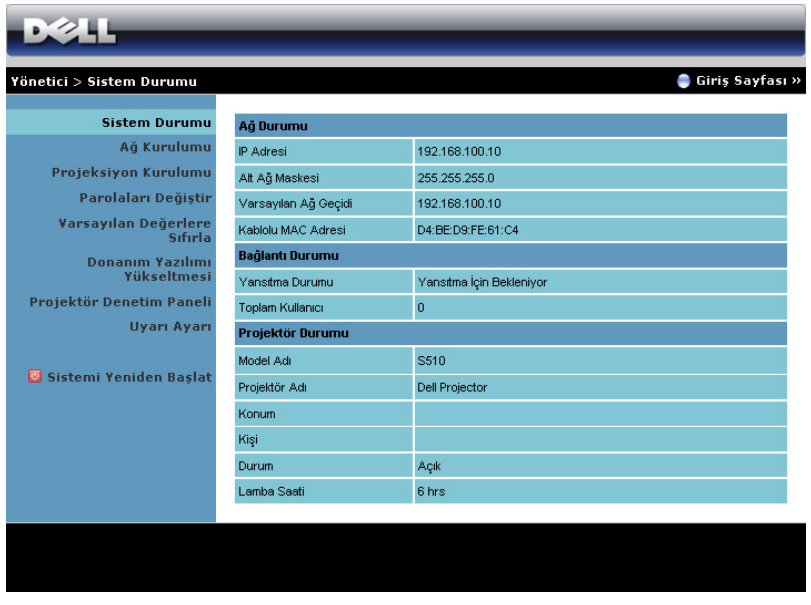

Ağ Durumu, Bağlantı Durumu ve Projektör Durumu bilgilerini görüntüler.

#### Ağ Kurulumu

OSD kısmına bakın, [sayfa 44](#page-43-0).

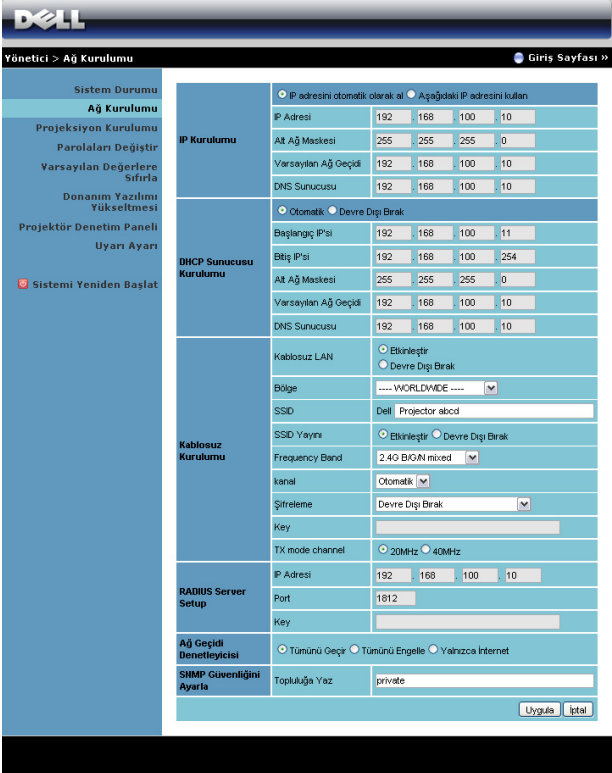

#### IP Kurulumu

• Projektöre otomatik olarak bir IP adresi atamak için IP adresini otomatik olarak al öğesini veya manüel olarak bir IP adresi girmek için Aşağıdaki IP adresini kullan öğesini seçin.

#### DHCP Sunucusu Kurulumu

• Bir DHCP sunucusundan Başlangıç IP'si, Bitiş IP'si, Frequency Band, Alt Ağ Maskesi, Varsayılan Ağ Geçidi ve DNS Sunucusu adresini otomatik olarak ayarlamak için Otomatik öğesini, bu işlevi devre dışı bırakmak için Devre Dışı Bırak öğesini seçin.

#### Kablosuz Kurulumu

• Bölge, SSID, SSID Yayını, Frequency Band, Kanal, Şifreleme, Key ve TX mode channel öğelerini ayarlamak için Etkinleştir öğesini seçin. Kablosuz ayarlarını devre dışı bırakmak için Devre Dışı Bırak öğesini seçin.

SSID: Maksimum 32 karakter uzunluğuna kadar.

Sifreleme: WPA anahtarını devre dışı bırak ayarına getirebilir veya ASCII veya HEX dize 64 bit veya 128 bit arasından seçim yapabilirsiniz.

Key: Şifreleme etkinse, anahtar değerini seçtiğiniz Şifreleme moduna göre ayarlamanız gerekir.

#### RADIUS Sunucusu Kurulumu

• IP adresini, Bağlantı noktasını ve Anahtar bilgilerini girin.

#### Ağ Geçidi Denetleyicisi

• Üç seçenek bulunur:

Tümünü Geçir: Kullanıcıların kablosuz projektör yoluyla ofis ağına erişmelerini sağlar.

Tümünü Engelle: Kullanıcıların kablosuz projektör yoluyla ofis ağına erişmelerini engeller.

Yalnızca İnternet: Kullanıcıların ofis ağına erişmelerini engeller, ancak hala İnternet bağlantısı özelliğini korur.

#### SNMP Güvenliğini Ayarla

• Topluluğa Yazma bilgilerini ayarlayın.

Değişiklikleri kaydetmek ve uygulamak için Uygula düğmesini tıklatın. Değişikliklerin etkili olması için projektörün yeniden başlatılması gerekir.

#### Projeksiyon Kurulumu

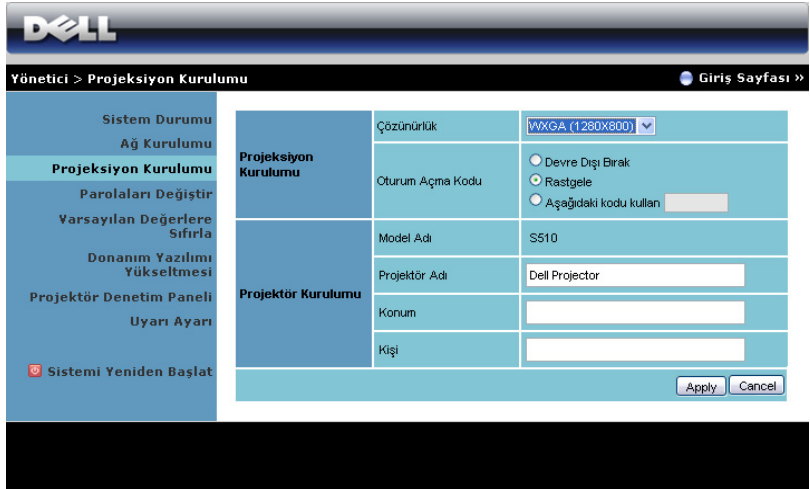

#### Projeksiyon Kurulumu

- Çözünürlük: Çözünürlüğü seçmenizi sağlar. Seçenekler şunlardır: XGA (1024 x 768) ve WXGA (1280 x 800).
- Oturum Açma Kodu: Oturum açma kodunun projektör tarafından nasıl oluşturulacağını seçin. Üç seçenek bulunur:
	- Devre Dışı Bırak: Sistemde oturum açarken oturum açma kodu gerekmeyecektir.
	- Rastgele: Varsayılan Rastgele. Oturum açma kodu rastgele oluşturulacaktır.
	- Aşağıdaki kodu kullan: 4 basamaklı bir kod girin. Bu kod sistemde oturum açmada kullanılacaktır.

#### Projektör Kurulumu

• Projektör Adı, Konum ve Kişi bilgilerini ayarlayın (her alan için en fazla 21 karakter).

Değişiklikleri kaydetmek ve uygulamak için Uygula düğmesini tıklatın. Değişikliklerin etkili olması için projektörün yeniden başlatılması gerekir.

#### <span id="page-118-0"></span>Parolaları Değiştir

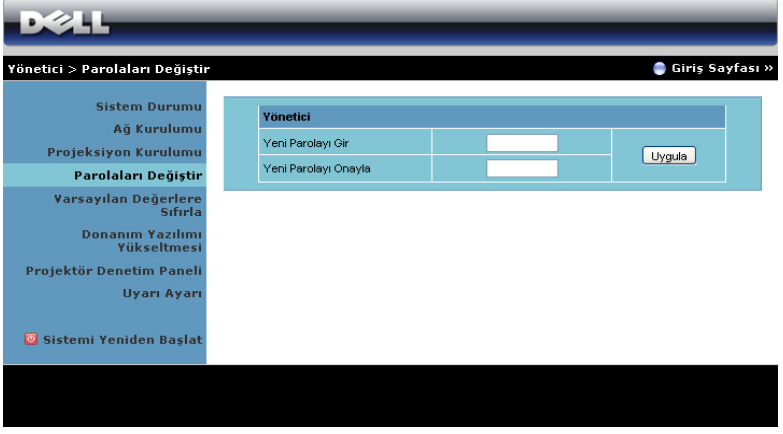

Bu sayfa yönetici parolasını değiştirmenizi sağlar.

- Yeni Parolayı Gir: Yeni parolayı girin.
- Yeni Parolayı Onayla: Parolayı tekrar girin ve Uygula öğesini tıklatın.

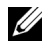

**NOT:** Yönetici parolanızı unuttuysanız Dell'e başvurun.

#### Varsayılan Değerlere Sıfırla

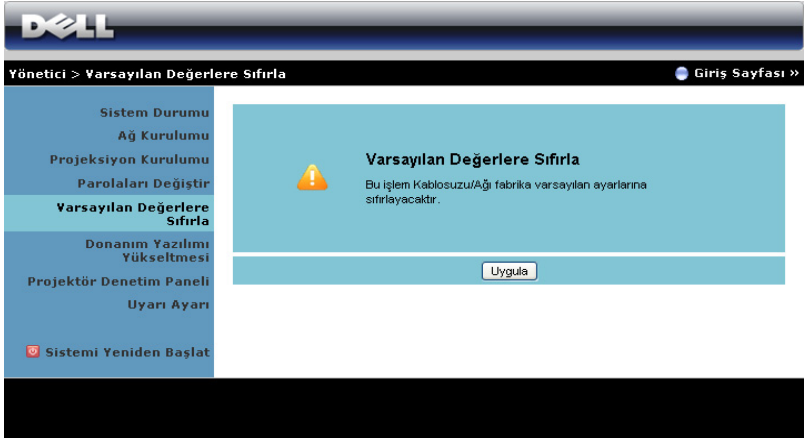

Kablosuz/ağ kurulumunu fabrika varsayılan ayarlarına geri yüklemek için Uygula düğmesini tıklatın.

#### Donanım Yazılımı Yükseltmesi

Projektörünüzün kablosuz donanım yazılımını güncelleştirmek için Donanım Yazılımı Yükseltmesi sayfasını kullanın.

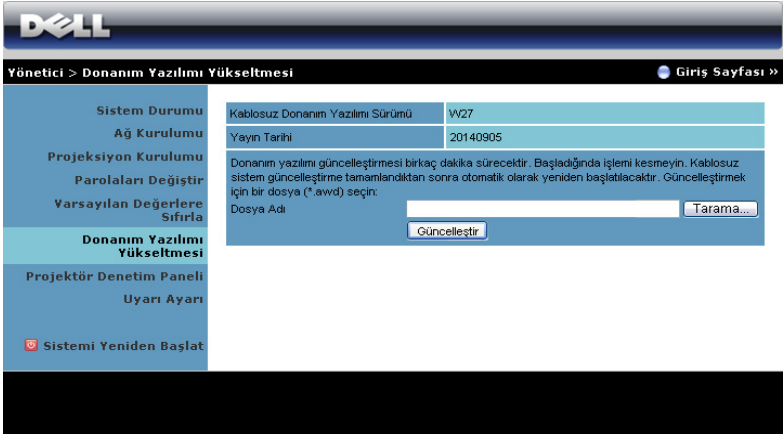

10T: Lütfen donanım yazılımı yükseltmesi başarılı olduktan sonra projektörün ağ kartını yeniden başlatmak için kablosuz/ağı OSD'yi kullanarak devre dışı bırakın ve etkinleştirin.

Donanım yazılımı güncelleştirmesini başlatmak için şu adımları izleyin:

- 1 Donanım yazılımı dosyalarını dell.com/support adresinden indirebilirsiniz.
- 2 Dosyayı güncelleştirmek için seçmek için Tarama öğesine basın.
- 3 Başlatmak için Güncelleştir düğmesini tıklatın. Cihazınızda donanım yazılımı sistem güncellemeleri yapılırken bekleyin.

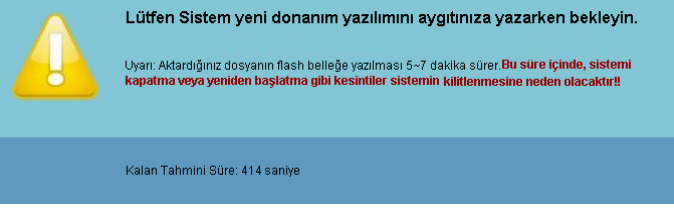

#### $\bigwedge$  DİKKAT: Sistemin kilitlenmesine neden olabileceğinden, güncelleştirme işlemini yarıda kesmeyin!

4 Güncelleştirme tamamlandığında Tamam'ı tıklatın.

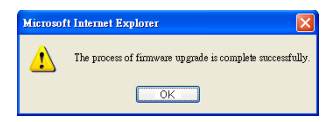

#### Projektör Denetim Paneli

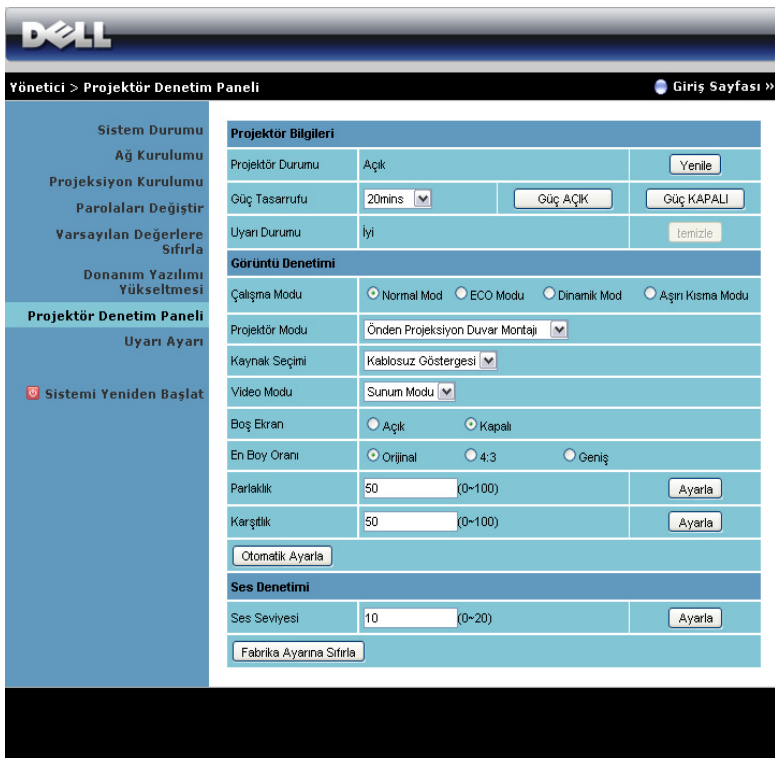

#### Projektör Bilgileri

- Projektör Durumu: Beş durum vardır: Lamba Açık, Bekleme, Güç Tasarrufu, Soğutma ve Isıtma. Durumu ve kontrol ayarlarını yenilemek için Yenile öğesini tıklatın.
- Güç Tasarrufu: Güç Tasarrufu Kapalı, 20, 60, 90 veya 120 dakikaya ayarlanabilir. Daha fazla bilgi için, bkz. ["Güç Tasarrufu" sayfa 49.](#page-48-0)
- Uyarı Durumu: Üç uyarı durumu vardır: Lamba uyarısı, Düşük lamba ömrü ve Sıcaklık uyarısı. Projektörünüz koruma modunda herhangi bir uyarı etkinleştirilirse kilitlenebilir. Koruma modundan çıkmak için, projektörünüzü açmadan önce Uyarı Durumu'nu temizlemek için Temizle öğesini tıklatın.

#### Görüntü Denetimi

- Projektör Modu: Projektörün nasıl takıldığına bağlı olarak projektör modunu seçmenizi sağlar. İki projeksiyon modu vardır: Önden Projeksiyon-Duvar Montajı ve Arkadan Projeksiyon-Duvar Montajı.
- Kaynak Seçimi: Kaynak Seçimi menüsü projektörünüzün giriş kaynağını seçmenizi sağlar. VGA-A, VGA-B, Kompozit Video, HDMI-A, HDMI-B, Kablosuz Ekran, USB Ekran, USB Görüntüleyici, Intel® WiDi ve Dahili Bellek seçimini yapabilirsiniz.
- Video Modu: Projektörün nasıl kullanılacağına bağlı olarak ekran görüntüsünü optimize etmek için bir mod seçin: - Sunum: Sunum slaytları için en iyi.
	- Parlak: Maksimum parlaklık ve karşıtlık.
	- Film: Filmleri ve fotoğrafları görüntülemek için.
	- **sRGB**: Daha doğru renk teslimi sağlar.
	- Özel: Kullanıcının tercih ettiği ayarlar.
- Boş Ekran: Açık veya Kapalı öğesini seçin.
- En Boy Oranı: Görüntünün nasıl görüneceğini ayarlamanız için en boy oranını seçmenizi sağlar.
- Parlaklık: Görüntünün parlaklığını ayarlamak için değer seçin.
- Karşıtlık: Ekran karşıtlığını ayarlamak için değer seçin.

Ayarları otomatik olarak kaydetmek için Otomatik Ayarla düğmesini tıklatın.

#### Ses Denetimi

Ses Seviyesi: Ses seviyesi için değer (0~20) seçin.

Fabrika varsayılan ayarlarını geri yüklemek için F. Ayr Sıfırla düğmesini tıklatın.

#### Uyarı Ayarı

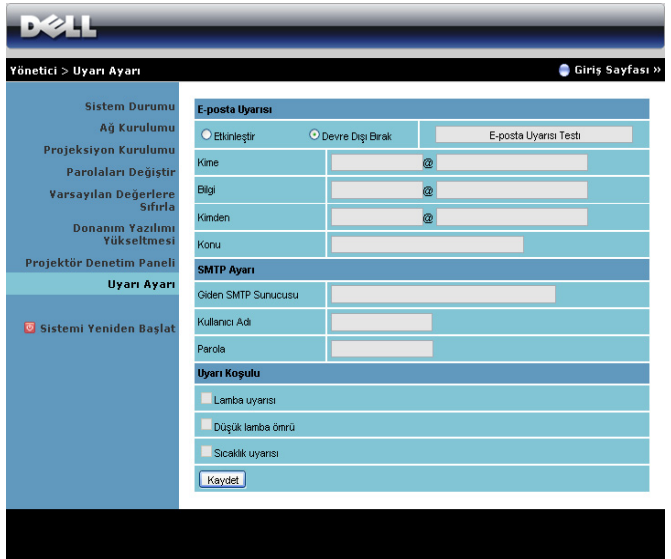

#### E-posta Uyarısı

- E-posta Uyarısı: E-posta ile bilgilendirilmeyi (Etkinleştir) veya bilgilendirilmemeyi (Devre Dışı Bırak) ayarlayabilirsiniz.
- Kime/Bilgi/Kimden: Bir anormallik veya uyarı oluştuğunda bildirim almak için gönderenin (Kimden) ve alıcıların (Kime/Bilgi) e-posta adresini girebilirsiniz.
- Konu: E-postanın konu satırını girebilirsiniz.

E-posta uyarısı ayarlarını test etmek için E-posta Uyarısı Testi düğmesini tıklatın.

#### SMTP Ayarı

• Giden SMTP sunucusu, Kullanıcı Adı ve Parola ağ yöneticiniz veya MIS tarafından sağlanmalıdır.

#### Uyarı Koşulu

• E-posta ile bildirilecek anormallikleri veya uyarıları seçebilirsiniz. Uyarı koşullarından biri oluştuğunda, bir e-posta alıcılara gönderilecektir (Kime/Bilgi).

Ayarları kaydetmek için **Kaydet** düğmesini tıklatın.

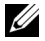

NOT: E-posta uyarısı, varsayılan 25 bağlantı noktası kullanılarak standart bir SMTP sunucusu ile çalışmak için tasarlanmıştır. Şifrelemeyi ve kimlik doğrulamayı (SSL veya TLS) desteklemez.

#### Sistemi Yeniden Başlat

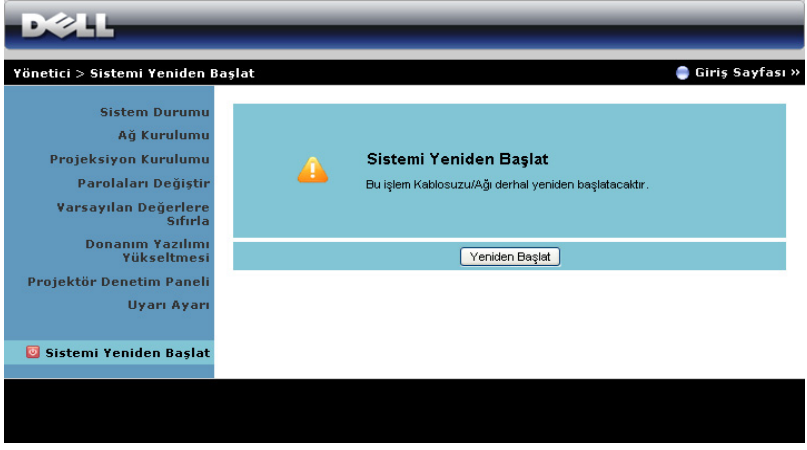

Sistemi yeniden başlatmak için Yeniden Başlat öğesini tıklatın.

# Projektörü Crestron Roomview Bağlı Olarak Yönetme

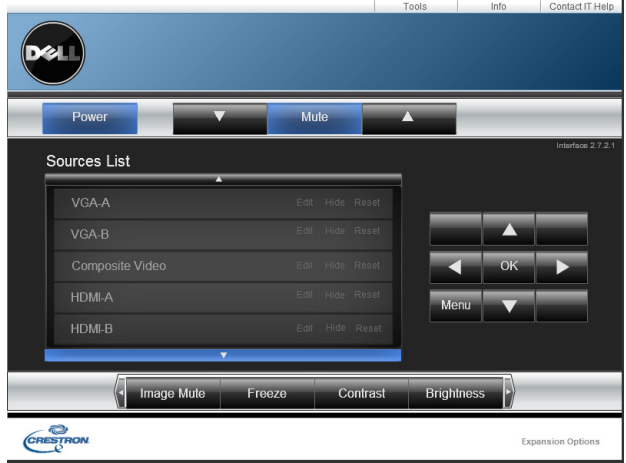

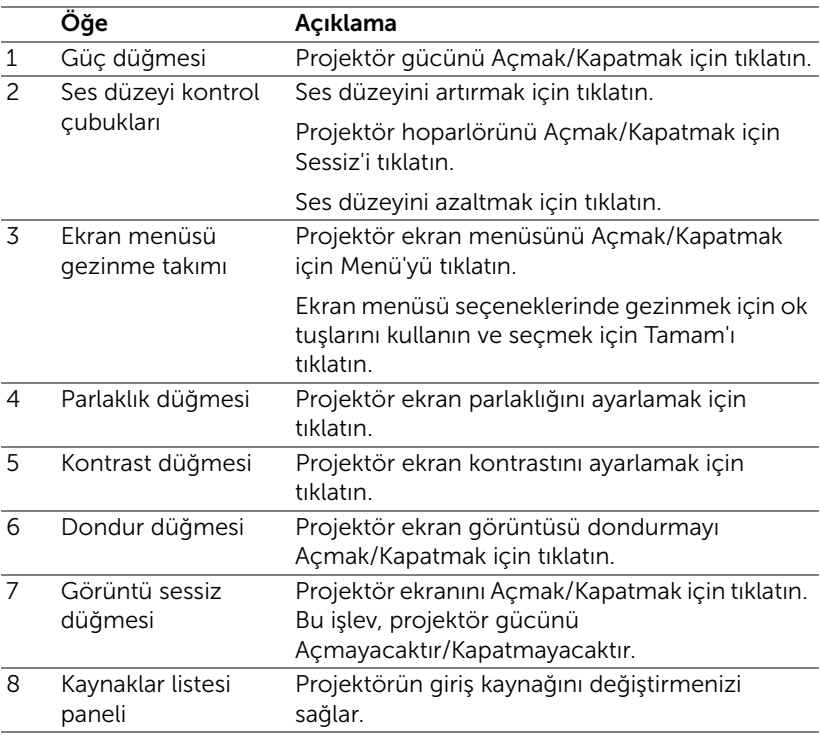

#### Araçlar Penceresini Kullanma

İşletim penceresinde Araçlar sekmesine tıkladığınızda aşağıdaki pencere görüntülenir. Bağlı olan projektördeki ayarları değiştirmek için bu pencereyi kullanabilirsiniz.

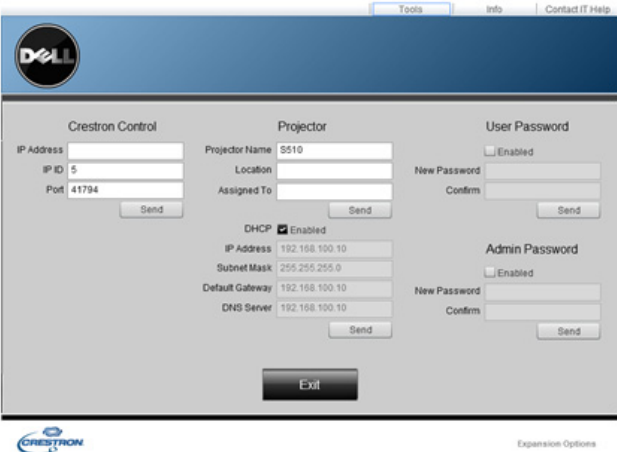

### Crestron Denetimi

• Crestron® merkezi denetim birimleri için ayarları yapın.

# Projektör

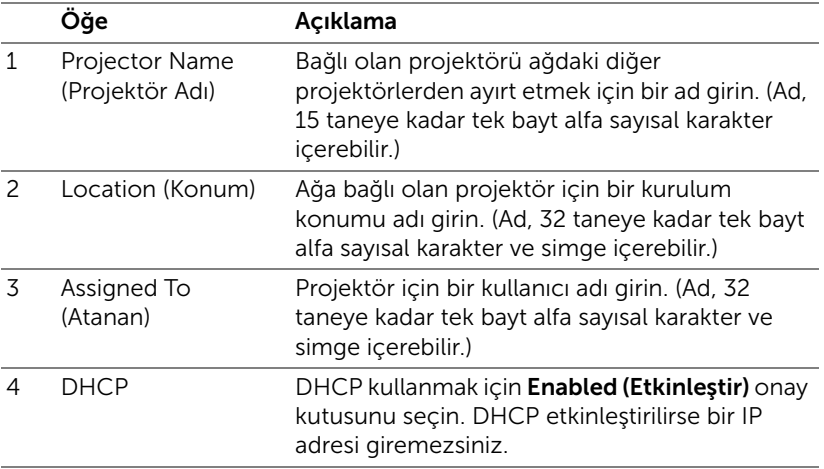

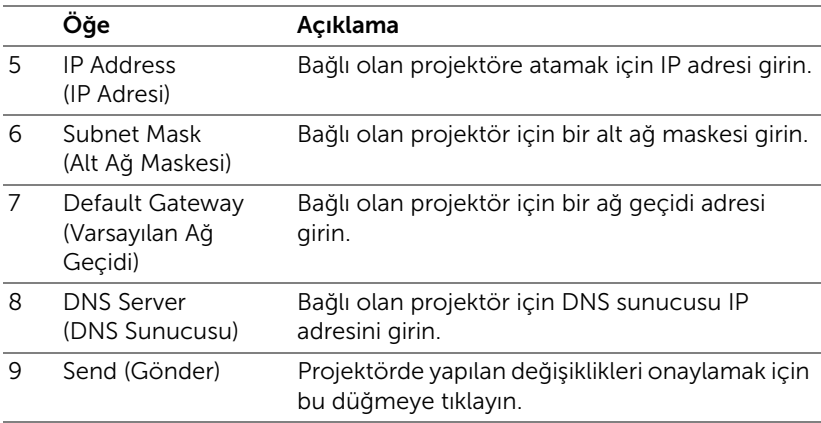

#### Kullanıcı Şifresi

Bilgisayarda işletim penceresinin açılması için bir şifre gerektirmek amacıyla Enabled (Etkinleştir) onay kutusunu seçin.

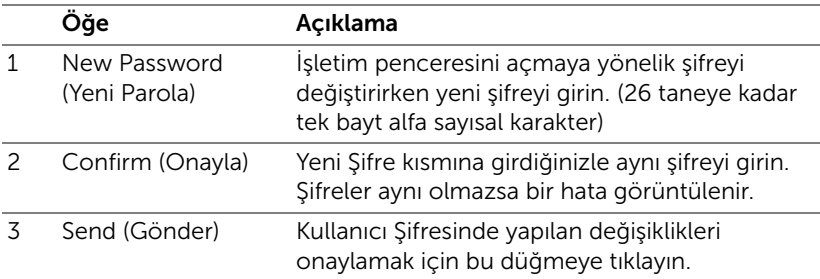

#### Yönetici Parolası

Tools (Araçlar) penceresinin açılması için bir şifre gerektirmek amacıyla Enabled (Etkinleştir) onay kutusunu seçin.

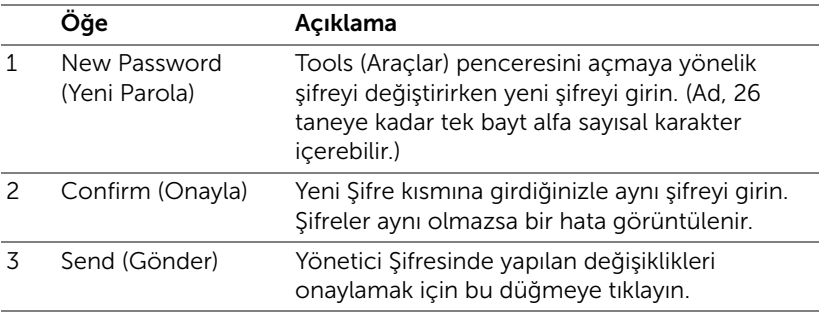

# 4 Projektörünüzde Sorun Giderme

Projektörünüzde sorunlar yaşıyorsanız, aşağıdaki sorun giderme ipuçlarına bakın. Sorun devam ederse, Dell'e başvurun (bkz. Dell'e başvurma, [sayfa 148\)](#page-147-0).

Ekranda hiç görüntü gösterilmiyor

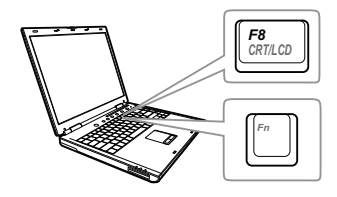

#### Sorun Olası Çözüm

- GİRİŞ KAYNAĞI menüsünde doğru giriş kaynağı seçtiğinizden emin olun.
- Harici grafik bağlantı noktasının etkinleştirildiğinden emin olun. Dell dizüstü bilgisayar kullanıyorsanız, [ne] [stress] (Fn+F8) tuşlarına basın. Diğer bilgisayarlarda, ilgili dokümantasyona bakın. Görüntüler düzgün görüntülenmiyorsa, lütfen bilgisayarınızın video sürücüsünü yükseltin. Dell bilgisayarlar için, bkz. support.dell.com.
- Tüm kabloların sağlam şekilde bağlandığından emin olun. Bkz. ["Projektörünüzü Kurma" sayfa 9](#page-8-0).
- Konektör pimlerinin eğik veya kırık olmadığından emin olun.
- Lambanın sıkıca takıldığından emin olun (bkz. ["Lambayı Değiştirme" sayfa 136](#page-135-0)).
- Gelişmiş Ayarlar menüsünün Projektör Ayarları'nda Test Deseni'ni kullanın. Test deseni renklerinin doğru olduğundan emin olun.

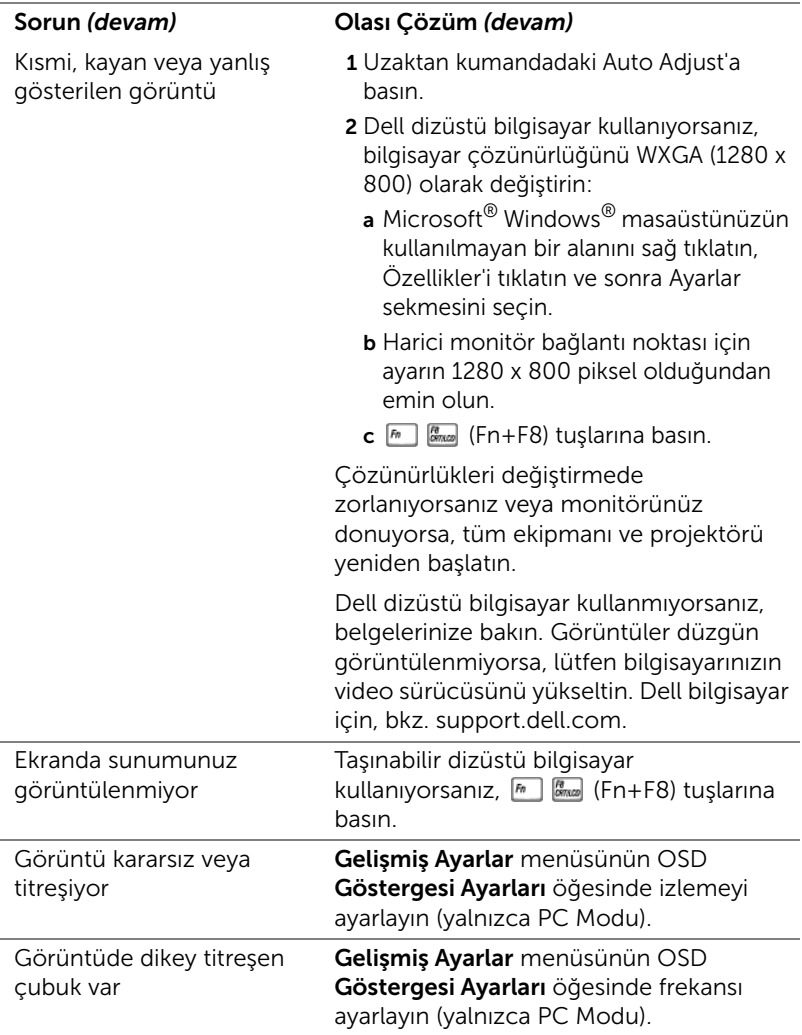

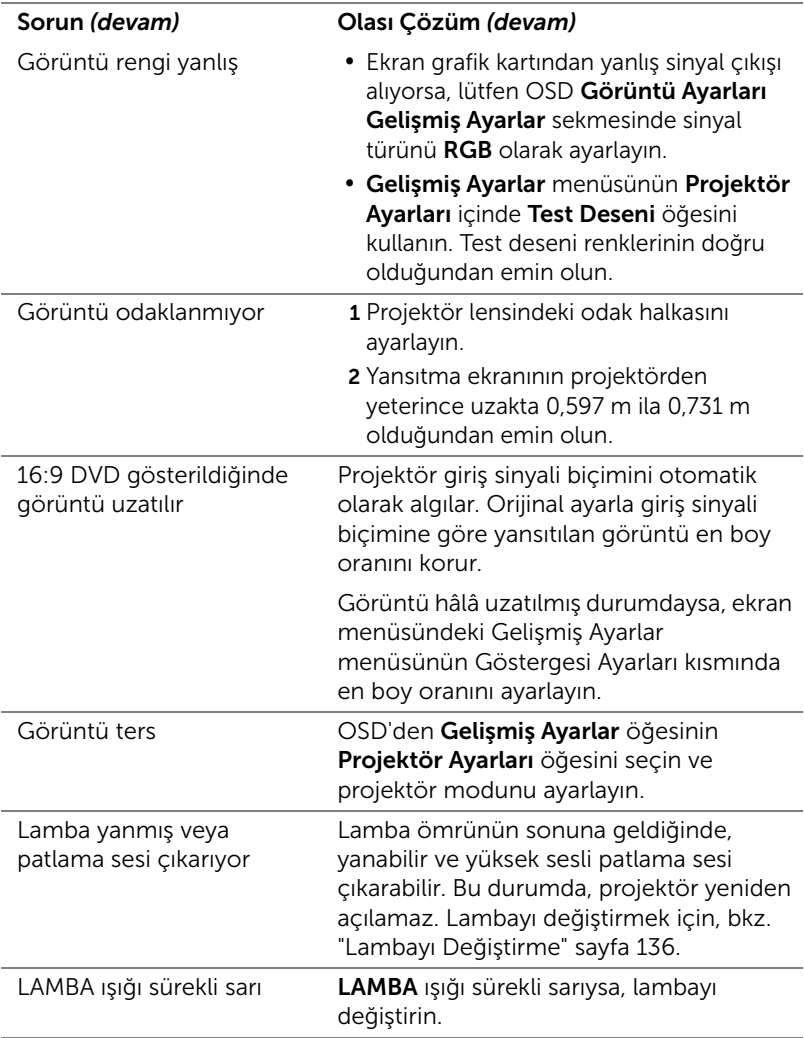

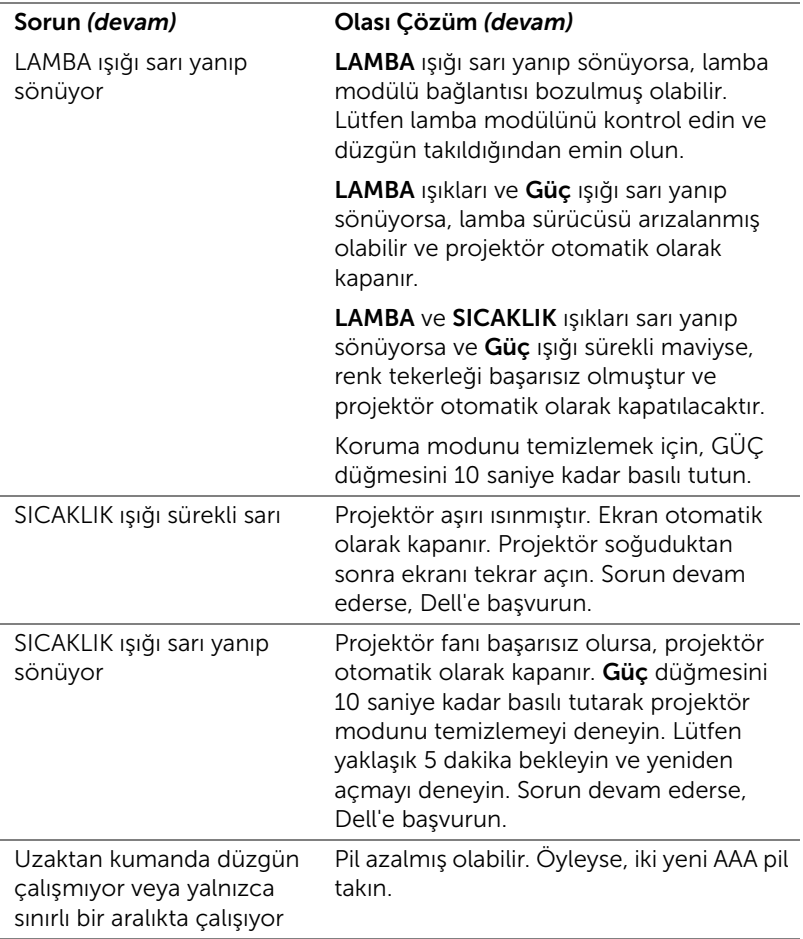

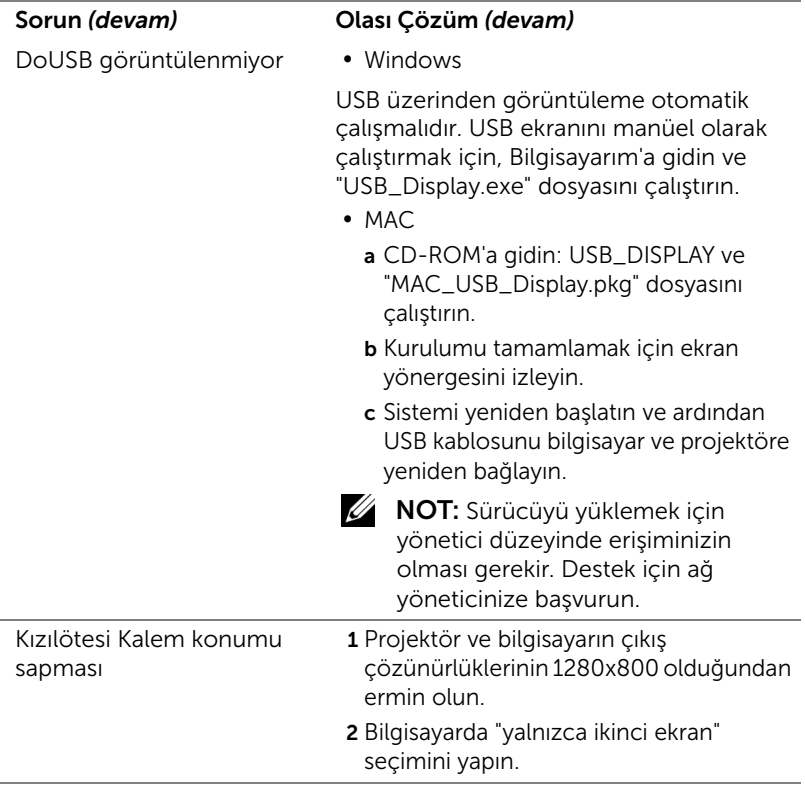

# Sinyal Kılavuzu

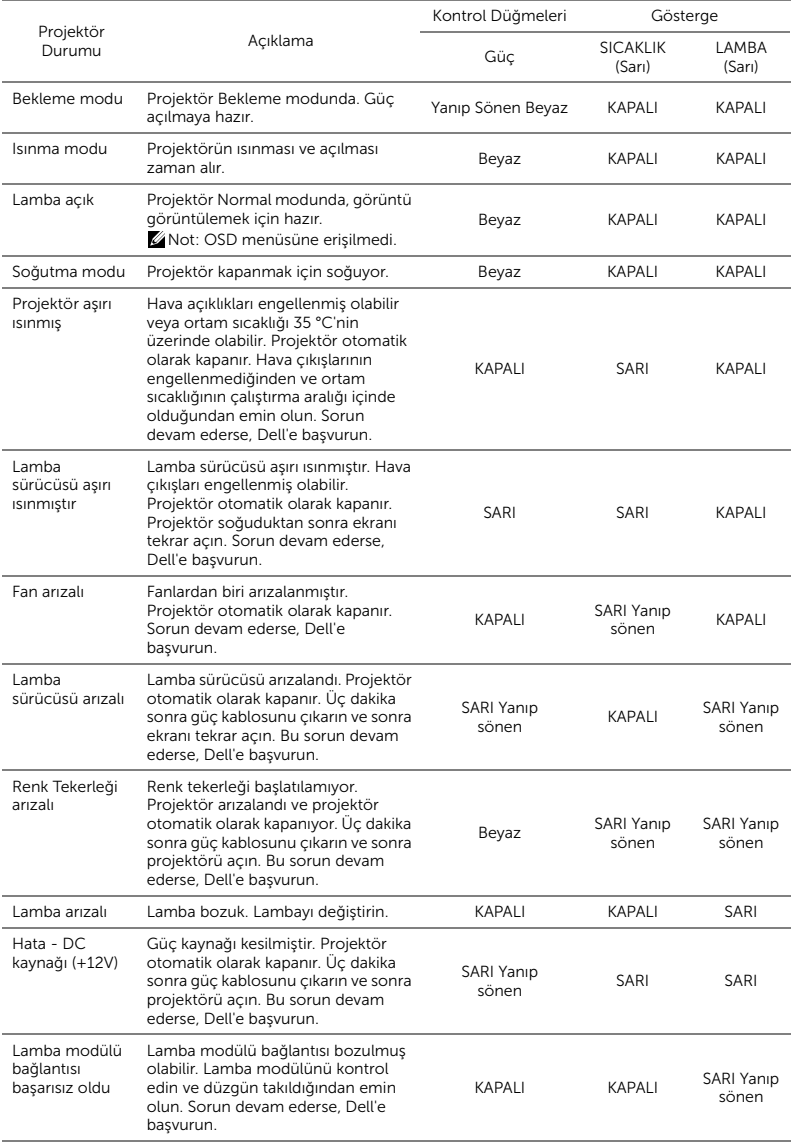

# <span id="page-135-0"></span>Lambayı Değiştirme

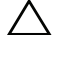

 $\bigwedge$  DİKKAT: Bu bölümdeki prosedürlerden herhangi birine başlamadan önce, [sayfa 8](#page-7-0) içinde anlatılan şekilde Güvenlik Talimatları'nı izleyin.

Ekranda "Lamba kullanım ömrü sonuna yaklaşıyor. Değiştirilmesi önerilir! www.dell.com/lamps" iletisi göründüğünde lambayı değiştirin. Lambayı değiştirdikten sonra bu sorun devam ederse, Dell'e başvurun. Daha fazla bilgi için, bkz. ["Dell'e Başvurma" sayfa 148.](#page-147-0)

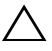

DİKKAT: Projektörünüzün güvenli ve optimum çalışma koşulu için orijinal bir lamba kullanın.

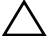

DİKKAT: Lamba kullanımdayken çok ısınır. Projektörün en az 30 dakika soğumasını sağlayıncaya kadar lambayı değiştirmeye çalışmayın.

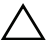

 $\bigwedge$  DİKKAT: Hiçbir zaman ampule veya lamba camına dokunmayın. Projektör lambaları çok kırılgandır ve dokunulursa kırılabilir. Kırılan cam parçaları keskindir ve yaralanmaya neden olabilir.

 $\wedge$  DİKKAT: Lamba kırılırsa, kırılan tüm parçaları projektörden çıkarın ve eyalet, yerel veya federal yasalarına göre elden çıkarın veya geri dönüştürün. Daha fazla bilgi için bkz. www.dell.com/hg.

- 1 Projektörü kapatın ve güç kablosunun bağlantısını kesin.
- 2 Projektörün en az 30 dakika soğumasını sağlayın.
- 3 Lamba kapağını tutan iki vidayı gevşetin ve kapağı çıkarın.
- 4 Lambayı tutan iki vidayı gevşetin.
- 5 Lambayı metal tutacağından yukarı çekin.

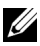

**22 NOT:** Dell garanti kapsamında değiştirilen lambaların Dell'e iade edilmesini isteyebilir. Aksi halde, en yakın atık pil alanının adresi için yerel çöp temizlik kurumuna başvurun.

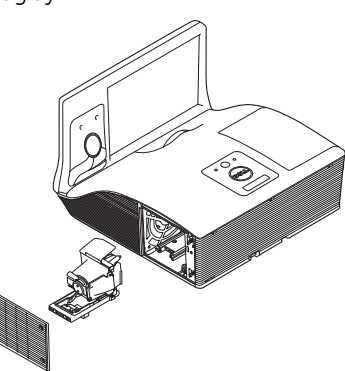

- 6 Yeni lambayla değiştirin.
- 7 Lambayı tutan iki vidayı sıkıştırın.
- 8 Lamba kapağını yerleştirin ve iki vidayı sıkın.
- 9 Gelişmiş Ayarlar menüsünün Güç Ayarları ekran menüsünde Lamba Sıfırlama öğesi için "Evet" seçimini yaparak lamba kullanımını sıfırlayın (bkz. Gelişmiş Ayarlar menüsünün Güç Ayarları kısmı, [sayfa 48\)](#page-47-0). Yeni bir lamba modülü değiştirildiğinde, projektör otomatik olarak lamba saatini algılar ve sıfırlar.
- $\triangle$  DİKKAT: Lambayı Elden Çıkarma (yalnızca ABD için) ÜRÜN İÇİNDEKİ LAMBALAR CIVA İÇEREBİLİR VE YEREL, EYALET VEYA FEDERAL YASALARA UYGUN ŞEKİLDE GERİ DÖNÜŞTÜRÜLMELERİ VEYA ELDEN ÇIKARILMALARI GEREKİR. DAHA FAZLA BİLGİ İÇİN, WWW.DELL.COM/HG ADRESİNE GİDİN VEYA WWW.EIAE.ORG ADRESİNDEKİ ELECTRONIC INDUSTRIES ALLIANCE'A GİDİN. LAMBAYA ÖZGÜ ELDEN ÇIKARMA BİLGİLERİ İÇİN, WWW.LAMPRECYCLE.ORG ADRESİNİ ZİYARET EDİN.

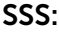

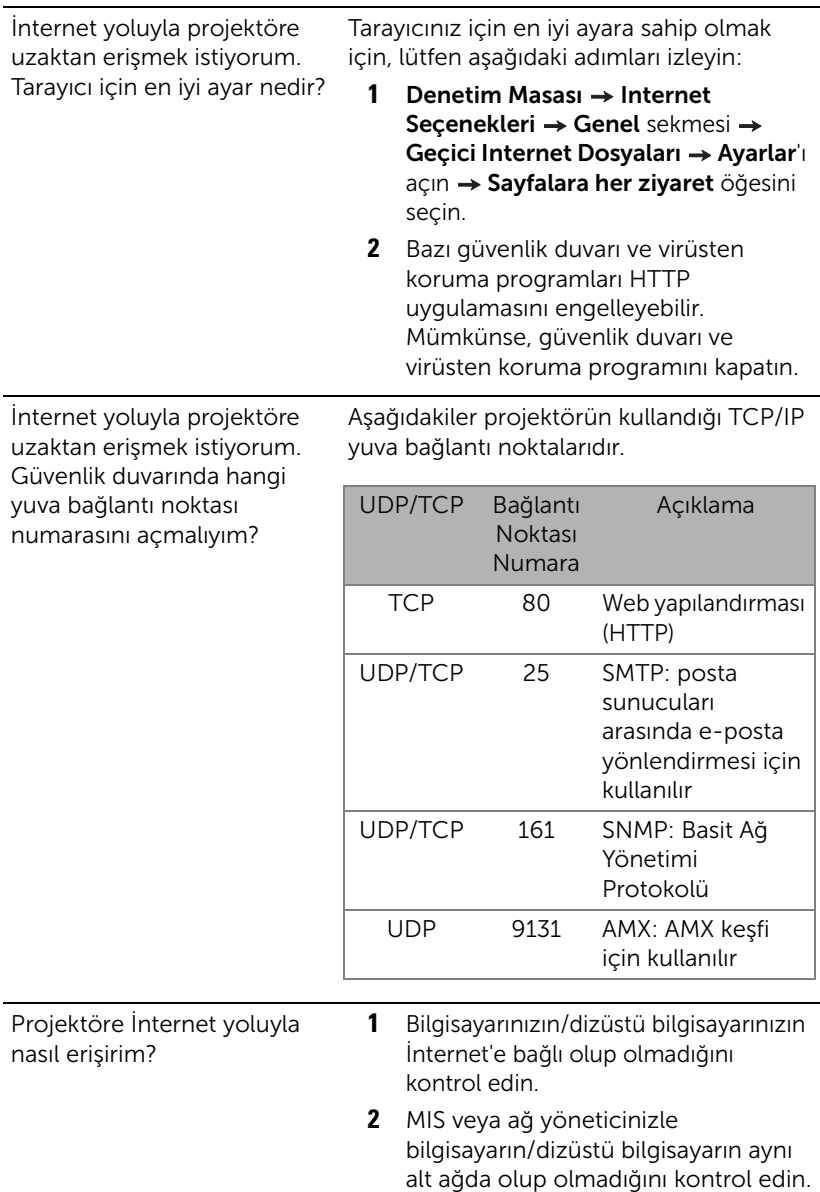

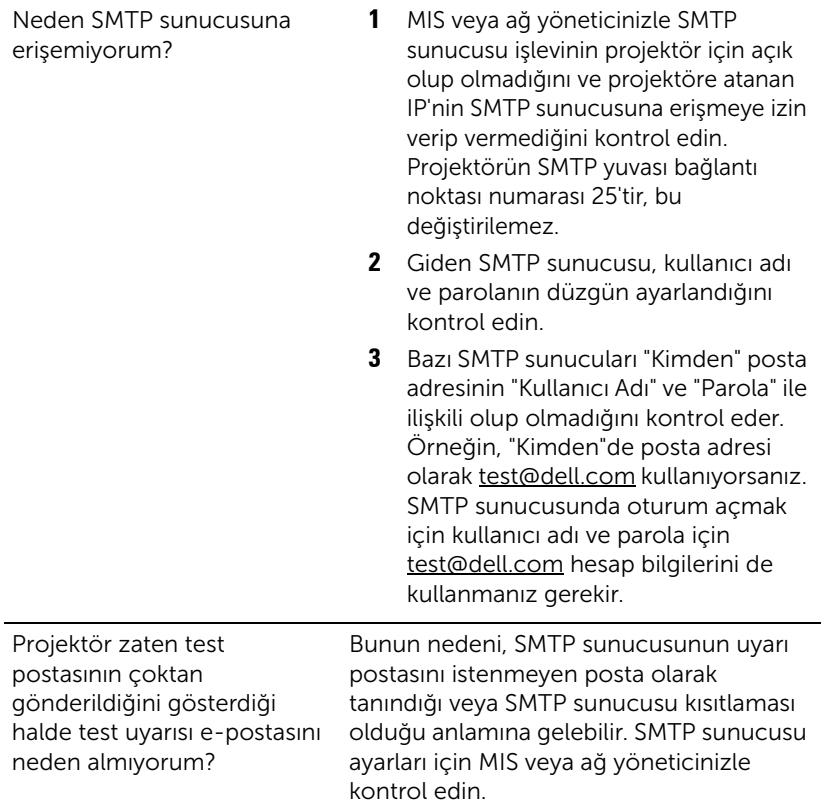

# Güvenlik Duvarı Yapılandırması ve SSS

- S: Web Yönetimi Sayfasına neden erişemiyorum?
- Y: Bilgisayarınızın güvenlik duvarı yapılandırması Web Yönetimi Web Sayfasına erişmenizi önleyebilir. Lütfen aşağıdaki yapılandırma ayarlarına bakın:

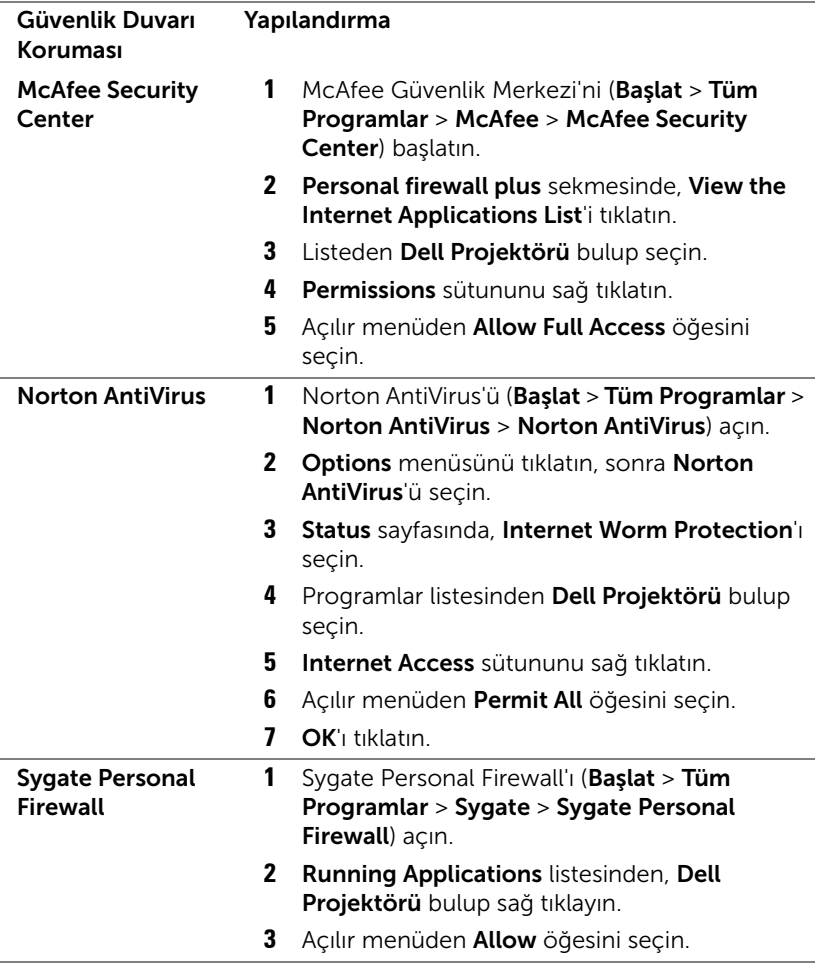

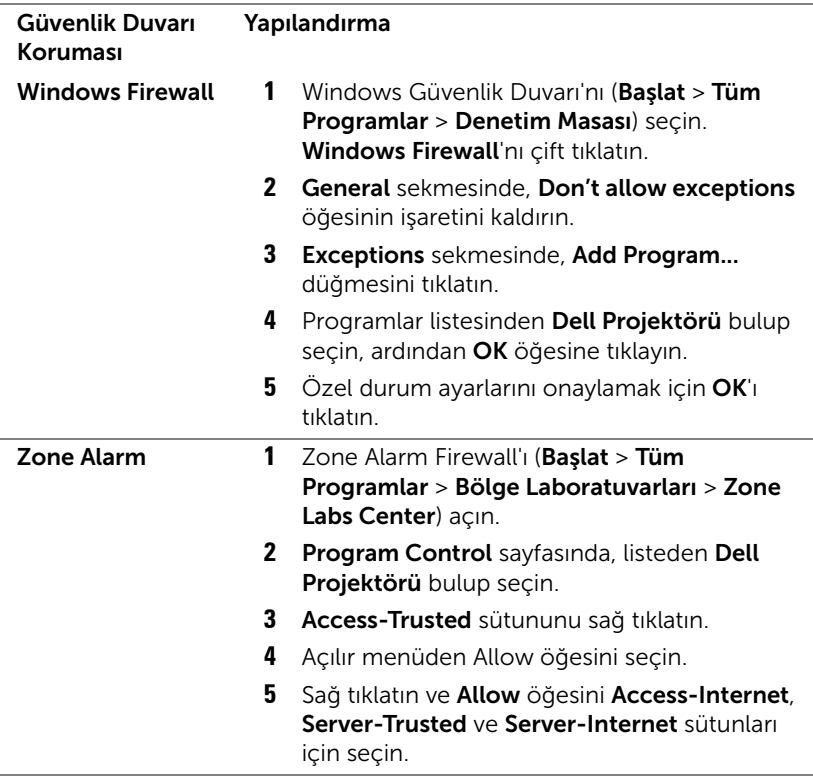

# 5 Teknik Özellikler

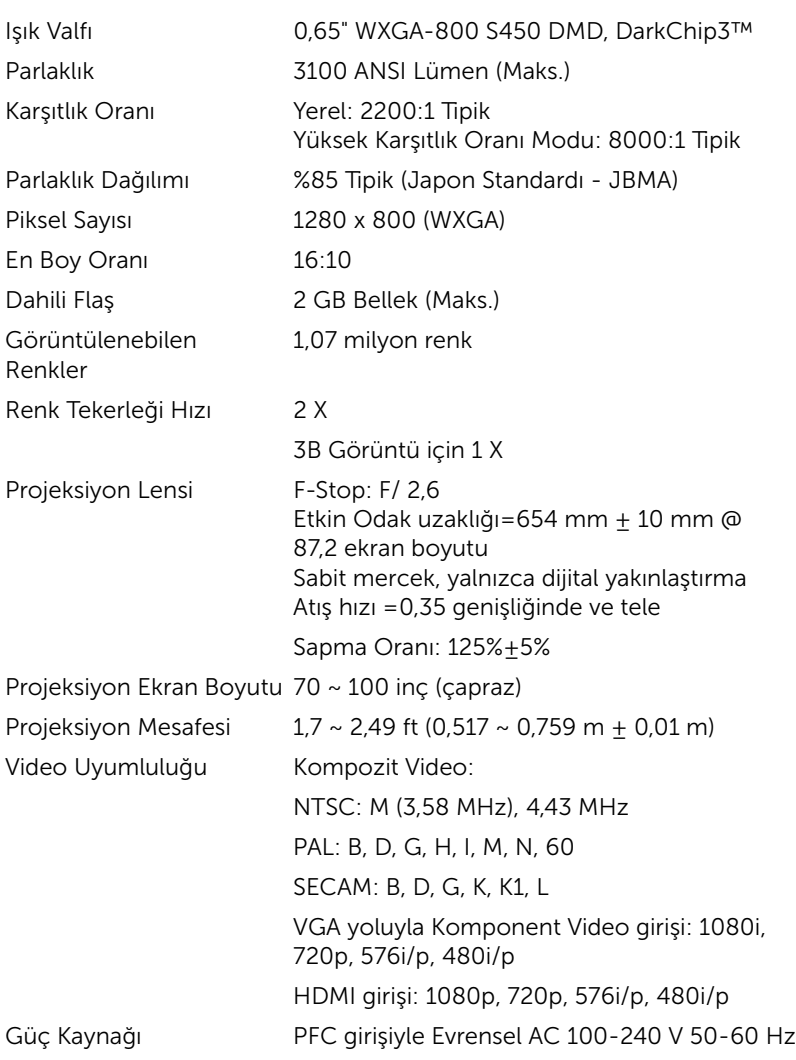

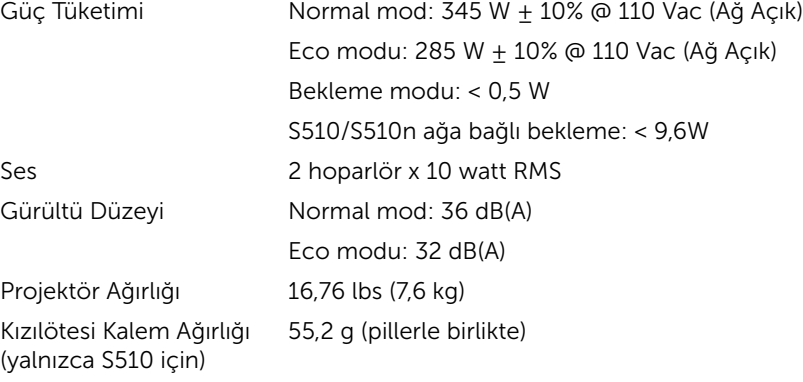

Boyutlar (G x Y x D) 357 x 231 x 367 mm

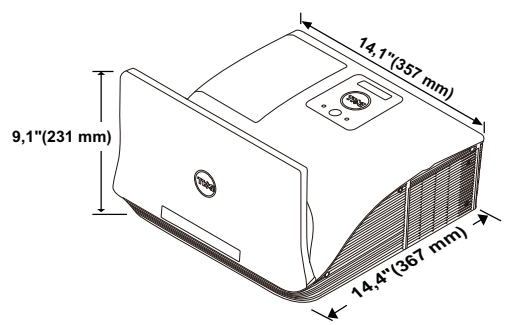

Kızılötesi Kalem Boyutları 6,39 x 0,71 (162,2 x 18 mm) (Ç x Φ) (yalnızca S510 için)

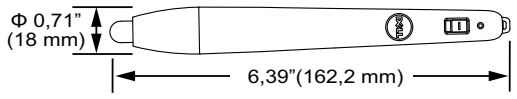

Çevresel Çalıştırma sıcaklığı: 5 °C ila 40 °C (41 °F ila 104 °F) Nem: %80 maksimum

> Depolama sıcaklığı: 0 °C ila 60 °C (32 °F ila 140 °F) Nem: %90 maksimum

> Nakliye sıcaklığı: -20 °C ila 60 °C (-4 °F ila 140 °F) Nem: %90 maksimum

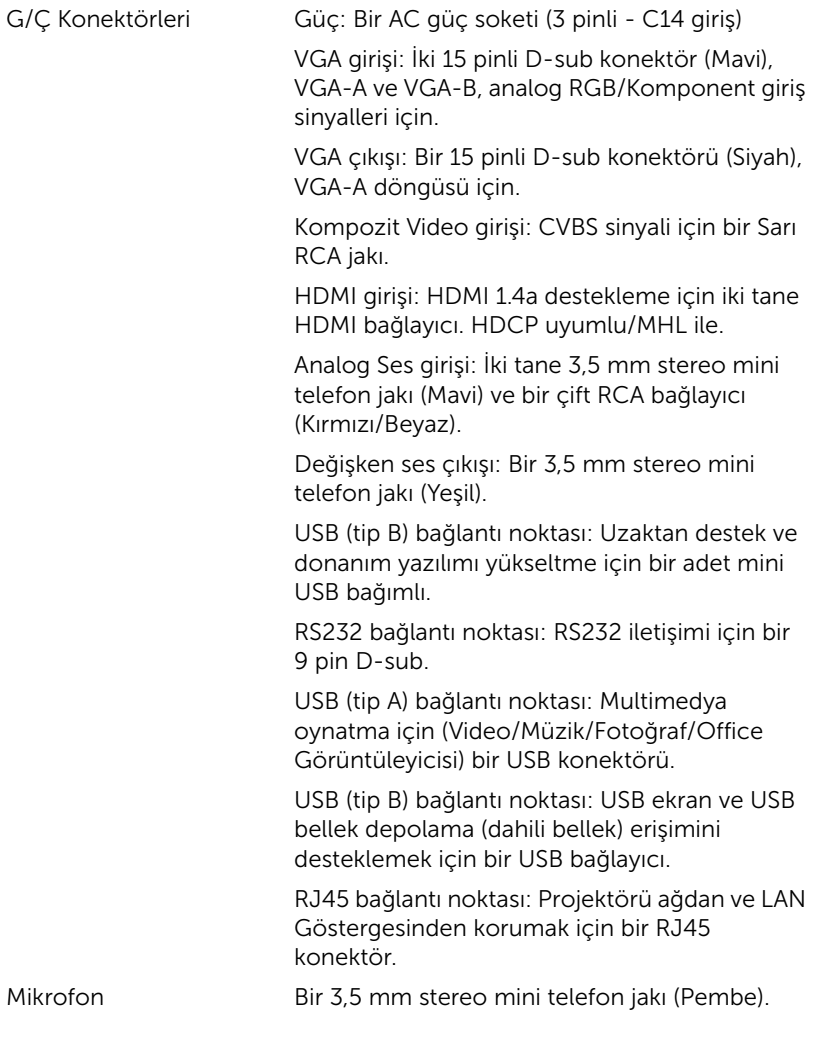
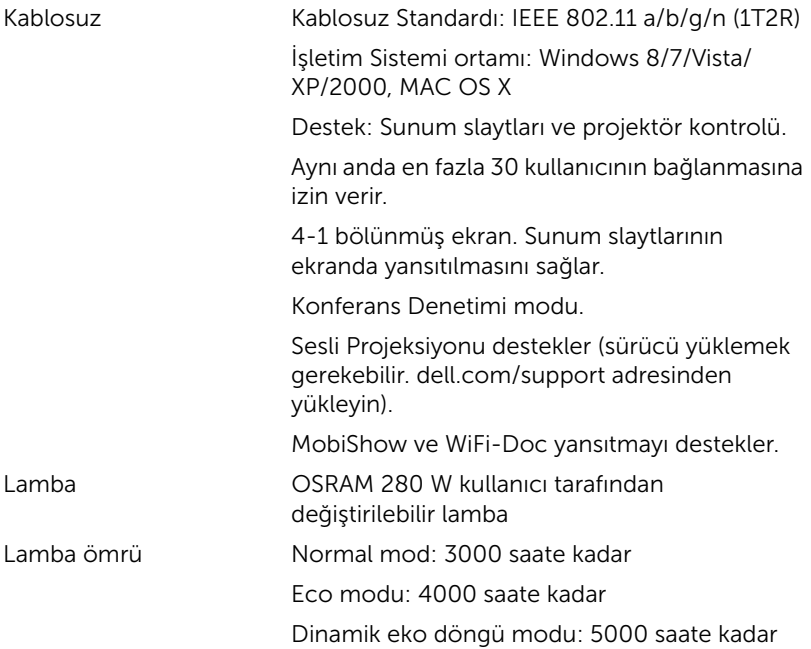

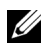

NOT: Herhangi bir projektörün lamba ömrü derecelendirmesi yalnızca parlaklıktaki azalmanın bir ölçüsüdür ve lambanın ne kadar sürede bozulacağını ve ışık vermeyeceğini belirtmez. Lamba ömrü, örnek bir lamba popülasyonunun yüzde 50'den fazlasında, söz konusu lambanın belirtilen lümen değerinin yaklaşık yüzde 50'si kadar parlaklıkta azalma oluncaya kadar geçen zaman olarak tanımlanır. Belirtilen lamba ömrü hiçbir şekilde garanti edilmez. Bir projektör lambasının fiili çalışma ömrü çalışma koşullarına ve kullanma şekillerine göre değişir. Projektörün stresli koşullarda (tozlu ortamlarda, yüksek sıcaklıklarda, her gün uzun saatler boyunca ve ani kapatma gibi) kullanılması büyük olasılıkla lambanın çalışma ömrü kısaltır veya lambanın arızalanmasına neden olur.

#### RS232 Pin Ataması

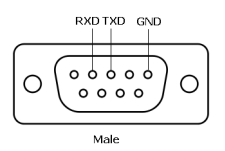

#### <span id="page-145-0"></span>RS232 Protokolü

• İletişim Ayarları

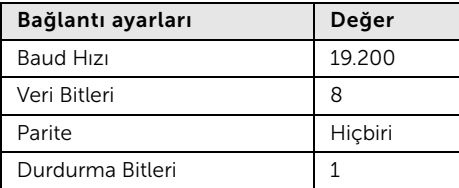

• Komut türleri

OSD menüsünü açmak ve ayarları yapmak içindir.

- Kumanda komutu Söz Dizimi (PC'den Projektöre) [H][AC][SoP][CRC][ID][SoM][COMMAND]
- Örnek: Güç AÇIK Komutu (Önce düşük bayt gönder)

--> 0xBE, 0xEF, 0x10, 0x05, 0x00, 0xC6, 0xFF, 0x11, 0x11, 0x01, 0x00, 0x01

• Kumanda Komutları Listesi

En son RS232 kodunu görüntülemek için, şu adresteki Dell Destek'e başvurun support.dell.com.

En son SNMP komutlarını görüntülemek için, support.dell.com adresindeki Dell Destek sitesine gidin.

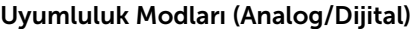

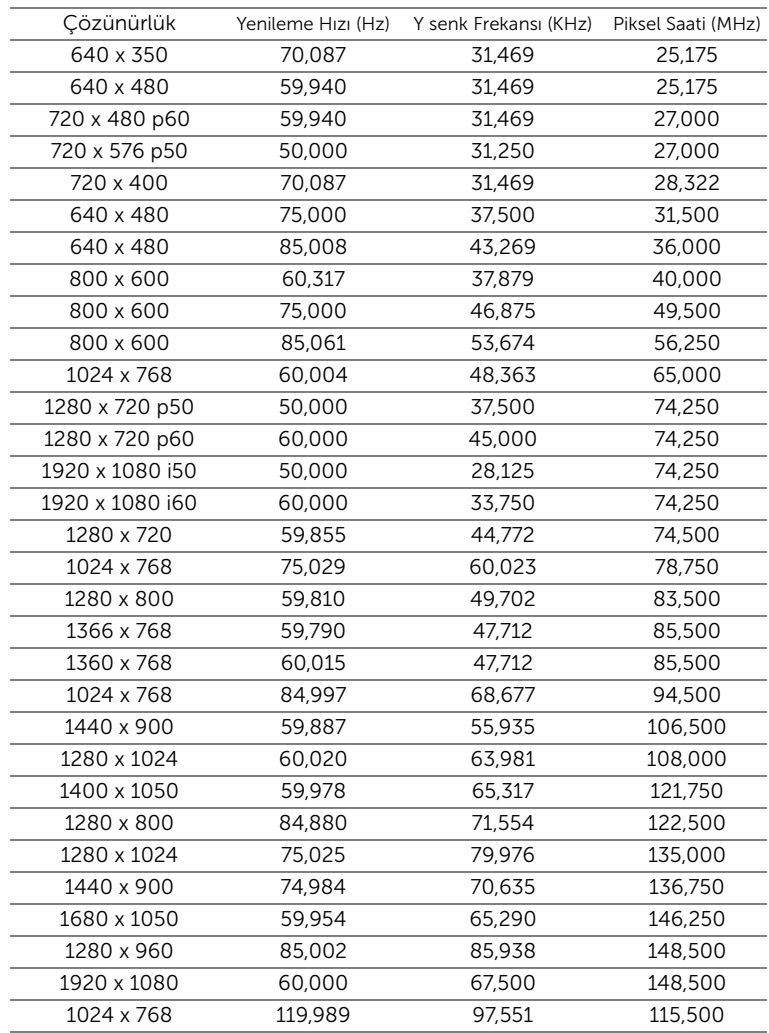

# <span id="page-147-0"></span>6 Dell'e Başvurma

ABD'deki müşteriler için, 800-WWW-DELL (800-999-3355) numarasını arayın.

<span id="page-147-1"></span>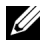

NOT: Etkin bir İnternet bağlantınız yoksa başvuru bilgilerini satış faturanızda, irsaliyede, fişte veya Dell ürün kataloğunda bulabilirsiniz.

Dell, birçok çevrimiçi ve telefona bağlı destek ve hizmet seçenekleri sunar. Kullanılabilirlik ülke ve ürüne göre değişir ve bazı hizmetler alanınızda bulunmayabilir. Satışlar, teknik destek veya müşteri hizmetleri konularında Dell'e başvurmak için:

- **1** www.dell.com/contactDell adresini ziyaret edin.
- **2** Etkileşimli bir haritada bölgenizi seçin.
- **3** Kişi için bir Segment seçin.
- **4** İhtiyacınıza göre uygun hizmeti veya destek bağlantısını seçin.

#### Crestron İle İrtibata Geçme

Crestron telefona bağlı ve çevrimiçi teknik destek seçenekleri sunar. Kullanılabilirlik ülkeye göre değişir, ancak getroomview@crestron.com adresine bir e-posta herhangi bir ülkedeki kullanıcılar için uygun şekilde yönlendirilebilir.

Teknik Destek ABD ve Kanada'da Telefon: 877-516-5394 E-posta: roomviewsupport@crestron.com

ABD ve Kanada dışında Telefon: +1 201-367-1037 E-posta: roomviewsupport@crestron.com

### 7 Ek: Sözlük

<span id="page-149-0"></span>ANSI Lümen - Bir parlaklığı ölçme standardıdır. Görüntünün metre karesi dokuz eşit dikdörtgene bölünerek, her dikdörtgenin merkezindeki lüks (veya parlaklık) değeri ölçülerek ve bu dokuz noktanın ortalaması alınarak hesaplanır.

En Boy Oranı – En popüler en boy oranı 4:3'tür  $(4 \times 3)$ . Eski televizyon ve bilgisayar video biçimleri 4:3 en boy oranındadır, yani görüntünün genişliği yüksekliğinin 4/3 katıdır.

**Parlaklık** — Bir görüntüden veya projeksiyon görüntüsünden veya projeksiyon aygıtından yayılan ışık miktarıdır. Projektörün parlaklığı ANSI lümen olarak ölçülür.

Renk Sıcaklığı - Beyaz ışığın renk görünümüdür. Düşük renk sıcaklığı daha sıcak (daha sarı/kırmızı) ışığı ifade ederken, yüksek renk sıcaklığı daha soğuk (daha mavi) ışığı ifade eder. Renk sıcaklığının standart birimi Kelvin'dir (K).

**Bileşen Video** — Parlaklık sinyali ve iki ayrı renklilik sinyalinden oluşan ve analog bileşen için Y'Pb'Pr' olarak ve dijital bileşen için Y'Cb'Cr' olarak tanımlanan bir formatta kaliteli video sunan bir yöntem. Bileşen video DVD oynatıcılarda bulunur.

Kompozit Video  $-$  Parlaklık, renk, renk referansı ve yatay ve dikey senkronizasyon sinyallerini tek bir kablo çiftinde taşınan bir sinyal dalga biçiminde birleştiren bir video sinyalidir. Üç tür formatı vardır: NTSC, PAL ve **SECAM** 

Sıkıştırılmış Çözünürlük — Giriş görüntüsü projektörün yerel çözünürlüğünden daha yüksek bir çözünürlükteyse, sonuç görüntü projektörün yerel çözünürlüğüne sığacak şekilde ölçeklenir. Bir dijital aygıtta sıkıştırma yapılması, doğal olarak bir miktar görüntü içeriğinin kaybolacağı anlamına gelir.

Karşıtlık Oranı — Resimdeki açık ve koyu değerlerin aralığı veya maksimum ve minimum değerler arasındaki oran. Projeksiyon endüstrisi tarafından oranı ölçmek için kullanılan iki yöntem vardır:

- **1** Tam Açık/Kapalı tamamen beyaz (tam açık) bir görüntünün ışık çıkışı ile tamamen siyah (tam kapalı) bir görüntünün ışık çıkışına oranını ölçer.
- **2** ANSI 16 sırayla değişen siyah ve beyaz dikdörtgenden oluşan bir deseni ölçer. ANSI karşıtlık oranını belirlemek için, beyaz dikdörtgenlerin ortalama ışık çıkışı siyah dikdörtgenlerin ortalama ışık çıkışına bölünür.

Aynı projektör için Tam Açık/Kapalı karşıtlığı her zaman ANSI karşıtlığından büyük bir sayıdır.

dB - desibel - Genellikle iki akustik veya elektrik sinyali arasındaki göreli güç veya yoğunluk farkını ifade etmek için kullanılan, iki düzeyin oranının bayağı logaritmasının on katına eşit bir birim.

Diyagonal Ekran — Ekranın veya yansıtılan görüntünün boyutunu ölçmenin bir yöntemi. Bir köşeden karşı köşeye ölçer. 9 FT ve 12 FT genişliğindeki ekran çapraz olarak 15 FT'tir. Bu belgede, yukarıdaki örnekte olduğu gibi çapraz boyutların geleneksel 4:3 oranında bilgisayar görüntü için olduğu varsayılmaktadır.

DHCP — Dinamik Ana Bilgisayar Yapılandırma Protokolü — Bir sunucunun bir aygıta otomatik olarak TCP/IP adresi atamasını sağlayan ağ protokolü.

 $\mathsf{DLP}^{\circledast}$  — Digital Light Processing™ — Texas Instruments tarafından geliştirilen, oynatılan küçük aynalar kullanan yansıtmalı görüntü teknolojisi. Bir renk filtresinden geçen filtre DLP aynalarına gönderilir ve bunlar RGB renkleri ekrana bir resim yansıtır, DMD olarak da bilinir.

DMD — Dijital Mikro Aynalı Aygıt — Her DMD gizli bir boyunduruk üzerine monte edilmiş binlerde eğilen, mikroskobik alüminyum alaşımlı aynadan oluşur.

DNS — Etki Alanı Ad Sistemi — Etki alanı adlarını IP adreslerine çeviren bir İnternet hizmeti.

Odak Uzaklığı - Lensin yüzeyinden odak noktasına olan uzaklık.

Frekans — Elektrik sinyallerinin saniyedeki döngü olarak tekrarlanma hızıdır. Hz (Hertz) olarak ölçülür.

HDCP — Yüksek Bant Genişlikli Dijital İçerik Koruması — Intel™ Corporation tarafından DVI, HDMI gibi dijital arayüzler arasında dijital eğlenceyi korumak için geliştirilmiş bir belirtim.

HDMI — Yüksek Tanımlı Multimedya Arabirimi — HDMI tek bir konektöre sıkıştırılmamış yüksek tanımlı video ile birlikte dijital ses ve aygıt kontrol verilerini taşır.

Hz (Hertz) — Frekans birimi.

IEEE802.11 — Kablosuz yerel ağ (WLAN) iletişimiyle ilgili bir dizi standart. 802.11b/g/n, 2,4 GHz bandını kullanır.

Kenar Açı Düzeltmesi — Projektör ile ekran arasındaki açının düzgün olmaması nedeniyle yansıtılan görüntüde oluşan bozulmayı (genellikle bir geniş üst dar alt etkisi) düzelten aygıt.

Maksimum Uzaklık — Tamamen karanlık bir odada projektörün ekran üzerinde kullanılabilir (yeterince parlak) bir görüntü oluşturabileceği uzaklık. Maksimum Görüntü Boyutu — Projektörün karanlık bir odada oluşturabileceği en büyük görüntü. Bu genellikle optik donanımın odak aralığı ile sınırlıdır.

Minimum Uzaklık – Projektörün ekranda bir görüntü odaklayabileceği en yakın konum.

NTSC — Ulusal Televizyon Standartları Komitesi. 525 çizgi ve saniyede 30 karelik bir video formatına sahip, video ve yayın ile ilgili bir Kuzey Amerika standardı.

PAL - Faz Ardışıklı Çizgi. 625 çizgi ve saniyede 25 karelik bir video formatına sahip, video ve yayın ile ilgili bir Avrupa yayın standardı.

Ters Görüntü – Görüntüyü yatay olarak çevirmenizi sağlayan özellik. Normal ileri yansıtılan bir ortamda kullanıldığında metinler, grafikler vb. geriye doğrudur. Ters görüntü arkadan projeksiyon için kullanılır.

RGB — Kırmızı, Yeşil, Mavi — Tipik olarak, üç rengin her biri için ayrı sinyal gerektiren bir monitörü anlatmak için kullanılır.

SECAM — Video ve yayın ile ilgili bir Fransız ve uluslararası yayın standardı; PAL ile yakın ilişkilidir ancak renk bilgilerini göndermek için farklı bir yöntem kullanır.

SSID — Hizmet Kümesi Tanımlayıcıları — Bir kullanıcının bağlanmak istediği belirli bir kablosuz LAN'ı tanımlamak için kullanılan ad.

 $SVGA - Süper Video Grafik Dizisi - 800 x 600 piksel sayısı.$ 

 $SKGA - Super Genișletilmiș Grafik Dizisi - 1280 x 1024 piksel sayısı.$ 

 $UXGA$  — Ultra Genişletilmiş Grafik Dizisi — 1600 x 1200 piksel sayısı.

 $VGA - Video$  Grafik Dizisi  $-640$  x 480 piksel sayısı.

WEP — Kabloluya Eşdeğer Gizlilik — Bu, iletişim verilerini şifrelemek için kullanılan bir yöntemdir. Şifreleme anahtarı oluşturulur ve yalnızca iletişimdeki kullanıcıya bildirilir; böylece iletişim verilerinin şifresi bir üçüncü tarafça çözülemez.

 $XGA -$  Genişletilmiş Grafik Dizisi  $-1024 \times 768$  piksel sayısı.

 $WXGA - Genis Genisletilmiş Grafik Dizisi - 1280 × 800 piksel sayısı.$ 

## Dizin

#### A

Ana Ünite [7](#page-6-0) 10 W hoparlör [7](#page-6-1) Güç düğmesi [7](#page-6-2) Kamera [7](#page-6-3) Kızıl ötesi alıcılar [7](#page-6-4) Lamba kapağı [7](#page-6-5) Lamba LED'i [7](#page-6-6) Lens [7](#page-6-7) Odak halkası [7](#page-6-8) Sıcaklık LED'i [7](#page-6-9)

#### B

Bağlantı Noktaları Güç kablosu konektörü [17](#page-16-0) HDMI-B bağlayıcı [17](#page-16-1) Kompozit Video konektörü [17](#page-16-2) MHL özelliğini desteklemek için HDMI-A/MHL bağlayıcı [17](#page-16-3) Mikrofon konektörü [17](#page-16-4) Mini USB (Mini Tip B) [17](#page-16-5) RJ-45 konektörü [17](#page-16-6) RS232 konektörü [17](#page-16-7) Ses çıkışı konektörü [17](#page-16-8) Ses sağ kanal girişi bağlayıcısı [17](#page-16-9) Ses sol kanal girişi bağlayıcısı [17](#page-16-10) Ses-A girişi konektörü [17](#page-16-11) Ses-B girişi konektörü [17](#page-16-12)

USB Görüntüleyici için USB Tip A konektörü [17](#page-16-13) USB Göstergesi için USB Tip B konektörü (DoUSB) [17](#page-16-14) VGA çıkışı (mo[nitör döngüsü\)](#page-16-15)  konektörü 17 VGA-A girişi (D-sub) konektörü [17](#page-16-16) VGA-B girişi (D-sub) konektörü [17](#page-16-17)

#### D

Dell başvurma [148](#page-147-0), [150](#page-149-0) Dell'e Başvurun [5,](#page-4-0) [133,](#page-132-0) [136](#page-135-0) destek Dell'e başvurma [148](#page-147-0), [150](#page-149-0)

#### E

Ekran Menüsü DİL [50](#page-49-0) GELİŞMİŞ AYARLAR [37](#page-36-0) GİRİŞ KAYNAĞI [32](#page-31-0) GİRİŞ KAYNAĞI ÇOKLU EKRANI [33](#page-32-0) GİRİŞ KAYNAĞI USB [34](#page-33-0) OTOMATİK AYARLA [34](#page-33-1) PARLAKLIK/KARŞITLIK [35](#page-34-0) SES EKOLAYZIRI [36](#page-35-0) SES SEVİYESİ [36](#page-35-1)

#### VİDEO MODU [35](#page-34-1) YARDIM [50](#page-49-1) Etklşm. Kalem Bilek askısı tutucusu [52](#page-51-0) Güç anahtarı [52](#page-51-1) Güç göstergesi [52](#page-51-2) Kalem ucu [52](#page-51-3)

Pil [52](#page-51-4)

#### $\mathbf{L}$

Lambayı Değiştirme [136](#page-135-1)

#### P

Projektörü Bağlama Bilgisayara [18](#page-17-0) Güç kablosu [18](#page-17-1)[,](#page-27-0) [19,](#page-18-0)[20](#page-19-0)[,](#page-29-0) [21](#page-20-0)[,](#page-29-0) [23,](#page-22-0) [26](#page-25-0), [27,](#page-26-0) [28,](#page-27-0)[29,](#page-28-0) [30](#page-29-0) HDMI kablosu [19](#page-18-1) MHL kablosu [23](#page-22-1) RJ45 kablosu [29](#page-28-1) RS232 (9-pin D-sub dişi > dişi pin2-3 değiştirme) kablosu [30](#page-29-1) RS232 kablosu [21](#page-20-1) Ses kablosu [27](#page-26-1) Ticari RS232 kontrol kutusu [30](#page-29-2) USB flaş disk [28](#page-27-1) USB-A - Mini USB-B kablosu [18](#page-17-2) USB-A - USB-B kablosu [20](#page-19-1) VGA - VGA kablosu [18,](#page-17-3) [26](#page-25-1) Projektörün Od[ağını Ayarlama](#page-8-1) [9](#page-8-0) Odak halkası 9

#### S

Sorun Giderme Dell'e Başvurun [130](#page-129-0)

#### T

Teknik Özellikler Boyutlar [143](#page-142-0) Çevresel [143](#page-142-1) Dahili Flaş [142](#page-141-0) En Boy Oranı [142](#page-141-1) G/Ç Konektörleri [144](#page-143-0) Görüntülenebilen Renkler  $142$ Güç Kaynağı [142](#page-141-3) Güç Tüketimi [143](#page-142-2) Gürültü Düzeyi [143](#page-142-3) Işık Valfı [142](#page-141-4) Karşıtlık Oranı [142](#page-141-5) Kızılötesi Kalem Ağırlığı [143](#page-142-4) Kızılötesi Kalem Boyutları [143](#page-142-5) Parlaklık [142](#page-141-6) Parlaklık Dağılımı [142](#page-141-7) Piksel Sayısı [142](#page-141-8) Projeksiyon Ekran Boyutu [142](#page-141-9) Projeksiyon Lensi [142](#page-141-10) Projeksiyon Mesafesi [142](#page-141-11) Projektör Ağırlığı [143](#page-142-6) Renk Tekerleği Hızı [142](#page-141-12) RS232 Protokolü [146](#page-145-0) Ses [143](#page-142-7) Video Uyumluluğu [142](#page-141-13) telefon numaraları [148](#page-147-1)

#### U

Uzaktan Kumanda [12](#page-11-0)